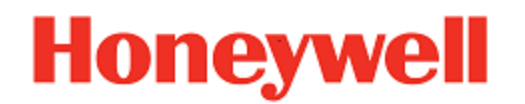

# **Enterprise Browser**

**for Honeywell Mobile Devices powered by Windows™**

## **User Guide**

## **Disclaimer**

Honeywell International Inc. ("HII") reserves the right to make changes in specifications and other information contained in this document without prior notice, and the reader should in all cases consult HII to determine whether any such changes have been made. The information in this publication does not represent a commitment on the part of HII.

HII shall not be liable for technical or editorial errors or omissions contained herein; nor for incidental or consequential damages resulting from the furnishing, performance, or use of this material.

This document contains proprietary information that is protected by copyright. All rights are reserved. No part of this document may be photocopied, reproduced, or translated into another language without the prior written consent of HII.

©2020 Honeywell International Inc. All rights reserved.

Other product names or marks mentioned in this document may be trademarks or registered trademarks of other companies and are the property of their respective owners.

Web Address: [www.honeywellaidc.com](https://www.honeywellaidc.com/en-us/Pages/default.aspx)

## **Patents**

For patent information, refer to [www.honeywellaidc.com\patents](http://www.honeywellaidc.com/patents)

## TABLE OF CONTENTS

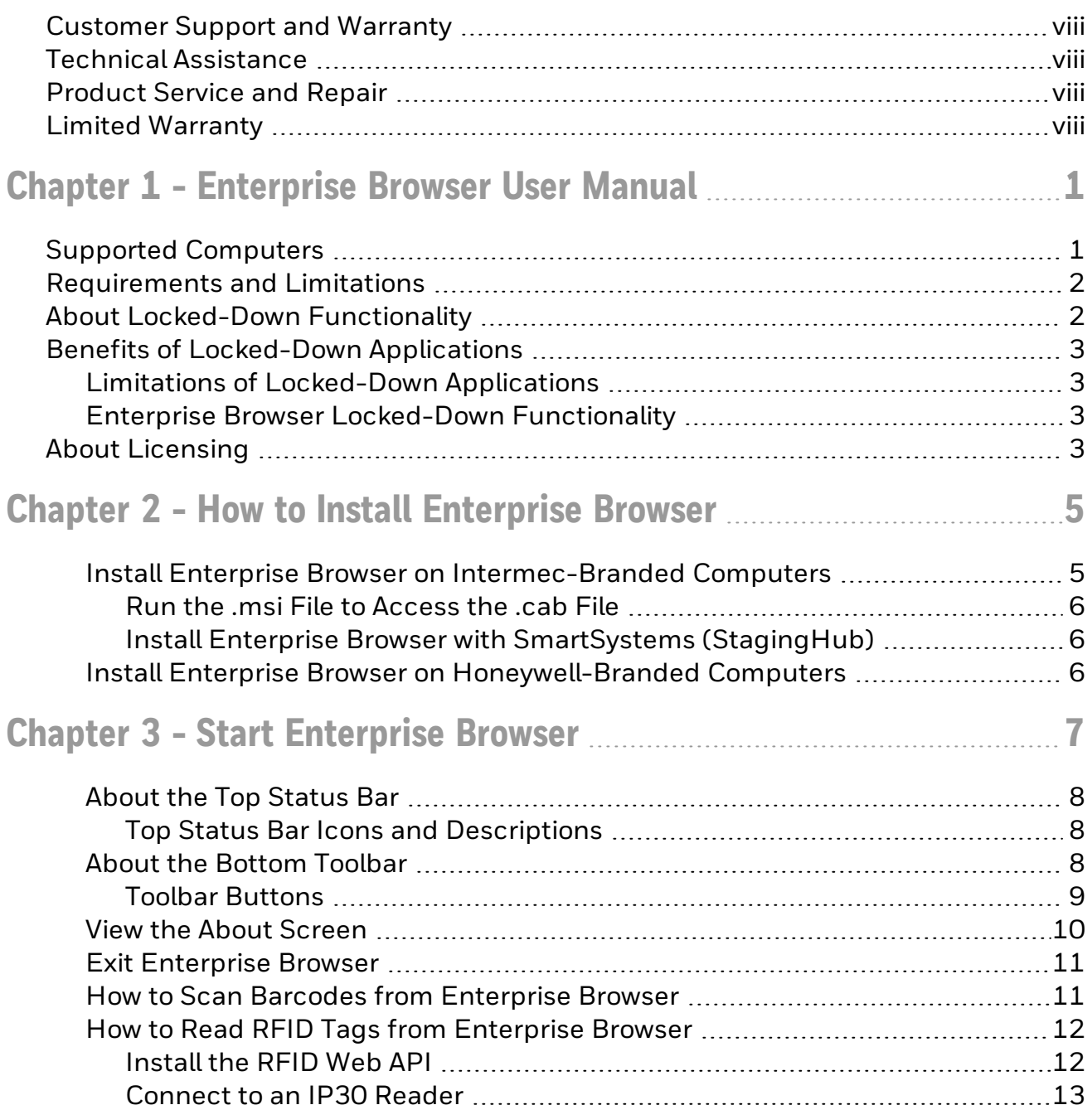

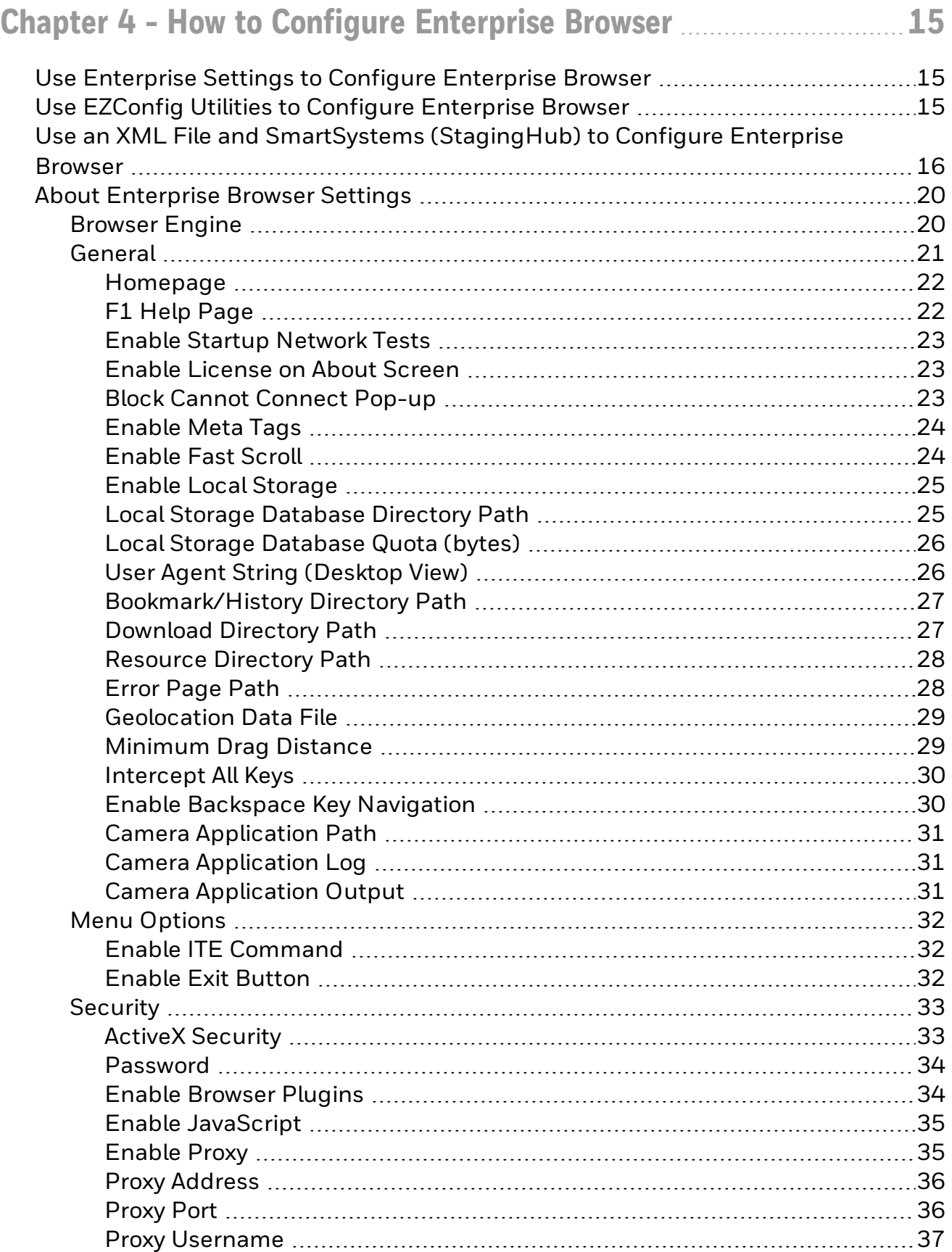

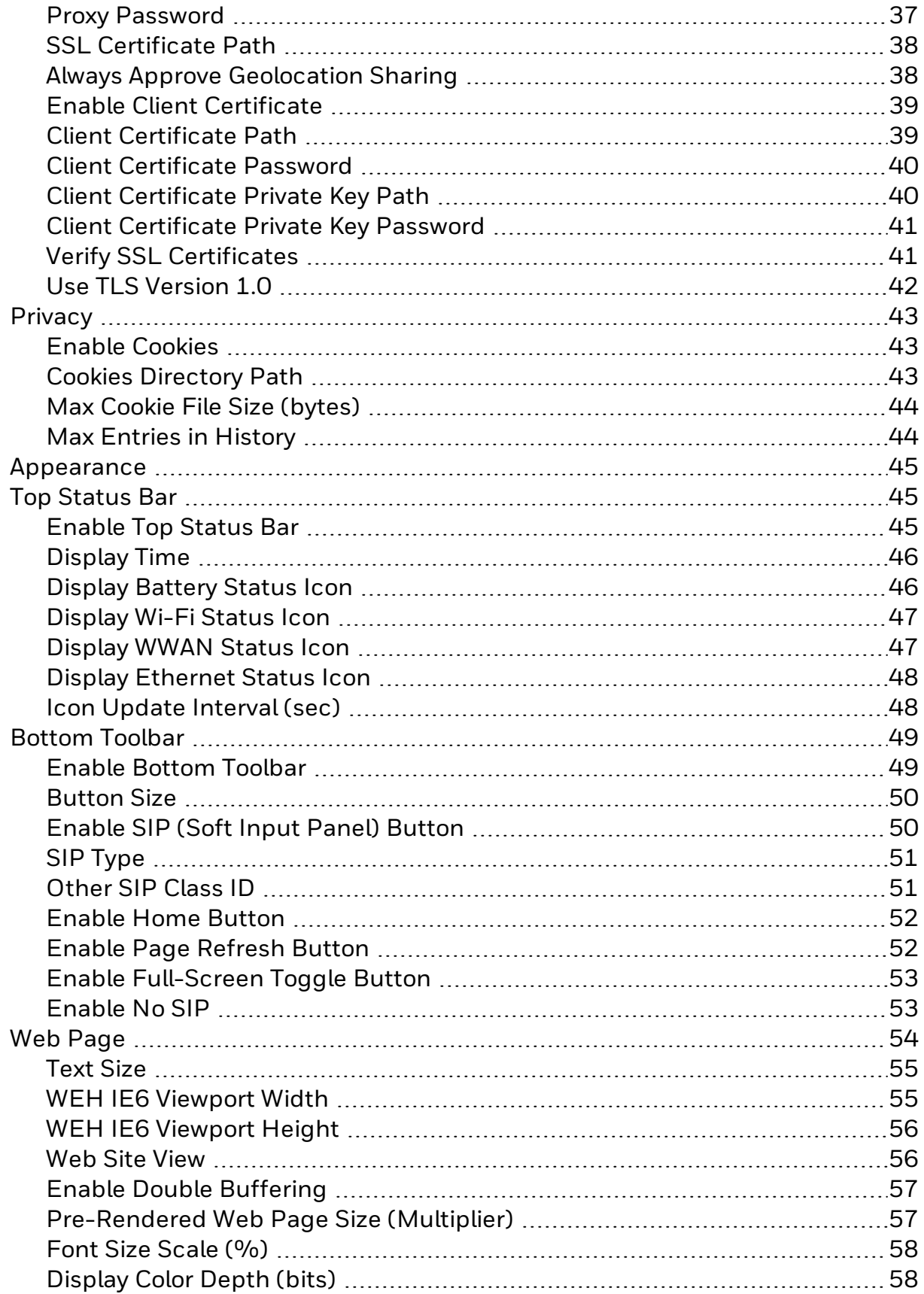

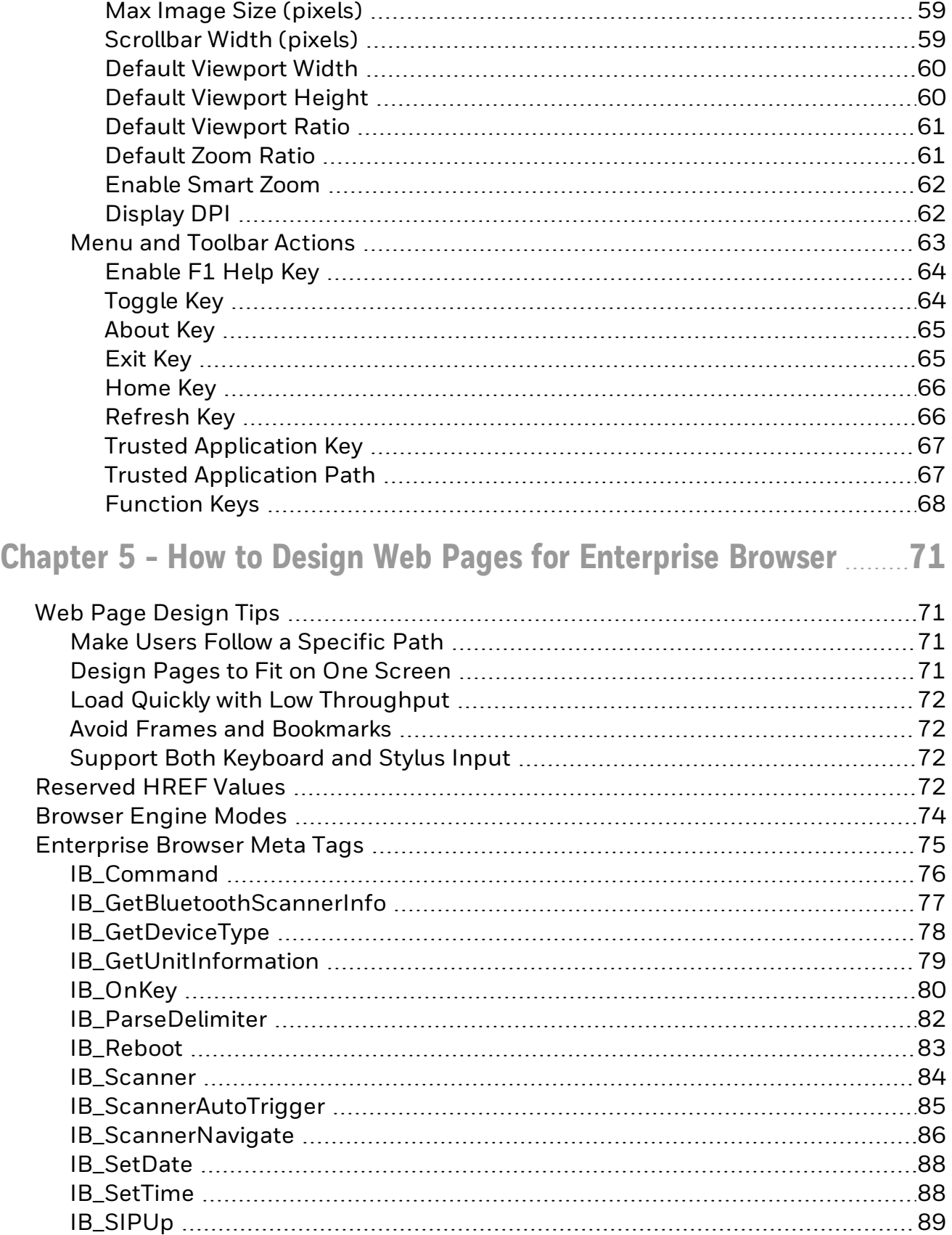

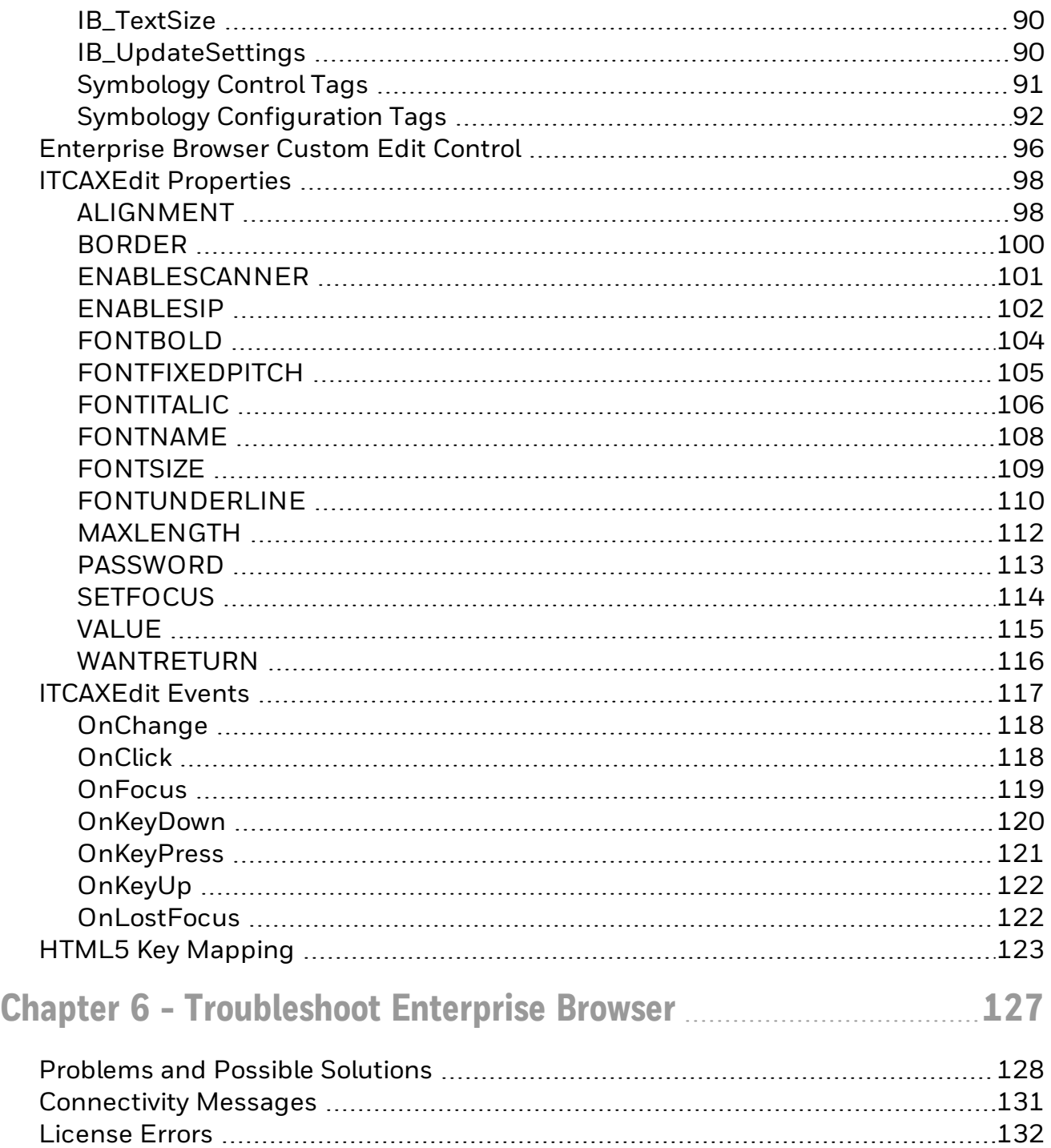

## <span id="page-7-0"></span>**Customer Support and Warranty**

## <span id="page-7-1"></span>**Technical Assistance**

To search our knowledge base for a solution or to log in to the Technical Support portal and report a problem, go to [www.hsmcontactsupport.com](http://www.hsmcontactsupport.com/).

For our latest contact information, see [www.honeywellaidc.com/locations](http://www.honeywellaidc.com/locations).

### <span id="page-7-2"></span>**Product Service and Repair**

Honeywell International Inc. provides service for all of its products through service centers throughout the world. To obtain warranty or non-warranty service, return your product to Honeywell (postage paid) with a copy of the dated purchase record. To learn more, go to [www.honeywellaidc.com](http://www.honeywellaidc.com/) and select Service & Repair at the bottom of the page.

### <span id="page-7-3"></span>**Limited Warranty**

For warranty information, go to [www.honeywellaidc.com](http://www.honeywellaidc.com/) and click Resources > Product Warranty.

## **CHAPTER 1**

## <span id="page-8-0"></span>ENTERPRISE BROWSER USER **MANUAL**

Enterprise Browser is a locked-down enterprise Web client application designed for Honeywell computers and compatible with either Microsoft® Internet Explorer® or HTML5 web browser engines. You can configure Enterprise Browser for your specific application requirements and use the included sample files to design your own web pages.

Before you install Enterprise Browser, make sure you understand the requirements and limitations and locked-down functionality.

This version of the user manual includes support for the RT10W Tablet.

## <span id="page-8-1"></span>**Supported Computers**

Enterprise Browser is supported on many different Intermec-branded and Honeywellbranded computers. Some operating systems support only the Internet Explorer 6 (IE6) or Pocket Internet Explorer (PIE) version of Enterprise Browser. For more information, see "*[Browser](#page-81-0) Engine Modes*" on page 74

- Microsoft Windows CE 6.0 (IE6 and HTML5):
	- $CLV41$
- Microsoft Windows Mobile 6.1 (PIE and IE6):
	- $CLMSO$
- Microsoft Windows Embedded Handheld 6.5 (PIE, IE6, and HTML5):
	- $CLK3R$
	- $CLSXX$
	- $CLK70$
	- $CLK71$
	- $CLMSO$
	- $\cdot$  CN51
	- $\cdot$  CN70
	- $\cdot$  CN70e
	- $\bullet$  D70e
- Microsoft Windows XP, Windows 7, and Windows Embedded Standard 7 (Internet Explorer 8 only):
- $\cdot$  CV61
- Thor™ VM3
- Microsoft Windows Embedded Compact 7:
	- Thor™ CV31
	- Thor™ VM3
- Microsoft Windows 10:
	- RT10W Tablet
	- Thor™ VM3

For more information about each computer, see the computer user manual available from the Honeywell Scanning & Mobility website at [www.honeywellaidc.com](http://www.honeywellaidc.com/).

## <span id="page-9-0"></span>**Requirements and Limitations**

#### Enterprise Browser:

- Requires about 11 MB of space for the Enterprise Browser .cab file.
- May be configured with Enterprise Settings, EZConfig Utilities, or an XML file.
- Permits only limited, locked-down functionality, but does not lock down other applications.
- Does not support screen rotation and disables buttons that rotate the screen.
- D70e models only: Although screen rotation is not supported while Enterprise Browser is running, You can configure your D70e computer display for landscape mode before you start Enterprise Browser.
- Does not save the registry to storage media.
- May exit locked-down mode if the Connection Manager does not connect the computer to the network properly.
- Has some of the same capabilities as Internet Explorer and the HTML5 Browser, but you may experience different behavior in certain situations. Report any functionality discrepancies to Intermec by Honeywell.
- For RT10W Tablet: Enterprise Browser supports resolutions (1920x1200 with 150% Scale and layout, 1024x768 with 100% Scale and layout) in both Landscape and Portrait mode. It also supports screen rotation for these resolutions.

## <span id="page-9-1"></span>**About Locked-Down Functionality**

A locked-down application deliberately limits functionality. For example, users cannot exit the program, type URLs, or use the Back button. In Enterprise Browser, users cannot access the normal Navigation bar, Command bar, and Start Menu. The web page navigation defines what users can do. Users can still use the on-screen keyboard,

but Enterprise Browser prevents the keyboard from automatically appearing when the focus moves to a text box.

## <span id="page-10-0"></span>**Benefits of Locked-Down Applications**

Locked-down applications can prevent users from getting "lost" in other parts of the system or changing system settings, and help ensure that users stay as focused and productive as possible. An administrator can modify system settings or exit the Enterprise Browser application as necessary using a password.

### <span id="page-10-1"></span>**Limitations of Locked-Down Applications**

No application can be completely locked down on a Windows CE-based computer. Windows CE platforms are multi-tasking environments where any number of applications can be active simultaneously. In addition, Windows CE provides numerous services and utilities that launch and remain active after a warm or cold boot. These services and utilities may open pop-up menus or windows on top of an active application, including Enterprise Browser. For example, Microsoft's Connection Manager Application may display Network Status messages. Locked-down applications do not control these pop-up menus or windows.

## <span id="page-10-2"></span>**Enterprise Browser Locked-Down Functionality**

Enterprise Browser has different compatibility modes depending on the operating system and the computer model.

Enterprise Browser also suppresses keys that may interfere with the locked-down feature. All suppressed keys and key combinations remain suppressed until the computer is warm or cold booted. Enterprise Browser suppresses these keys:

- All application keys and keys mapped as application keys
- The "send" and "end" keys that launch the phone dialer
- The volume up and volume down keys
- All keys that call the Windows Device Lock
- Key combinations that start Windsows Task Manager (Alt + Tab and Alt + Ctrl + Delete)

## <span id="page-10-3"></span>**About Licensing**

Enterprise Browser requires a runtime license to unlock its features beyond the 60-day free trial. License information is displayed on the About [screen](#page-17-0). Without a license, Enterprise Browser runs in demonstration mode:

 $\bullet$  For the first 30 days, a demonstration warning popup message appears when Enterprise Browser runs.

- From the 31st to 60th day, a demonstration warning popup message appears once a day.
- After the 60th day, a license error popup message appears periodically throughout the day.

The runtime license is installed at the factory for CV41, CK71, RT10W Tablet, and VM3 computers with the optional Client Pack configuration. You can also purchase a standalone license or Client Pack runtime license through normal sales channels.

Use SmartSystems (StagingHub) Console (Intermec-branded computers only) or Intermec License Manager to install the license. Both applications are available at no charge from Intermec by Honeywell. If the licensing application is connected to your mobile computer, Enterprise Browser can automatically check out a license.

To use SmartSystems (StagingHub) Console or Intermec License Manager, SmartSystems (StagingHub) Reference Client v3.30 or later must be installed on the mobile computer. To find the version of the SmartSystems (StagingHub) Reference Client on your computer, start Enterprise Settings and go to Device Settings > System Component Versions > SSRef Client.

For more information on licensing, see the PDF document, [Activating](https://license.intermec.com/flexnet/resources/operationsportal/ActivationInstructions.pdf) Licensed [Intermec](https://license.intermec.com/flexnet/resources/operationsportal/ActivationInstructions.pdf) Software.

To install a license on the D70e, copy the license XML file to the \Honeywell\LMConfigDir folder. For help, see the D70e User's Guide.

## **CHAPTER 2**

## <span id="page-12-0"></span>HOW TO INSTALL ENTERPRISE BROWSER

To install Enterprise Browser, you need to copy a .cab file to the appropriate location on your mobile computer. Make sure that your mobile computer has at least 11 MB of space. The installation method you use depends on the mobile computer:

- Intermec-branded mobile computers
- Honeywell-branded mobile computers

You can also use Device Management software, such as Remote Mastermind (ReM) or SmartSystems (StagingHub) to install Enterprise Browser on your mobile computer. For help, see the documentation that ships with the software.

### <span id="page-12-1"></span>**Install Enterprise Browser on Intermec-Branded Computers**

If you are re-installing Enterprise Browser on a CV41 computer, delete the existing Enterprise Browser .cab file from \System\Intermec and cold boot the computer.

- 1. On your PC, go to [www.honeywellaidc.com](http://www.honeywellaidc.com/)
- 2. Click the Downloads tab.
- 3. Click the link to download the appropriate version of Enterprise Browser for your mobile computer.
- 4. On the Downloads Login page, login or create a new account.
- 5. Follow the instructions to download the Enterprise Browser .cab or .msi file to your PC.

If the Enterprise Browser download is only available as a .msi file, you need to run the .msi file to access the .cab file or use SmartSystems (StagingHub) to install Enterprise Browser.

- 6. Copy the .cab file to the \Flash File Store (or \System\Intermec for the CV41) folder on your mobile computer.
- 7. On your mobile computer, tap Start > File Explorer > Flash File Store or System (CV41).
- 8. Tap the .cab file. Enterprise Browser is installed on your mobile computer.

#### <span id="page-13-0"></span>**Run the .msi File to Access the .cab File**

If the Enterprise Browser download is only available as an .msi file, you need to run the .msi file to access the .cab file. You can also use SmartSystems (StagingHub) to install Enterprise Browser.

- 1. Double-click the .msi file.
- 2. When the Security Warning dialog box appears, click Run.
- 3. Follow the steps to extract the Enterprise Browser files to your PC. The .cab file is copied to:

C:\Program Files\Intermec\SmartSystem\SS\_Lib\Software\IB\_*XXXX*\_*x.x.x.x* where *XXXX* is the operating system and *x.x.x.x* is the version number.

#### <span id="page-13-1"></span>**Install Enterprise Browser with SmartSystems (StagingHub)**

- 1. On your PC, go to [https://hsmftp.honeywell.com](https://hsmftp.honeywell.com/) and select Software > Software and Tools > Emulators, Browsers, and Tools > Enterprise Browser.
- 2. Select the Enterprise Browser.msi install file for your computer. You need to log in to download the software.
- 3. Follow the instructions to download the file to your PC.
- 4. Browse to the file and click the file to install it.
- 5. Open SmartSystems (StagingHub).
- 6. From the SmartSystems (StagingHub) console, click and drag the Enterprise Browser bundle from the Software Vault folder to your computer.
- 7. When you are prompted to perform the installation, click Yes.
- 8. After the installation is finished, restart the computer.

#### <span id="page-13-2"></span>**Install Enterprise Browser on Honeywell-Branded Computers**

Software downloads can be accessed through the Technical Support Downloads Portal.

- 1. Go to [https://hsmftp.honeywell.com.](https://hsmftp.honeywell.com/)
- 2. Create an account if you have not already created one. You must login to download the software.
- 3. Install the Honeywell Download Manager tool on your workstation (e.g., laptop or desktop computer) prior to trying to download any files.
- 4. Locate the application or upgrade you want to download in the Software directory tree.
- 5. Select Download. Follow the prompts to download the file.

## **CHAPTER 3**

## <span id="page-14-0"></span>START ENTERPRISE BROWSER

After you install Enterprise Browser and the appropriate license, you are ready to run the application.

You must connect your mobile computer to a wireless network before you can use Enterprise Browser. Honeywell recommends using 802.11 security for network communications. For help, see your computer user manual.

• Tap the Enterprise Browser icon **PR** on the Start screen.

Or,

• Tap Start > Enterprise Browser.

Enterprise Browser opens on the computer screen.

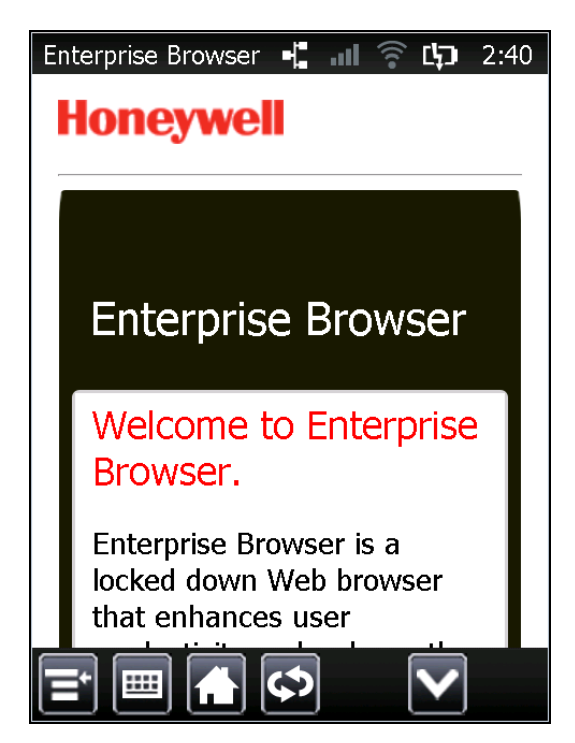

## <span id="page-15-0"></span>**About the Top Status Bar**

Use the status bar to see the current time, battery status, and radio signal strength. You can configure the [appearance](#page-52-0) of the top status bar in [Enterprise](#page-22-0) Settings.

Enterprise Browser 【 11 《 【 7:13

<span id="page-15-1"></span>**Top Status Bar Icons and Descriptions**

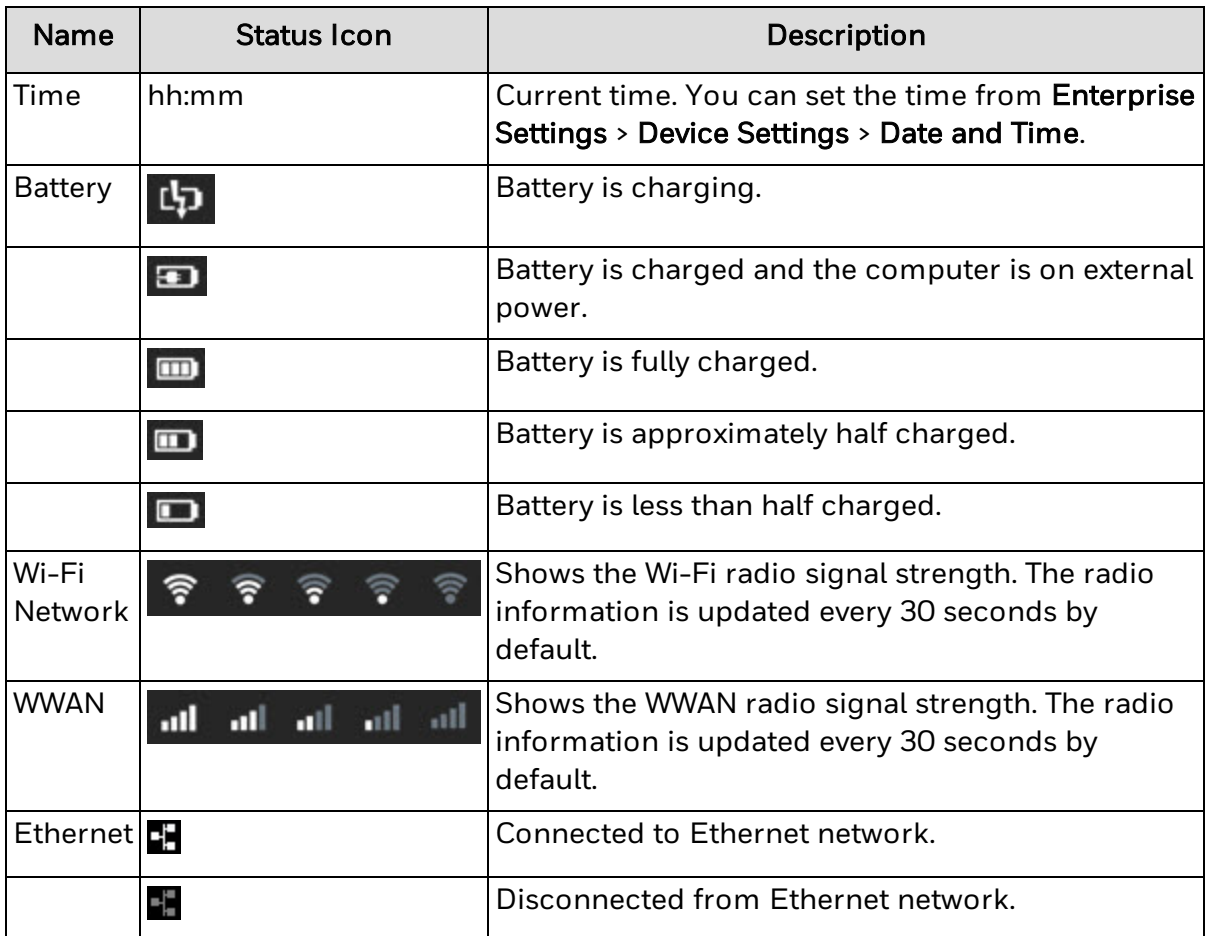

### <span id="page-15-2"></span>**About the Bottom Toolbar**

Use the toolbar to navigate through Enterprise Browser, enter information, and configure or exit the application. You can configure the [appearance](#page-52-0) of the toolbar in [Enterprise](#page-22-0) Settings.

$$
\boxed{\blacksquare}\boxed{\blacksquare}\boxed{\blacksquare}\boxed{\lozenge}\quad \boxed{\blacktriangledown}
$$

### <span id="page-16-0"></span>**Toolbar Buttons**

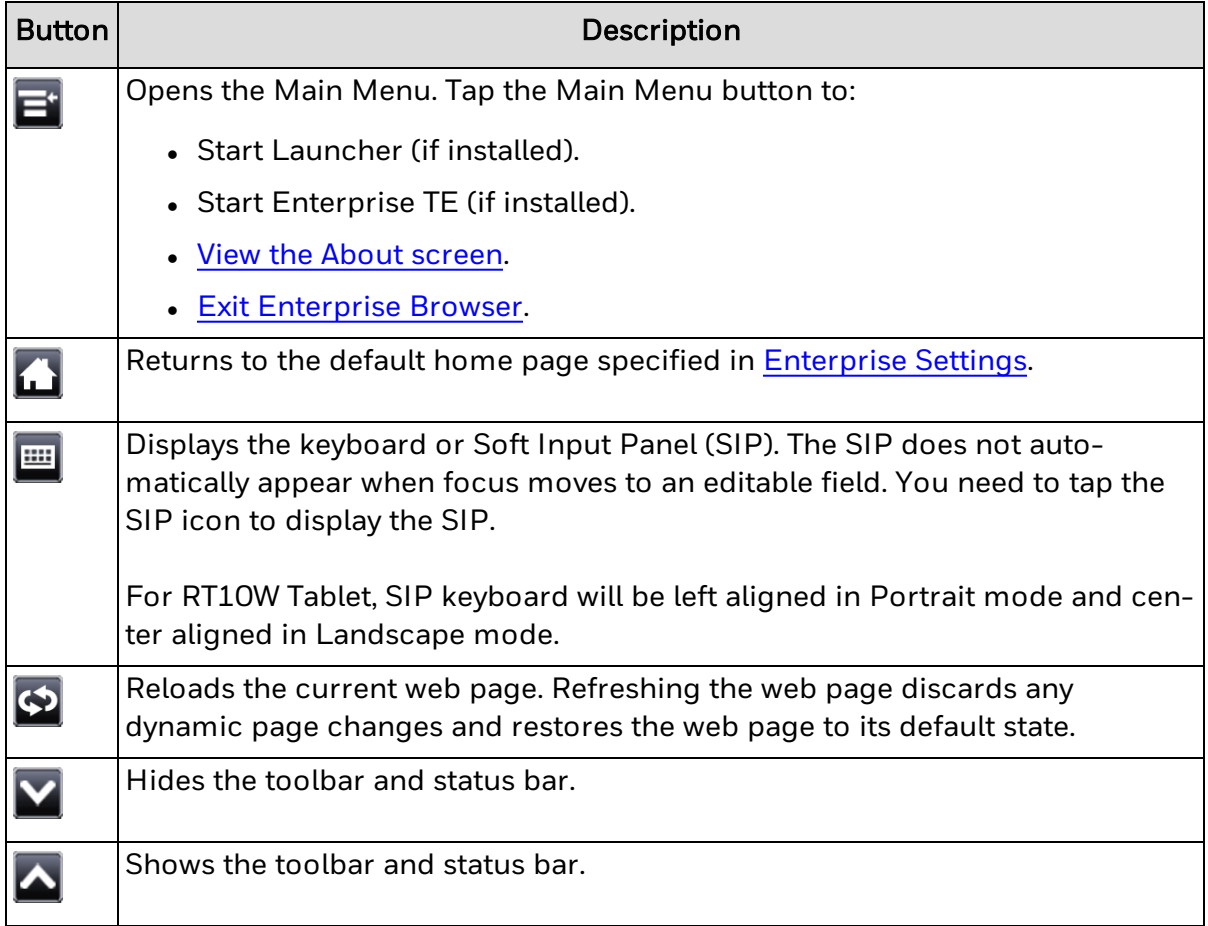

## <span id="page-17-0"></span>**View the About Screen**

The About screen displays the version number of Enterprise Browser and license information.

- 1. Tap  $\mathbf{E}$  and select About.
- 2. (Optional) To view license information, tap License.
- 3. To exit the About screen, tap ok.

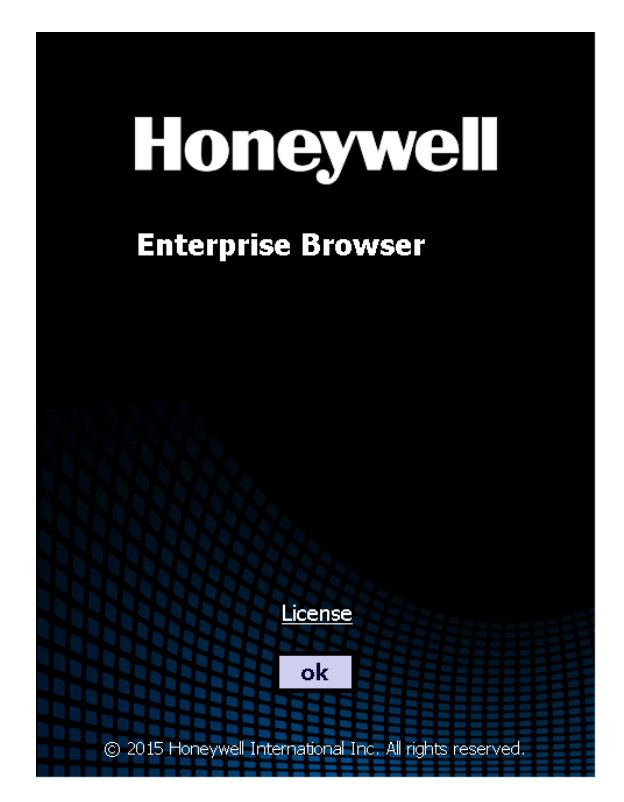

## <span id="page-18-0"></span>**Exit Enterprise Browser**

To exit Enterprise Browser, you need to enter the administrator password.

- 1. From the Main Menu, select Exit.
- 2. Type the Enterprise Browser password. The default password is 123456.

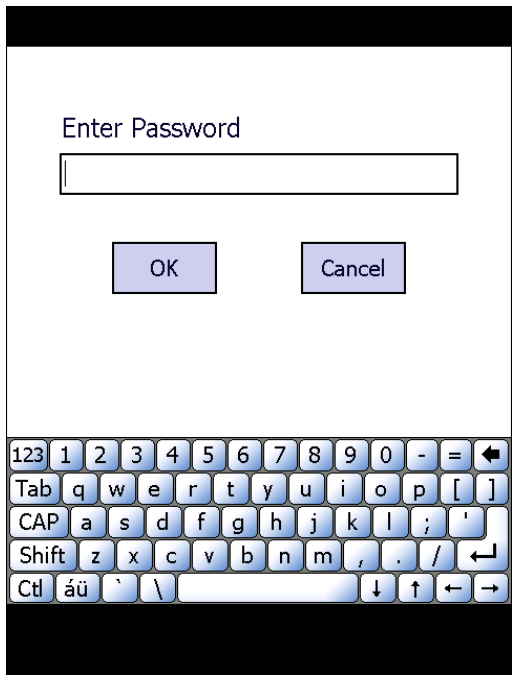

3. Tap OK. Enterprise Browser closes.

## <span id="page-18-1"></span>**How to Scan Barcodes from Enterprise Browser**

Enterprise Browser supports integrated scanners and imagers for [Intermec-branded](#page-8-1) [computer](#page-8-1), as well as Bluetooth scanners and imagers. There are several methods for scanning from Enterprise Browser. The method you use may affect how you design your web pages.

For the D70e, you need to start EZConfig Utilities, go to AutoRun\Programs, enable ScanWedge, and restart the D70e.

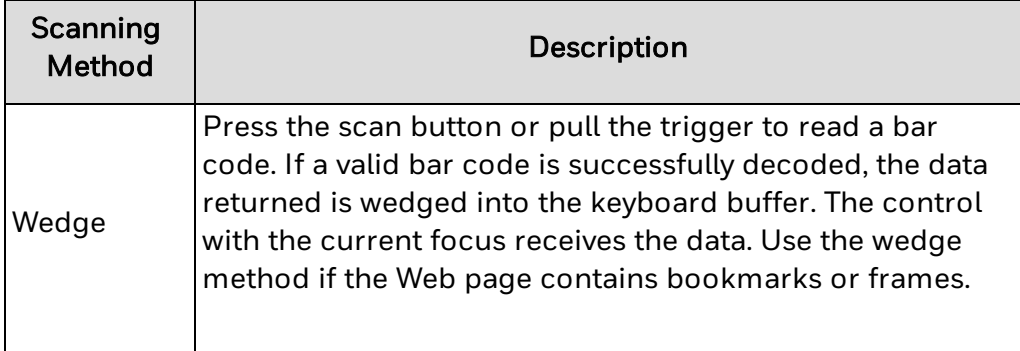

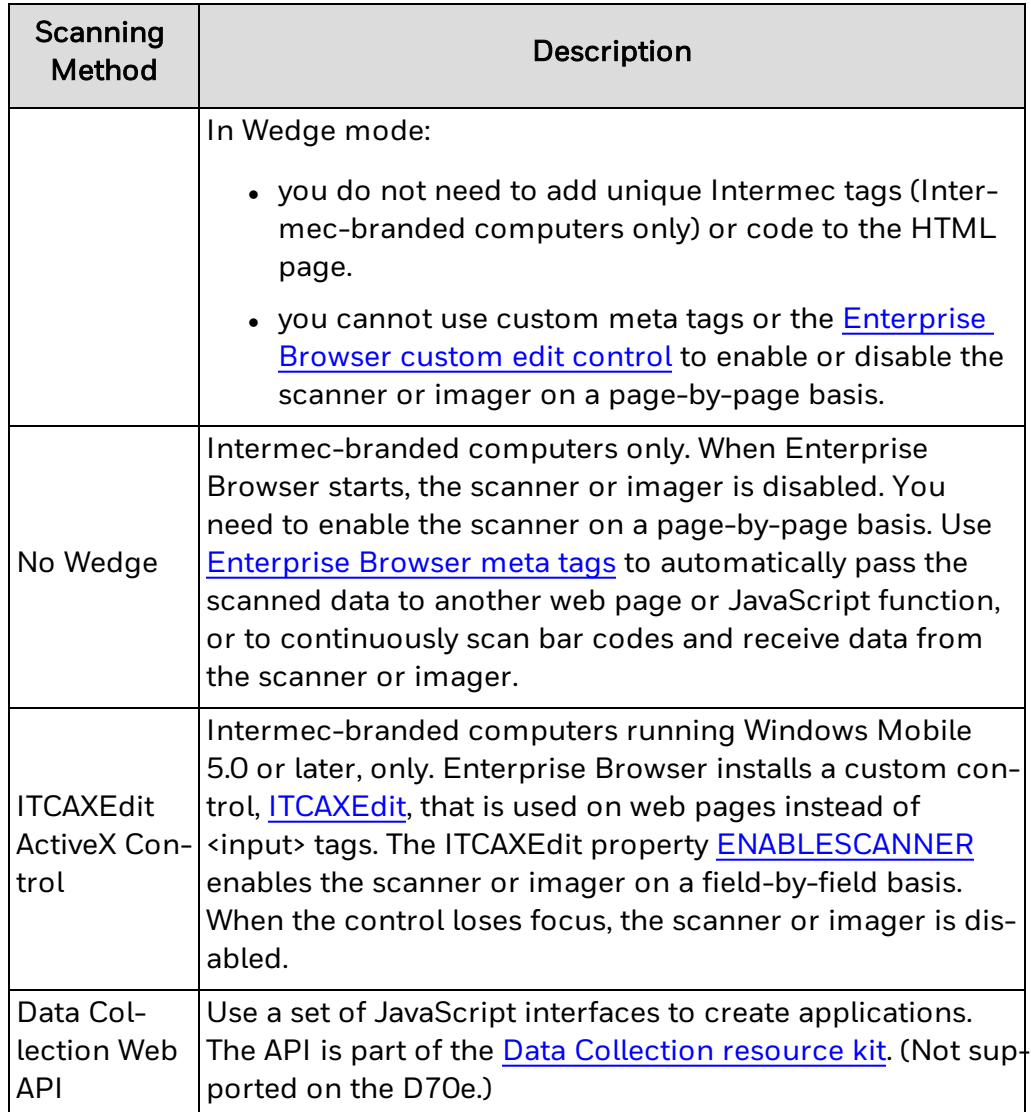

## <span id="page-19-0"></span>**How to Read RFID Tags from Enterprise Browser**

Enterprise Browser can read RFID tags with mobile computers. You need to:

- Install the RFID Web API on the mobile [computer.](#page-19-1)
- Connect the mobile [computer](#page-20-0) to an IP30 reader.

#### <span id="page-19-1"></span>**Install the RFID Web API**

Install the RFID Web API on mobile computer to enable Enterprise Browser to read RFID tags.

- 1. Download the IDL RFID Resource Kit from [https://hsmftp.honeywell.com](https://hsmftp.honeywell.com/) and install it on your PC.
- 2. Copy the Specialized\_RFID\_Web\_API\_WM6.cab file to the mobile computer.
- 3. Install the .cab file.

**See Also**

#### How to Read RFID Tags from [Enterprise](#page-19-0) Browser

<span id="page-20-0"></span>**Connect to an IP30 Reader**

Connect an IP30 handheld RFID reader to your mobile computer to enable Enterprise Browser to read RFID tags.

- 1. On your mobile computer, go to Start > Settings > System > Wireless Readers.
- 2. Follow the instructions to search for and add the IP30. For Connection Method, select Data Collection.
- 3. To enable the reader, start Enterprise Settings and go to RFID > Reader 1.
- 4. Select Enable Reader and save your changes.

**See Also**

How to Read RFID Tags from [Enterprise](#page-19-0) Browser

## **CHAPTER 4**

## <span id="page-22-0"></span>HOW TO CONFIGURE ENTERPRISE BROWSER

Use one of these methods to configure Enterprise Browser:

- [Enterprise](#page-22-1) Settings: Intermec-branded computers and the Thor CV31, Thor VM3, and RT10W Tablet. Depending on your computer, you may have Intermec Settings. These are the same application.
- An [XML](#page-23-0) file: Intermec-branded computers with SmartSystems (StagingHub).
- [EZConfig](#page-22-2) Utilities: Honeywell-branded computers.

You can also use the SmartSystems (StagingHub) API or Device Management Resource Kit to configure Enterprise Browser on your Intermec-branded computers. For help, see the documentation that ships with the software.

**See Also**

#### About [Enterprise](#page-27-0) Browser Settings

## <span id="page-22-1"></span>**Use Enterprise Settings to Configure Enterprise Browser**

You can use Enterprise Settings to configure Intermec-branded computers and the Thor CV31, Thor VM3, and RT10W Tablet.

To configure the scanner or imager, use the settings in the Data Collection section of Enterprise Settings .

- 1. Tap Start > Settings > System or Control Panel > Enterprise Settings.
- 2. Configure the necessary [settings.](#page-27-0)

## <span id="page-22-2"></span>**Use EZConfig Utilities to Configure Enterprise Browser**

Use EZConfig Utilities to configure Enterprise Browser on the D70e.

#### 1. Tap Start > Power Tools > EZConfig Utilities.

2. Configure the necessary settings.

## <span id="page-23-0"></span>**Use an XML File and SmartSystems (StagingHub) to Configure Enterprise Browser**

You can create an XML file with the settings you want and use SmartSystems (StagingHub) to copy the file to your Intermec-branded computer.

- 1. Create an XML file with the settings and values you want. You can use SmartSystems (StagingHub) Foundation to see the XML structure.
- 2. Save the XML file. Do not use spaces in the file name.
- 3. Copy the XML file to the SmartSystems (StagingHub)\SSConfigDir\ folder on your mobile computer.

SmartSystems (StagingHub) Foundation detects and processes the XML file, and the options and values you specified are configured in Enterprise Settings.

To update settings while Enterprise Browser is running, use the [IB\\_UpdateSettings](#page-97-1) meta tag.

#### **Example**

Copy and paste this code into an XML file, and then copy the XML file to the SmartSystems (StagingHub)\SSConfigDir\ directory on your mobile computer.

```
<?xml version="1.0"?>
<!-- Enterprise Browser Default Settings -->
<DevInfo Persist="true" Action="Set">
   <Subsystem Name="Enterprise Browser">
      <Group Name="Engine">
         <Field Name="BrowserEngine">0</Field>
      </Group>
      <Group Name="General">
         <Field Name="Homepage">file://\Program Files\Enterprise Browser-
\Sample Pages\Alternate\start.html</Field>
         <Field Name="F1HelpPage">file://\Program Files\Enterprise
Browser\Sample Pages\Alternate\f1help.html</Field>
         <Field Name="EnableLicenseMenuItem">1</Field>
         <Field Name="PerformNetworkTests">0</Field>
         <Field Name="SignalStrengthCheck">0</Field>
         <Field Name="BlockCannotConnectPopup">0</Field>
         <Field Name="FASTSCROLL">1</Field>
         <Field Name="DISABLE_APP_CACHE">0</Field>
         <Field Name="CACHE_DB_PATH">databases</Field>
         <Field Name="CACHE_DB_QUOTA">20971520</Field>
         <Field Name="USERAGENT_STR">Mozilla/5.0 (Windows; U;)
```

```
AppleWebKit/533.21.1 (KHTML, like Gecko) Intermec/3.2</Field>
         <Field Name="DATABASE_PATH">databases</Field>
         <Field Name="DOWNLOAD_PATH">downloads</Field>
         <Field Name="RESOURCES_PATH">Resources</Field>
         <Field Name="URL_ERR_PAGE_PATH">Resources/url_error.htm-
l</Field>
         <Field Name="GEO_XML_FILE">geoinfo.txt</Field>
         <Field Name="MIN_DRAG_DIST">5</Field>
         <Field Name="GET_ALL_KEYS">1</Field>
         <Field Name="BACKSPACE_NAV">0</Field>
         <Field Name="CAMERA_APP_PATH">\Program Files\Enterprise Browser-
\FullScreenCameraCNx.exe</Field>
         <Field Name="CAMERA_FAIL_FILE">\Program Files\Enterprise
Browser\complete.txt</Field>
         <Field Name="CAMERA_OUT_PATH">\Program Files\Enterprise Browser-
\SnapShot.jpg</Field>
      </Group>
      <Group Name="MenuOptions">
         <Field Name="EnableITECommand">1</Field>
         <Field Name="EnableOptionsMenu">1</Field>
         <Field Name="EnableExitCommand">1</Field>
      </Group>
      <Group Name="Security">
         <Field Name="EnableActiveXSecurity">1</Field>
         <Field Name="Password">123456</Field>
         <Field Name="PLUGIN_ENABLE">1</Field>
         <Field Name="DISABLE_JS">1</Field>
         <Group Name="Proxy">
            <Field Name="PROXY_ENABLE">0</Field>
            <Field Name="PROXY_ADDR"/>
            <Field Name="PROXY_PORT"/>
            <Field Name="PROXY_USERNAME"/>
            <Field Name="PROXY_PASSWORD"/>
         </Group>
         <Group Name="ClientCert">
            <Field Name="CLIENTCERT_ENABLED">0</Field>
            <Field Name="CLIENTCERT_CERTFILE"/>
            <Field Name="CLIENTCERT_CPASS"/>
            <Field Name="CLIENTCERT_KEYFILE"/>
            <Field Name="CLIENTCERT_KPASS"/>
         </Group>
         <Field Name="CURL_CA_BUNDLE_PATH">Resources/ca-
bundle.crt</Field>
```

```
<Field Name="VERIFYCERT">0</Field>
   <Field Name="USE_TLSV1">0</Field>
   <Field Name="ALWAYS_ALLOW_GEO_INFO">0</Field>
</Group>
<Group Name="Privacy">
   <Field Name="DISABLE_COOKIE">0</Field>
  <Field Name="COOKIE_PATH">cookie.txt</Field>
   <Field Name="MAX_COOKIES_SIZE">51200</Field>
   <Field Name="MAX_HISTORY">100</Field>
</Group>
<Group Name="Appearance">
   <Group Name="TopStatusBar">
      <Field Name="DisplayTopToolbar">1</Field>
      <Field Name="DisplayTime">1</Field>
      <Field Name="DisplayBatteryStatus">1</Field>
      <Field Name="DisplaySignalStrength">1</Field>
      <Field Name="DisplayWANStrength">1</Field>
      <Field Name="DisplayEthernetStrength">1</Field>
      <Field Name="UpdateInterval">30</Field>
   </Group>
   <Group Name="BottomToolbar">
      <Field Name="DisplayBottomToolbar">1</Field>
      <Field Name="ToolbarSize">0</Field>
      <Field Name="EnableSIPCommand">1</Field>
      <Field Name="InputMethod">0</Field>
      <Field Name="OtherSIPCLSID">Enter Other SIP Class ID</Field>
      <Field Name="EnableHomeCommand">1</Field>
      <Field Name="EnablePageRefreshCommand">1</Field>
      <Field Name="DisplayToggleButton">1</Field>
      <Field Name="EnableNoSIP">1</Field>
   </Group>
   <Group Name="WebPage">
      <Field Name="TextSize">1</Field>
      <Field Name="DEFAULT_MOBILE_MODE">1</Field>
      <Field Name="DRAW_DBUFF">0</Field>
      <Field Name="DRAW_MULTI">0</Field>
      <Field Name="FONTSIZE">100</Field>
      <Field Name="DRAW_BITCOUNT">0</Field>
      <Field Name="MAX_IMGSIZE">1024</Field>
      <Field Name="SCROOLBAR_WIDTH">20</Field>
      <Field Name="DEFAULT_VP_WIDTH">0</Field>
      <Field Name="DEFAULT_VP_HEIGHT">0</Field>
      <Field Name="DEFAULT_VP_RATIO">0</Field>
```

```
<Field Name="FIXED_ZOOM_RATIO">0</Field>
            <Field Name="ENABLE_SMARTZOOM">0</Field>
         </Group>
      </Group>
      <Group Name="Keys">
         <Group Name="Actions">
            <Field Name="F1HelpKey">1</Field>
            <Field Name="AboutKey">0x74</Field>
            <Field Name="ExitKey">0x73</Field>
            <Field Name="HomeKey">0x71</Field>
            <Field Name="OptionsKey">0x72</Field>
            <Field Name="RefreshKey">0x76</Field>
         </Group>
         <Group Name="FunctionKeysMapping">
            \leqField Name="F1"/>
            <Field Name="F2"/>
            \overline{<} Field Name="F3"/>
            \leqField Name="F4"/>
            <Field Name="F5"/>
            <Field Name="F6"/>
            <Field Name="F7"/>
            <Field Name="F8"/>
            <Field Name="F9"/>
            \leField Name="F10"/>
            <Field Name="F11"/>
            <Field Name="F12"/>
            \leField Name="F13"/>
            \leqField Name="F14"/>
            <Field Name="F15"/>
            <Field Name="F16"/>
            <Field Name="F17"/>
            <Field Name="F18"/>
            \leField Name="F19"/>
            <Field Name="F20"/>
            <Field Name="F21"/>
            <Field Name="F22"/>
            <Field Name="F23"/>
            <Field Name="F24"/>
         </Group>
      </Group>
   </Subsystem>
</DevInfo>
```
#### **See Also**

#### About [Enterprise](#page-27-0) Browser Settings

## <span id="page-27-0"></span>**About Enterprise Browser Settings**

You can configure these Enterprise Browser settings.

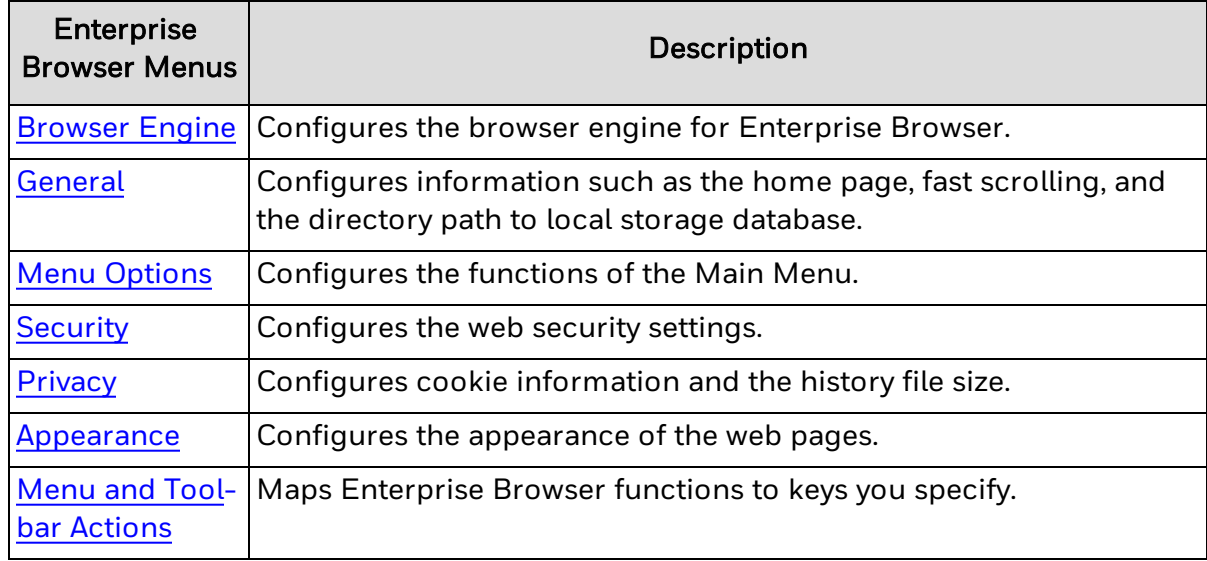

**See Also**

How to Configure [Enterprise](#page-22-0) Browser

### <span id="page-27-1"></span>**Browser Engine**

Changes the rendering engine used by Enterprise Browser. Options for Browser Engine are Pocket Internet Explorer, Internet Explorer 6, and HTML5.

#### *Default Setting*

Internet Explorer 6 (CV41, CV61, VM3, RT10W Tablet)

HTML5 (all other supported computers)

#### *Command Location*

Applications > Enterprise Browser > Browser Engine

#### *Browser Restart Required?*

## <span id="page-28-0"></span>**General**

Configures information such as the home page, fast scrolling, and the directory path to local storage database. The General section in Enterprise Settings includes these commands:

- [Homepage](#page-29-0)
- F1 Help [Page](#page-29-1)
- **Enable Startup [Network](#page-30-0) Tests**
- **Enable [License](#page-30-1) on About Screen**
- **Block Cannot [Connect](#page-30-2) Pop-up**
- [Enable](#page-31-0) Meta Tags
- [Enable](#page-31-1) Fast Scroll
- Enable Local [Storage](#page-32-0)
- **Local Storage Database [Directory](#page-32-1) Path**
- Local Storage [Database](#page-33-0) Quota (bytes)
- User Agent String [\(Desktop](#page-33-1) View)
- [Bookmark/History](#page-34-0) Directory Path
- [Download](#page-34-1) Directory Path
- [Resource](#page-35-0) Directory Path
- [Error](#page-35-1) Page Path
- **[Geolocation](#page-36-0) Data File**
- **[Minimum](#page-36-1) Drag Distance**
- [Intercept](#page-37-0) All Keys
- **Enable [Backspace](#page-37-1) Key Navigation**
- Camera [Application](#page-38-0) Path
- Camera [Application](#page-38-1) Log
- Camera [Application](#page-38-2) Output

#### <span id="page-29-0"></span>**Homepage**

The Homepage setting stores the location of the page Enterprise Browser loads when it starts up. This page is also loaded when the user taps the Home icon in the navigation bar. The Homepage value can be a string up to 255 characters.

The different browser engines may behave differently. For example, the local file paths are different:

- PIE and IE6: file://\Program Files\Enterprise Browser\Sample Pages\Alternate\start.html (PIE also requires that http be part of a file path when adding hyperlinks)
- HTML5: file:///Sample Pages/HTML5/Start.html

#### *Default Setting*

Default Home Page

#### *Command Location*

Applications > Enterprise Browser > General > Homepage

#### *Browser Restart Required?*

Yes

#### <span id="page-29-1"></span>**F1 Help Page**

The F1 Help Page setting stores the location of the web page Enterprise Browser loads when the user presses the F1 key. You must also enable the [F1HelpKey](#page-71-0) for this setting to take effect. The F1 Help Page value can be a string up to 255 characters.

#### *Default Setting*

Default F1 Help Page

#### *Command Location*

Applications > Enterprise Browser > General > F1 Help Page

#### *Browser Restart Required?*

#### <span id="page-30-0"></span>**Enable Startup Network Tests**

Allows the browser to test the network during the startup sequence. For optimum performance, leave this setting disabled and make sure you have a valid network connection before starting the browser.

#### *Default Setting*

Disabled

#### *Command Location*

Applications > Enterprise Browser > General > Enable Startup Network Tests

#### *Browser Restart Required?*

Yes

#### <span id="page-30-1"></span>**Enable License on About Screen**

Enables or disables the ability to link to the Enterprise Browser license from the About screen.

#### *Default Setting*

Enabled

#### *Command Location*

Applications > Enterprise Browser > General > Enable License on About Screen

#### *Browser Restart Required?*

Yes

#### <span id="page-30-2"></span>**Block Cannot Connect Pop-up**

Blocks the "Cannot Connect" pop-up window from Microsoft Windows Connection Manager.

Other Windows services and utilities can show pop-up windows or dialog boxes on top of active applications, including Enterprise Browser.

#### *Default Setting*

Disabled

#### *Command Location*

Applications > Enterprise Browser > General > Block Cannot Connect Pop-up

#### *Browser Restart Required?*

#### <span id="page-31-0"></span>**Enable Meta Tags**

Turns the deprecated meta tag functionality back on. This functionality is no longer guaranteed to be supported.

#### *Default Setting*

Disabled

#### *Command Location*

Applications > Enterprise Browser > General > Enable Meta Tags

#### *Browser Restart Required?*

Yes

#### <span id="page-31-1"></span>**Enable Fast Scroll**

When Fast Scroll is enabled, the browser optimizes scrolling speed by not updating the web page while you scroll. When you stop scrolling, the web page fully renders. Disabling this feature may result in a better visual experience while scrolling web pages (especially those with fixed position entities such as headers and footers), but generally reduces overall scrolling speed.

This setting is used only in the HTML5 version of Enterprise Browser.

#### *Default Setting*

Enabled

#### *Command Location*

Applications > Enterprise Browser > General > Enable Fast Scroll

#### *Browser Restart Required?*

#### <span id="page-32-0"></span>**Enable Local Storage**

Enables or disables support for the Application Cache and Local Storage technologies.

This setting is used only in the HTML5 version of Enterprise Browser.

#### *Default Setting*

Enabled

#### *Command Location*

Applications > Enterprise Browser > General > Enable Local Storage

#### *Browser Restart Required?*

Yes

#### <span id="page-32-1"></span>**Local Storage Database Directory Path**

Sets the directory path in which to create the Local Storage (SQL) database. The directory can be a string up to 255 characters. This setting is a relative directory path (no file name) to the browser executable directory.

This setting is used only in the HTML5 version of Enterprise Browser.

#### *Default Setting*

databases

#### *Command Location*

Applications > Enterprise Browser > General > Local Storage Database Directory Path

#### *Browser Restart Required?*

#### <span id="page-33-0"></span>**Local Storage Database Quota (bytes)**

Sets the maximum size (in bytes) to which the Local Storage (SQL) database will be allowed to grow. Values for Local Storage Database Quota can range from 0 to 999999999 bytes.

This setting is used only in the HTML5 version of Enterprise Browser.

#### *Default Setting*

20971520

#### *Command Location*

Applications > Enterprise Browser > General > Local Storage Database Quota (bytes)

#### *Browser Restart Required?*

Yes

#### <span id="page-33-1"></span>**User Agent String (Desktop View)**

Displays the User Agent (UA) string for desktop mode. This UA is sent to the web server with each page request when the browser is in "view in desktop mode." An iPhonecompatible UA string is sent when the browser is in "view in mobile mode." The mobile mode UA string is not configurable.

This setting is used only in the HTML5 version of Enterprise Browser.

#### *Default Setting*

Mozilla/5.0 (Windows; U;) AppleWebKit/533.21.1 (KHTML, like Gecko) Honeywell/3.2

#### *Command Location*

Applications > Enterprise Browser > General > User Agent String (Desktop View)

#### *Browser Restart Required?*

#### <span id="page-34-0"></span>**Bookmark/History Directory Path**

Sets the directory path in which browser bookmarks and navigation history are stored. The directory can be a string up to 255 characters. This setting is a relative directory path (no file name) to the browser executable directory.

This setting is used only in the HTML5 version of Enterprise Browser.

#### *Default Setting*

databases

#### *Command Location*

Applications > Enterprise Browser > General > Bookmark/History Directory Path

#### *Browser Restart Required?*

Yes

#### <span id="page-34-1"></span>**Download Directory Path**

Sets the directory on the computer where downloads are stored. The directory can be a string up to 255 characters. This setting is a relative directory path (no file name) to the browser executable directory.

This setting is used only in the HTML5 version of Enterprise Browser.

#### *Default Setting*

Downloads

#### *Command Location*

Applications > Enterprise Browser > General > Bookmark/Download Directory Path

#### *Browser Restart Required?*

No

#### <span id="page-35-0"></span>**Resource Directory Path**

Sets the directory in which the browser user interface configuration files are stored. The directory can be a string up to 255 characters. This setting is a relative directory path (no file name) to the browser executable directory.

This setting is used only in the HTML5 version of Enterprise Browser.

#### *Default Setting*

Resources

#### *Command Location*

Applications > Enterprise Browser > General > Resource Directory Path

#### *Browser Restart Required?*

Yes

#### <span id="page-35-1"></span>**Error Page Path**

Sets the relative directory path and filename to a web page to display when a URL cannot be loaded. The directory can be a string up to 255 characters. This setting is a relative directory path and file name to the browser executable directory.

This setting is used only in the HTML5 version of Enterprise Browser.

#### *Default Setting*

Resources/url\_error.html

#### *Command Location*

Applications > Enterprise Browser > General > Error Page Path

#### *Browser Restart Required?*

No
## **Geolocation Data File**

Sets the path and filename of the file containing the geolocation coordinates. The directory path and filename can be a string up to 255 characters. This setting is a relative directory path and file name to the browser executable directory.

This setting is used only in the HTML5 version of Enterprise Browser.

#### *Default Setting*

geoinfo.txt

#### *Command Location*

Applications > Enterprise Browser > General > Geolocation Data File

#### *Browser Restart Required?*

 $N<sub>0</sub>$ 

## **Minimum Drag Distance**

Sets the minimum touch drag distance for the browser to consider it is a move event. The greater the value, the further distance you need to drag to initiate the drag event.

The value is determined by the percent of the (screen width + screen height) divided in half.

This setting is used only in the HTML5 version of Enterprise Browser.

#### *Default Setting*

5

#### *Command Location*

Applications > Enterprise Browser > General > Minimum Drag Distance

#### *Browser Restart Required?*

## **Intercept All Keys**

When enabled, the browser will call the WinCE AllKeys() function so that it can receive function keys.

### *Default Setting*

Enabled

### *Command Location*

Applications > Enterprise Browser > General > Intercept All Keys

## *Browser Restart Required?*

Yes

## **Enable Backspace Key Navigation**

When enabled, the Backspace key acts like the Back button.

## *Default Setting*

Disabled

#### *Command Location*

Applications > Enterprise Browser > General > Enable Backspace Key Navigation

#### *Browser Restart Required?*

## **Camera Application Path**

Sets the directory path to the camera application. The directory path can be a string up to 500 characters.

#### *Default Setting*

\Program Files\Enterprise Browser\FullScreenCameraCNx.exe

#### *Command Location*

Applications > Enterprise Browser > General > Camera Application Path

#### *Browser Restart Required?*

Yes

## **Camera Application Log**

Sets the directory path to the log file for failures. The directory path can be a string up to 500 characters.

#### *Default Setting*

\Program Files\Enterprise Browser\complete.txt

#### *Command Location*

Applications > Enterprise Browser > General > Camera Application Log

#### *Browser Restart Required?*

Yes

#### **Camera Application Output**

Sets the directory path to the output of the camera application. The directory path can be a string up to 500 characters.

#### *Default Setting*

\Program Files\Enterprise Browser\SnapShot.jpg

#### *Command Location*

Applications > Enterprise Browser > General > Camera Application Output

#### *Browser Restart Required?*

## **Menu Options**

The Menu Options section in Enterprise Settings lets you enable or disable the functions of the Main Menu. The Menu Options section in Enterprise Settings includes these commands:

- Enable ITE [Command](#page-39-0)
- [Enable](#page-39-1) Exit Button

## <span id="page-39-0"></span>**Enable ITE Command**

Enables or disables the ability to open Enterprise TE from the Main Menu. The choice remains in the list, but it is non-functional.

#### *Default Setting*

Enabled

#### *Command Location*

Applications > Enterprise Browser > Menu Options > Enable ITE Command

#### *Browser Restart Required?*

No

## <span id="page-39-1"></span>**Enable Exit Button**

Enables or disables the ability to Exit Enterprise Browser from the Main Menu. The choice remains in the list, but it is non-functional.

#### *Default Setting*

Enabled

#### *Command Location*

Applications > Enterprise Browser > Menu Options > Enable Exit Button

#### *Browser Restart Required?*

# **Security**

Configures the web security settings. The Security section in Enterprise Settings includes these settings:

- ActiveX [Security](#page-40-0)
- [Password](#page-41-0)
- Enable [Browser](#page-41-1) Plugins
- **Enable [Javascript](#page-42-0)**
- [Enable](#page-42-1) Proxy
- Proxy [Address](#page-43-0)
- [Proxy](#page-43-1) Port
- Proxy [Username](#page-44-0)
- Proxy [Password](#page-44-1)
- SSL [Certificate](#page-45-0) Path
- Always Approve [Geolocation](#page-45-1) Sharing
- **Enable Client [Certificate](#page-46-0)**
- Client [Certificate](#page-46-1) Path
- Client [Certificate](#page-47-0) Password
- Client [Certificate](#page-47-1) Private Key Path
- Client [Certificate](#page-48-0) Private Key Password
- Verify SSL [Certificates](#page-48-1)
- **.** Use TLS [Version](#page-49-0) 1.0

## <span id="page-40-0"></span>**ActiveX Security**

Enables or disables ActiveX security features. We recommend that you disable this setting if scripting is necessary.

#### *Default Setting*

Enabled (On)

#### *Command Location*

Applications > Enterprise Browser > Security > ActiveX Security

#### *Browser Restart Required?*

## <span id="page-41-0"></span>**Password**

Users must type this password before they can exit Enterprise Browser. To disable the password, make this setting blank.

The password can be up to 6 characters. However, some computers may have difficulty with passwords that are longer than a few alphabetic characters.

#### *Default Setting*

123456

#### *Command Location*

Applications > Enterprise Browser > Security > Password

#### *Browser Restart Required?*

Yes

## <span id="page-41-1"></span>**Enable Browser Plugins**

Enables or disables support for the NPAPI browser plug-in modules. Browser plug-ins are native DLLs that provide extended functionality for the browser. They are stored in the "Plugins" directory where the browser executable resides. You cannot change the location of the plug-ins. Contact Intermec by Honeywell for information regarding the development of browser plug-ins.

This setting is used only in the HTML5 version of Enterprise Browser.

#### *Default Setting*

Enabled (On)

#### *Command Location*

Applications > Enterprise Browser > Security > Enable Browser Plugins

#### *Browser Restart Required?*

## <span id="page-42-0"></span>**Enable JavaScript**

Enables or disables support for JavaScript. This setting is used only in the HTML5 version of Enterprise Browser.

#### *Default Setting*

Enabled (On)

#### *Command Location*

Applications > Enterprise Browser > Security > Enable JavaScript

#### *Browser Restart Required?*

Yes

## <span id="page-42-1"></span>**Enable Proxy**

Enables or disables the TCP/IP Proxy Settings. When enabled, Enterprise Browser uses the proxy settings you configure.

This setting is used only in the HTML5 version of Enterprise Browser.

#### *Default Setting*

Disabled

#### *Command Location*

Applications > Enterprise Browser > Security > Proxy > Enable Proxy

#### *Browser Restart Required?*

## <span id="page-43-0"></span>**Proxy Address**

Sets the Proxy server IP or URL address. The single IP address or fully qualified DNS name can be a string up to 255 characters.

This setting is used only in the HTML5 version of Enterprise Browser.

#### *Default Setting*

N/A

#### *Command Location*

Applications > Enterprise Browser > Security > Proxy > Proxy Address

#### *Browser Restart Required?*

Yes

## <span id="page-43-1"></span>**Proxy Port**

Sets the Proxy server IP port number. Values for port number can range from 0 to 65535.

This setting is used only in the HTML5 version of Enterprise Browser.

#### *Default Setting*

N/A

#### *Command Location*

Applications > Enterprise Browser > Security > Proxy > Proxy Port

#### *Browser Restart Required?*

## <span id="page-44-0"></span>**Proxy Username**

Sets the Proxy server username. The Proxy Username can be a string up to 255 characters.

This setting is used only in the HTML5 version of Enterprise Browser.

#### *Default Setting*

N/A

#### *Command Location*

Applications > Enterprise Browser > Security > Proxy > Proxy Username

#### *Browser Restart Required?*

Yes

## <span id="page-44-1"></span>**Proxy Password**

Sets the password for the Proxy server. The Proxy Password can be a string up to 255 characters.

This setting is used only in the HTML5 version of Enterprise Browser.

#### *Default Setting*

N/A

#### *Command Location*

Applications > Enterprise Browser > Security > Proxy > Proxy Password

#### *Browser Restart Required?*

## <span id="page-45-0"></span>**SSL Certificate Path**

Sets the path and filename of the X.509 certificate bundle. You can specify an alternative certificate bundle for the browser to use when establishing SSL connections. For information on how to create custom certificate bundles, see the open source URL website [www.haxx.se.](http://www.haxx.se/)

The certificate path and filename can be a string up to 255 characters. This setting is a relative directory path and file name to the browser executable directory.

This setting is used only in the HTML5 version of Enterprise Browser.

#### *Default Setting*

Resources/ca-bundle.crt

#### *Command Location*

Applications > Enterprise Browser > Security > SSL Certificate Path

#### *Browser Restart Required?*

No

## <span id="page-45-1"></span>**Always Approve Geolocation Sharing**

Turns on or off whether the browser always approves geolocation information sharing.

#### *Default Setting*

Off

#### *Command Location*

Applications > Enterprise Browser > Security > Always Approve Geolocation Sharing

#### *Browser Restart Required?*

## <span id="page-46-0"></span>**Enable Client Certificate**

When enabled, the browser uses the client certificate.

#### *Default Setting*

Disabled

#### *Command Location*

Applications > Enterprise Browser > Security > Client Certificate > Enable Client **Certificate** 

#### *Browser Restart Required?*

Yes

## <span id="page-46-1"></span>**Client Certificate Path**

Sets the path to the client certificate. The certificate path can be a string up to 500 characters.

#### *Default Setting*

N/A

#### *Command Location*

Applications > Enterprise Browser > Security > Client Certificate > Client Certificate Path

#### *Browser Restart Required?*

## <span id="page-47-0"></span>**Client Certificate Password**

Sets the password for the client certificate.

#### *Default Setting*

N/A

#### *Command Location*

Applications > Enterprise Browser > Security > Client Certificate > Client Certificate Password

#### *Browser Restart Required?*

Yes

## <span id="page-47-1"></span>**Client Certificate Private Key Path**

Sets the directory path of the private key file for the client certificate. The directory path can be a string up to 500 characters.

#### *Default Setting*

N/A

#### *Command Location*

Applications > Enterprise Browser > Security > Client Certificate > Client Certificate Private Key Path

#### *Browser Restart Required?*

## <span id="page-48-0"></span>**Client Certificate Private Key Password**

Sets the password of the private key for the client certificate.

#### *Default Setting*

N/A

#### *Command Location*

Applications > Enterprise Browser > Security > Client Certificate > Client Certificate Private Key Password

#### *Browser Restart Required?*

Yes

## <span id="page-48-1"></span>**Verify SSL Certificates**

Turns on or off verification of the SSL certificates.

#### *Default Setting*

Off

#### *Command Location*

Applications > Enterprise Browser > Security > Verify SSL Certificates

#### *Browser Restart Required?*

## <span id="page-49-0"></span>**Use TLS Version 1.0**

Turns on or off whether the browser uses TLS Version 1.0. When turned on, the browser will use TLS Version 1.0 instead of Version 2.0.

## *Default Setting*

Off

#### *Command Location*

Applications > Enterprise Browser > Security > Use TLS Version 1

#### *Browser Restart Required?*

# **Privacy**

Configures cookie information and the history file size. The Privacy section in Enterprise Settings includes these settings:

- **Enable [Cookies](#page-50-0)**
- Cookies [Directory](#page-50-1) Path
- Max [Cookie](#page-51-0) File Size (bytes)
- Max Entries in [History](#page-51-1)

## <span id="page-50-0"></span>**Enable Cookies**

Enables or disables the retention of HTTP cookies. This setting is used only in the HTML5 version of Enterprise Browser.

#### *Default Setting*

Enabled

#### *Command Location*

Applications > Enterprise Browser > Privacy > Enable Cookies

#### *Browser Restart Required?*

Yes

#### <span id="page-50-1"></span>**Cookies Directory Path**

Sets the path and filename of the HTTP cookie storage file. The directory can be a string up to 255 characters. This setting is a relative directory path and file name to the browser executable directory.

This setting is used only in the HTML5 version of Enterprise Browser.

#### *Default Setting*

cookie.txt

#### *Command Location*

Applications > Enterprise Browser > Privacy > Cookies Directory Path

#### *Browser Restart Required?*

## <span id="page-51-0"></span>**Max Cookie File Size (bytes)**

Sets the maximum size of the HTTP cookie storage file. Values for Max Cookie File Size can range from 0 to 999999999.

The file is cleared when the browser exceeds the maximum file size. A setting greater than 102400 may reduce browser performance.

This setting is used only in the HTML5 version of Enterprise Browser.

#### *Default Setting*

51200

#### *Command Location*

Applications > Enterprise Browser > Privacy > Max Cookie File Size (bytes)

#### *Browser Restart Required?*

No

## <span id="page-51-1"></span>**Max Entries in History**

Sets the maximum number of navigation history items to retain. Values for Max Entries in History can range from 0 to 999999999. If you reach the maximum number of entries to retain, the oldest entries will be deleted.

This setting is used only in the HTML5 version of Enterprise Browser.

#### *Default Setting*

100

#### *Command Location*

Applications > Enterprise Browser > Privacy > Max Entries in History

#### *Browser Restart Required?*

## **Appearance**

Configures the appearance of the elements on the screen:

- Top [Status](#page-52-0) Bar
- Bottom [Toolbar](#page-56-0)
- Web [Page](#page-61-0)

## <span id="page-52-0"></span>**Top Status Bar**

Configures the appearance of the top status bar:

- [Enable](#page-52-1) Top Status Bar
- [Display](#page-53-0) Time
- **.** [Display](#page-53-1) Battery Status Icon
- **.** [Display](#page-54-0) Wi-Fi Status Icon
- **.** [Display](#page-54-1) WWAN Status Icon
- Display [Ethernet](#page-55-0) Status Icon
- Icon Update [Interval](#page-55-1) (sec)

## <span id="page-52-1"></span>**Enable Top Status Bar**

Enables or disables the top status bar.

#### *Default Setting*

Enabled

#### *Command Location*

Applications > Enterprise Browser > Appearance > Top Status Bar > Enable Top Status Bar

#### *Browser Restart Required?*

## <span id="page-53-0"></span>**Display Time**

Enables or disables the time on the top status bar.

#### *Default Setting*

Enabled

#### *Command Location*

Applications > Enterprise Browser > Appearance > Top Status Bar > Display Time

#### *Browser Restart Required?*

No

## <span id="page-53-1"></span>**Display Battery Status Icon**

Enables or disables the [Battery](#page-15-0) icon on the top status bar. This setting is not supported on the CV61.

#### *Default Setting*

Enabled

#### *Command Location*

Applications > Enterprise Browser > Appearance > Top Status Bar > Display Battery Status Icon

#### *Browser Restart Required?*

## <span id="page-54-0"></span>**Display Wi-Fi Status Icon**

Enables or disables the Wi-Fi Status icon on the top status bar. The Wi-Fi status icon shows the signal strength of the Wi-Fi radio.

#### *Default Setting*

Enabled

#### *Command Location*

Applications > Enterprise Browser > Appearance > Top Status Bar > Display Wi-Fi Status Icon

#### *Browser Restart Required?*

No

## <span id="page-54-1"></span>**Display WWAN Status Icon**

Enables or disables the [WWAN](#page-15-1) Status icon on the top status bar. The WWAN status icon shows the signal strength of the WWAN radio.

#### *Default Setting*

Enabled

#### *Command Location*

Applications > Enterprise Browser > Appearance > Top Status Bar > Display WWAN Status Icon

#### *Browser Restart Required?*

## <span id="page-55-0"></span>**Display Ethernet Status Icon**

Enables or disables the [Ethernet](#page-15-1) Status icon on the top status bar.

#### *Default Setting*

Enabled

#### *Command Location*

Applications > Enterprise Browser > Appearance > Top Status Bar > Display Ethernet Status Icon

#### *Browser Restart Required?*

No

## <span id="page-55-1"></span>**Icon Update Interval (sec)**

Determines how often Enterprise Browser updates the battery status and radio signal strength icons. Valid times are from 5 to 120 seconds.

#### *Default Setting*

30 seconds

#### *Command Location*

Applications > Enterprise Browser > Appearance > Top Status Bar > Icon Update Interval (sec)

#### *Browser Restart Required?*

## <span id="page-56-0"></span>**Bottom Toolbar**

Configures the appearance of the bottom toolbar:

- Enable Bottom [Toolbar](#page-56-1)
- [Button](#page-57-0) Size
- [Enable](#page-57-1) SIP Button
- SIP [Type](#page-58-0)
- **.** [Other](#page-58-1) SIP Class ID
- **[Enable](#page-59-0) Home Button**
- Enable Page [Refresh](#page-59-1) Button
- Enable [Full-Screen](#page-60-0) Toggle Button
- **[Enable](#page-60-1) No SIP**

## <span id="page-56-1"></span>**Enable Bottom Toolbar**

Enables or disables the bottom toolbar.

Disabling the bottom toolbar may make it impossible to exit from Enterprise Browser. Alternative methods for exiting Enterprise Browser include:

- $\bullet$  Mapping a key to the Exit function. The default Exit key is F4. Not all computers provide an F4 key. You can create alternative key mappings. For help creating alternative key mappings, see Keys.
- $\bullet$  Providing an Exit link in the web application. For help creating an Exit link, see QuickQuitMenu.html in the sample thin client application.

#### *Default Setting*

Enabled

#### *Command Location*

Applications > Enterprise Browser > Appearance > Bottom Toolbar > Enable Bottom Toolbar

#### *Browser Restart Required?*

## <span id="page-57-0"></span>**Button Size**

Configures the button size between standard and wide on the bottom toolbar. Wide is only available on the CV41 and CV61.

#### *Default Setting*

**Standard** 

#### *Command Location*

Applications > Enterprise Browser > Appearance > Bottom Toolbar > Button Size

#### *Browser Restart Required?*

No

## <span id="page-57-1"></span>**Enable SIP (Soft Input Panel) Button**

Enables or disables the SIP button on the bottom toolbar.

#### *Default Setting*

Enabled

#### *Command Location*

Applications > Enterprise Browser > Appearance > Bottom Toolbar > Enable SIP Button

#### *Browser Restart Required?*

## <span id="page-58-0"></span>**SIP Type**

This setting determines which SIP to use. You must restart Enterprise Browser for changes to this setting to take effect. The options for this setting include Microsoft Standard (all devices except the CV41 and CV61), Microsoft Large (CV41 only), Intermec SIP Designer, Microsoft On-Screen Keyboard (CV61 only), and Other.

SIP Type is not supported on RT10W Tablet, VM3 Win7, and VM3 WES7.

#### *Default Setting*

Microsoft Standard

#### *Command Location*

Applications > Enterprise Browser > Appearance > Bottom Toolbar > SIP Type

#### *Browser Restart Required?*

No

## <span id="page-58-1"></span>**Other SIP Class ID**

This setting determines the class ID when SIP Type is set to Other. The class ID must be valid and registered. This setting cannot be configured on the CV61.

#### *Default Setting*

N/A

#### *Command Location*

Applications > Enterprise Browser > Appearance > Bottom Toolbar > Other SIP Class ID

#### *Browser Restart Required?*

## <span id="page-59-0"></span>**Enable Home Button**

Enables or disables the Home button on the bottom toolbar.

#### *Default Setting*

Enabled

#### *Command Location*

Applications > Enterprise Browser > Appearance > Bottom Toolbar > Enable Home Button

#### *Browser Restart Required?*

No

## <span id="page-59-1"></span>**Enable Page Refresh Button**

Enables or disables the Refresh button on the bottom toolbar.

#### *Default Setting*

Enabled

#### *Command Location*

Applications > Enterprise Browser > Appearance > Bottom Toolbar > Enable Page Refresh Button

#### *Browser Restart Required?*

## <span id="page-60-0"></span>**Enable Full-Screen Toggle Button**

Enables or disables the toggle button to hide or show the top status bar and bottom toolbar.

If the Browser Engine is set to HTML5, you might need to use the Full-Screen Toggle Button to view large web content.

#### *Default Setting*

Enabled

#### *Command Location*

Applications > Enterprise Browser > Appearance > Bottom Toolbar > Enable Full-Screen Toggle Button

#### *Browser Restart Required?*

Yes

## <span id="page-60-1"></span>**Enable No SIP**

Enables or disables whether the Windows SIP is available when a system popup appears on the computer screen.

#### *Default Setting*

Disabled

#### *Command Location*

Applications > Enterprise Browser > Appearance > Bottom Toolbar > Enable No SIP

#### *Browser Restart Required?*

# <span id="page-61-0"></span>**Web Page**

Configures the appearance of the Web page:

- [Text](#page-62-0) Size
- WEH IE6 [Viewport](#page-62-1) Width
- WEH IE6 [Viewport](#page-63-0) Height
- Web Site [View](#page-63-1)
- Enable Double [Buffering](#page-64-0)
- [Pre-rendered](#page-64-1) Web Page Size (multiplier)
- Font Size [Scale](#page-65-0) (%)
- [Display](#page-65-1) Color Depth (bits)
- Max Image Size [\(pixels\)](#page-66-0)
- [Scrollbar](#page-66-1) Width (pixels)
- **Default [Viewport](#page-67-0) Width**
- **.** Default [Viewport](#page-67-1) Height
- **.** Default [Viewport](#page-68-0) Ratio
- **[Default](#page-68-1) Zoom Ratio**
- **[Enable](#page-69-0) Smart Zoom**
- **.** [Display](#page-69-1) DPI

## <span id="page-62-0"></span>**Text Size**

Determines the size of the text on the HTML pages. Options for Text Size are Smallest, Smaller, Medium, Larger, and Largest.

This setting is used only in the IE6 version of Enterprise Browser.

#### *Default Setting*

Smaller

#### *Command Location*

Applications > Enterprise Browser > Appearance > Web Page > Text Size

#### *Browser Restart Required?*

Yes

#### <span id="page-62-1"></span>**WEH IE6 Viewport Width**

Sets the width of the default Viewport. The default setting of 0 (zero) uses the actual screen width (in pixels) for the default value. Values for WEH IE6 Viewport Width can range from 0 to 999999.

This setting is used only in the Explorer 6 version of Enterprise Browser.

#### *Default Setting*

 $\Omega$ 

#### *Command Location*

Applications > Enterprise Browser > Appearance > Web Page > WEH IE6 Viewport Width

#### *Browser Restart Required?*

## <span id="page-63-0"></span>**WEH IE6 Viewport Height**

Sets the height of the default Viewport. The default setting of 0 (zero) uses the actual screen height (in pixels) for the default value. Values for WEH IE6 Viewport Height can range from 0 to 999999.

This setting is used only in the Explorer 6version of Enterprise Browser.

#### *Default Setting*

 $\Omega$ 

#### *Command Location*

Applications > Enterprise Browser > Appearance > Web Page > WEH IE6 Viewport Height

#### *Browser Restart Required?*

No

### <span id="page-63-1"></span>**Web Site View**

Selects either Desktop mode or Mobile mode to display the web pages on your Intermec-branded computer.

This setting is used only in the HTML5 version of Enterprise Browser.

#### *Default Setting*

Mobile Mode

#### *Command Location*

Applications > Enterprise Browser > Appearance > Web Page > Web Site View

#### *Browser Restart Required?*

## <span id="page-64-0"></span>**Enable Double Buffering**

Enables or disables display double buffering. Double buffering is a display update technique that results in smoother and faster scrolling at the expense of RAM consumption.

This setting is used only in the HTML5 version of Enterprise Browser.

#### *Default Setting*

Disabled

#### *Command Location*

Applications > Enterprise Browser > Appearance > Web Page > Enable Double Buffering

#### *Browser Restart Required?*

Yes

## <span id="page-64-1"></span>**Pre-Rendered Web Page Size (Multiplier)**

For web pages that are larger than the computer screen, this setting controls the number of screen-sized portions of the web page to pre-render for faster scrolling. Values for Pre-rendered Web Page Size range from 0 to 999999999. If you leave the multiplier at 0 (zero), the browser automatically calculates the size for you. We recommend using the default value of 0, or using values from 2 to 4.

This setting is used only in the HTML5 version of Enterprise Browser.

#### *Default Setting*

 $\Omega$ 

#### *Command Location*

Applications > Enterprise Browser > Appearance > Web Page > Pre-rendered Web Page Size (multiplier)

#### *Browser Restart Required?*

## <span id="page-65-0"></span>**Font Size Scale (%)**

Sets the font size scaling percentage. Values for Set Font Size Scale can range from 0 to 999999999. We recommend that you use values from 10 to 300.

This setting is used only in the HTML5 version of Enterprise Browser.

#### *Default Setting*

100

#### *Command Location*

Applications > Enterprise Browser > Appearance > Web Page > Font Size Scale (%)

#### *Browser Restart Required?*

Yes

## <span id="page-65-1"></span>**Display Color Depth (bits)**

Sets the number of bits used to indicate the color of a single pixel in a bitmapped image or video frame buffer. Higher color depth provides a larger range of distinct colors. Values for Display Color Depth are Auto Detect, 16, or 32.

This setting is used only in the HTML5 version of Enterprise Browser.

#### *Default Setting*

16

#### *Command Location*

Applications > Enterprise Browser > Appearance > Web Page > Display Color Depth (bits)

#### *Browser Restart Required?*

## <span id="page-66-0"></span>**Max Image Size (pixels)**

Sets the maximum image size to render in pixels. This setting allows you to conserve memory on web pages that contain large images. The browser will not render images larger than the square of the maximum image size value. Values for Max Image Size range from 0 to 999999999 pixels.

This setting is used only in the HTML5 version of Enterprise Browser.

#### *Default Setting*

1024

#### *Command Location*

Applications > Enterprise Browser > Appearance > Web Page >Max Image Size (pixels)

#### *Browser Restart Required?*

Yes

## <span id="page-66-1"></span>**Scrollbar Width (pixels)**

Sets the width of the scrollbar. Values for Set Scrollbar Width range from 0 (no scrollbar) to the pixel-width of the physical display. We recommend that you use values from 5 to 20.

This setting is used only in the HTML5 version of Enterprise Browser.

#### *Default Setting*

 $20$ 

#### *Command Location*

Applications > Enterprise Browser > Appearance > Web Page > Scrollbar Width (pixels)

#### *Browser Restart Required?*

## <span id="page-67-0"></span>**Default Viewport Width**

Sets the width of the default Viewport. The default setting of 0 (zero) uses the actual screen width (in pixels) for the default value. Values for Default Viewport Width can range from 0 to 999999.

This setting is used only in the HTML5 version of Enterprise Browser.

#### *Default Setting*

 $\Omega$ 

#### *Command Location*

Applications > Enterprise Browser > Appearance > Web Page > Default Viewport Width

#### *Browser Restart Required?*

No

## <span id="page-67-1"></span>**Default Viewport Height**

Sets the height of the default Viewport. The default setting of 0 (zero) uses the actual screen height (in pixels) for the default value. Values for Default Viewport Height can range from 0 to 999999.

This setting is used only in the HTML5 version of Enterprise Browser.

#### *Default Setting*

 $\Omega$ 

#### *Command Location*

Applications > Enterprise Browser > Appearance > Web Page > Default Viewport Height

#### *Browser Restart Required?*

## <span id="page-68-0"></span>**Default Viewport Ratio**

Sets the ratio of the default Viewport. The default setting of 0 (zero) uses the actual screen height to width ratio for the default value. Values for Default Viewport Ratio can range from 0 to 999999.

This setting is used only in the HTML5 version of Enterprise Browser.

#### *Default Setting*

 $\Omega$ 

#### *Command Location*

Applications > Enterprise Browser > Appearance > Web Page > Default Viewport Ratio

#### *Browser Restart Required?*

No

## <span id="page-68-1"></span>**Default Zoom Ratio**

Sets the zoom ratio that the browser defaults to when it loads a new page. The ratio represents a percentage of the page. For example, 100 means 100%. Values for Default Zoom Ratio can range from 0 to 999999999.

#### *Default Setting*

100

#### *Command Location*

Applications > Enterprise Browser > Appearance > Default Zoom Ratio

#### *Browser Restart Required?*

## <span id="page-69-0"></span>**Enable Smart Zoom**

When enabled, you can double-click to perform a smart zoom and the screen will automatically zoom to the ratio set in [Default](#page-68-1) Zoom Ratio.

#### *Default Setting*

Disabled

#### *Command Location*

Applications > Enterprise Browser > Appearance >Enable Smart Zoom

#### *Browser Restart Required?*

No

## <span id="page-69-1"></span>**Display DPI**

Sets the display DPI. Values for Display DPI range from 0 to 999999999.

#### *Default Setting*

240

#### *Command Location*

Applications > Enterprise Browser > Appearance > Web Page > Display DPI

#### *Browser Restart Required?*

# **Menu and Toolbar Actions**

Maps Enterprise Browser functions to keys you specify:

- Any keys used in this section are not available for data entry. For example, if the  $x$ key is mapped to a function, the user cannot type a value that contains the letter x.
- Keys mapped using the [IB\\_OnKey](#page-87-0) meta tag take precedence over these persistent keys.
- To disable the key mapping, leave the setting blank.
- Mapping the same key in both the Actions and the Function Keys sections can have unexpected results.

You can map these functions:

- [Enable](#page-71-0) F1 Help Key
- [Toggle](#page-71-1) Key
- [About](#page-72-0) Key
- [Exit](#page-72-1) Key
- [Home](#page-73-0) Key
- [Refresh](#page-73-1) Key
- Trusted [Application](#page-74-0) Key
- Trusted [Application](#page-74-1) Path
- **[Function](#page-75-0) Keys**

## <span id="page-71-0"></span>**Enable F1 Help Key**

Enables or disables the Help function. You can set the help page in F1 Help [Page](#page-29-0).

#### *Default Setting*

Enabled

#### *Command Location*

Applications > Enterprise Browser > Menu and Toolbar Actions > Actions > Enable F1 Help Key

#### *Browser Restart Required?*

No

## <span id="page-71-1"></span>**Toggle Key**

Specifies a key that hides or shows the top status bar and bottom toolbar.

## *Default Setting*

0x77 (F8)

#### *Command Location*

Applications > Enterprise Browser > Menu and Toolbar Actions > Actions > Toggle Key

#### *Browser Restart Required?*
#### **About Key**

Specifies a key that loads the About dialog box.

#### *Default Setting*

0x74 (F5)

#### *Command Location*

Applications > Enterprise Browser > Menu and Toolbar Actions > Actions > About Key

#### *Browser Restart Required?*

No

#### **Exit Key**

Specifies a key that exits Enterprise Browser.

#### *Default Setting*

0x73 (F4)

#### *Command Location*

Applications > Enterprise Browser > Menu and Toolbar Actions > Actions > Exit Key

#### *Browser Restart Required?*

No

**Home Key**

Use this setting to specify a key that loads the home page. You can set the [Homepage](#page-29-0) in General section.

#### *Default Setting*

0x71 (F2)

#### *Command Location*

Applications > Enterprise Browser > Menu and Toolbar Actions > Actions > Home Key

#### *Browser Restart Required?*

No

#### **Refresh Key**

Specifies a key that refreshes the current web page.

#### *Default Setting*

0x76 (F7)

#### *Command Location*

Applications > Enterprise Browser > Menu and Toolbar Actions > Actions > Refresh Key

#### *Browser Restart Required?*

No

#### **Trusted Application Key**

Specifies a key that launches the trusted application.

#### *Default Setting*

 $Ox1B$ 

#### *Command Location*

Applications > Enterprise Browser > Menu and Toolbar Actions > Actions > Trusted Application Key

#### *Browser Restart Required?*

No

#### **Trusted Application Path**

Specifies a path to the trusted application.

#### *Default Setting*

NULL string

#### *Command Location*

Applications > Enterprise Browser > Menu and Toolbar Actions > Actions > Trusted Application Path

#### *Browser Restart Required?*

No

#### <span id="page-75-0"></span>**Function Keys**

The Function Keys section in Enterprise Settings is used to map hyperlinks or JavaScript functions to function keys you specify. You can map the F1 through F24 function keys. By default, no function keys are mapped in this section.We recommend that you do not map the same key in both the Actions and the Function Keys sections.

To navigate to this section, tap Applications > Enterprise Browser > Menu and Toolbar Actions > Function Keys.

- To map a hyperlink or JavaScript function to a function key, type or paste the URL or function code.
- To map to a JavaScript function, include the JavaScript tag as shown here:

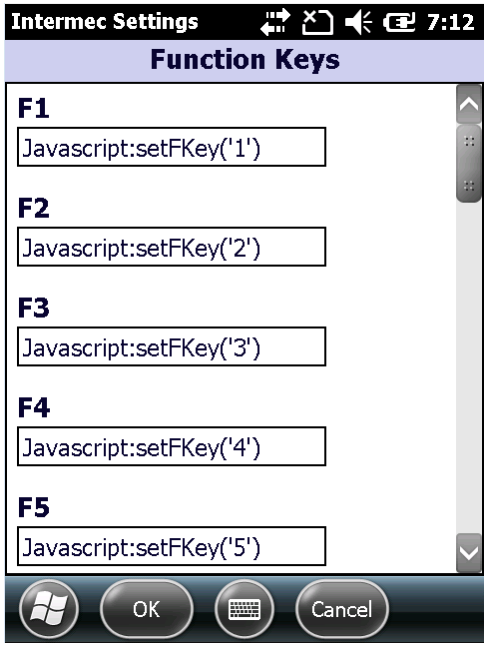

• To map to a URL, type the URL including http:// as shown here:

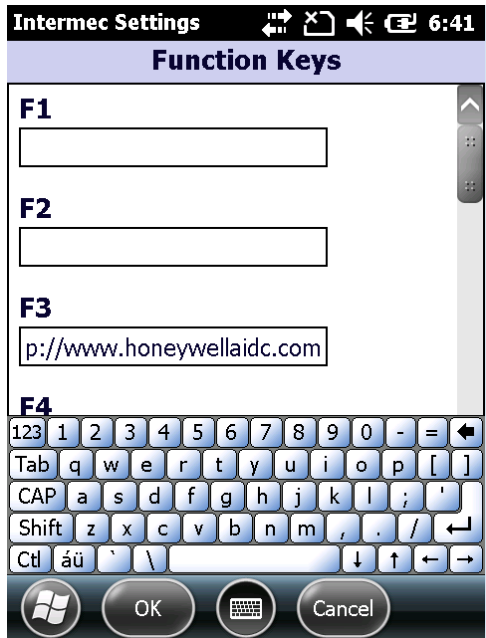

• To remove the mapping, delete the content you pasted.

# CHAPTER **5**

# HOW TO DESIGN WEB PAGES FOR ENTERPRISE BROWSER

When you design web pages for Enterprise Browser:

- Follow the Honeywell-recommended web page [design](#page-78-0) tips.
- Make sure that you know which HREF [values](#page-79-0) are reserved for use by Enterprise Browser.
- Consider the effect that [Browser](#page-81-0) Engine modes may have on the appearance of your pages.

Enterprise Browser provides these tools to help you design web pages:

- [Meta](#page-82-0) tags: Enable specific Enterprise Browser functions.
- [Custom](#page-103-0) edit control: Provides additional functionality beyond what the standard edit box offers.
- **HTML5** key [mapping:](#page-130-0) Provides two key mapping examples.

You can also use the web controls in the Intermec resource kits available from [www.intermec.com/support/downloads](http://www.intermec.com/support/downloads/).

# <span id="page-78-0"></span>**Web Page Design Tips**

Here are some helpful tips for designing web pages for Enterprise Browser.

# **Make Users Follow a Specific Path**

In most situations, the HTML should lead users through a narrow path to enter or process information. Pages designed for a desktop browser usually have many links with multiple paths to choose from. For business purposes, making users follow a select path is more efficient. The limited screen area is also a factor.

# **Design Pages to Fit on One Screen**

Scroll bars reduce screen size by at least 15 pixels. To maximize screen size, design your pages to fit on one screen. On Intermec-branded mobile computers (except the CV31, CV41, CV61, and 70 Series) the display is approximately 235 pixels wide by 290 pixels high.

# **Load Quickly with Low Throughput**

In a wireless environment, throughput is affected by signal strength. The lower the signal strength from the access points, the slower the throughput. So, you should design pages to have the smallest possible file size. Use graphics sparingly. Find ways to split large pages into two or more pages that users can step through. Using smaller pages minimizes the amount of time users need to wait for a page to load when they are in a low coverage area or experiencing wireless interference.

# **Avoid Frames and Bookmarks**

Due to limited screen space and throughput concerns, try to avoid using frames and bookmarks. A page with two frames actually downloads three different web pages. A page with bookmarks takes longer to download and may cause a scroll bar to appear. Scroll bars provide the opportunity for users to accidentally scroll to a different section of the page and become disoriented. Also, META tags that work on a page-by-page basis do not function on pages with frames and bookmarks.

# **Support Both Keyboard and Stylus Input**

When possible, use the keypad for web page navigation, because it is more convenient and efficient. If users do not have the stylus, they need to find a substitute and typically try to use a finger, which is rarely small enough to accurately tap the intended onscreen item. You can use the [IB\\_OnKey](#page-87-0) meta tag to assign an action, such as running a JavaScript function or navigating to a new page, to a specific key. You can also create a page full of numbered links that act like a menu. Users can then press a number on the keypad to select a link. When users are required to tap the screen, make sure the button or link is large enough for them to easily select it with their finger.

# <span id="page-79-0"></span>**Reserved HREF Values**

To allow web pages to be more dynamic and affect control over the application, certain HREF values are reserved for use by Enterprise Browser.

Reserved HREF values do not work inside HTML anchors on computers running Windows CE 5.0.

#### **Reserved HREF Values**

Previous versions of Enterprise Browser used reserved HREF values without a preceding # symbol. The # symbol is necessary for reserved HREF values to operate correctly when Enterprise Browser is installed with the IE6 rendering engine, but can be omitted for the PIE rendering engine.

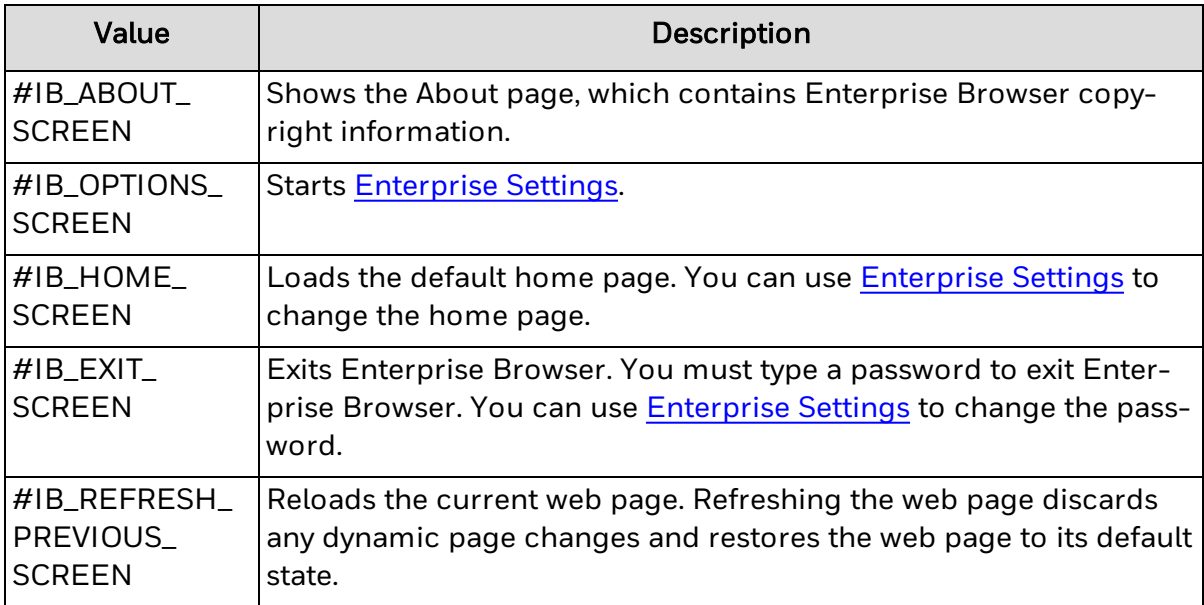

#### **Example**

```
<h+ml>    <head>
                  <meta http-equiv="IB_OnKey49" content="#IB_HOME_SCREEN">
                  <meta http-equiv="IB_OnKey50" content="#IB_ABOUT_SCREEN">
                  <meta http-equiv="IB_OnKey51" content="#IB_OPTIONS_SCREEN">
                  <meta http-equiv="IB_OnKey52" content="#IB_EXIT_SCREEN">
         </head>
         <body>
          < p >            <a href="#IB_HOME_SCREEN">1) Home Page</a><br>
                           <a href="#IB_ABOUT_SCREEN">2) About Screen</a><br>
                           <a href="#IB_OPTIONS_SCREEN">3) Options Screen</a><br>
                           <a href="#IB_EXIT_SCREEN">4) Exit Enterprise Browser</a><br>
          \langle p \rangle    </body>
\langle/html\rangle
```

```
See Also
```
[Browser](#page-27-0) Engine Modes

# <span id="page-81-0"></span>**Browser Engine Modes**

Pages may appear differently on different computers depending on the browser engine mode or operating system.

#### **HTML5 Mode**

These technologies are supported on [Intermec-branded](#page-8-0) computers running HTML5:

- $\cdot$  HTML5
- Cascading Style Sheets v3 (CSS3)
- JavaScript
- . XML
- Document Object Model

#### **Pocket Internet Explorer (PIE) Mode**

These technologies are supported on [Intermec-branded](#page-8-0) computers running Pocket Internet Explorer:

- $\bullet$  HTML 4.01
- $\bullet$  XHTML 1.01
- JScript 5.6
- ActiveX Controls
- . XML
- Cascading Style Sheets (CSS)
- Document Object Model (DOM)
- Wireless Application Protocol (WAP)
- Fit-To-Screen

#### **Internet Explorer 6 Mode**

These technologies are supported on [Intermec-branded](#page-8-0) computers running Internet Explorer 6 (IE6):

- $\bullet$  HTML 4.01
- JScript 5.6
- VBScript 5.6 (OEM optional)
- ActiveX Controls
- . XML
- Cascading Style Sheets (CSS)0
- Document Object Model (DOM)

#### **Internet Explorer 8 Mode**

These technologies are supported on the CV61 running Internet Explorer 8:

- $\cdot$  HTML 5
- $\bullet$  Jscript (5.6)
- ActiveX Controls
- $\cdot$  XML
- Cascading Style Sheets (CCS)
- Accessible Rich Internet Applications (ARIA) specification
- <sup>l</sup> Selector APIs
- Document Object Model (DOM)

The capabilities of Internet Explorer 8 may change if the version of the browser is upgraded.

**See Also**

#### Web Page [Design](#page-78-0) Tips

# <span id="page-82-0"></span>**Enterprise Browser Meta Tags**

You can use custom Enterprise Browser meta tags (Intermec-branded computers only) in your web pages to enable specific Enterprise Browser functions. When using Enterprise Browser meta tags, keep these points in mind:

- Enterprise Browser meta tags have been deprecated. We recommend using another method to design web pages.
- Enterprise Browser meta tags are not supported on Honeywell-branded computers.
- Enterprise Browser meta tags do not work in other web browsers.
- You can specify multiple meta tags on each page.
- All meta tags are processed in the order in which they are listed in the HTML file.
- Each meta tag contains two attributes: "http-equiv" and "content".
- $\bullet$  Meta tags are not case-sensitive. For example, ib\_sipup and IB\_SIPUP are interpreted the same way.

• If you use meta tags, avoid using bookmarks and frames. Enterprise Browser does not read meta tags when navigating to bookmarks or certain frames. Single-page tags such as IB\_Scanner are not available.

Enterprise Browser provides these custom meta tags:

- [IB\\_Command](#page-83-0)
- [IB\\_GetBluetoothScannerInfo](#page-84-0)
- [IB\\_GetDeviceType](#page-85-0)
- [IB\\_GetUnitInformation](#page-86-0)
- [IB\\_OnKey](#page-87-0)
- [IB\\_ParseDelimiter](#page-89-0)
- [IB\\_Reboot](#page-90-0)
- [IB\\_Scanner](#page-91-0)
- [IB\\_ScannerAutoTrigger](#page-92-0)
- [IB\\_ScannerNavigate](#page-93-0)
- [IB\\_SetDate](#page-95-0)
- [IB\\_SetTime](#page-95-1)
- [IB\\_SIPUp](#page-96-0)
- [IB\\_TextSize](#page-97-0)
- [IB\\_UpdateSettings](#page-97-1)
- [Symbology](#page-98-0) Control Tags
- Symbology [Configuration](#page-99-0) Tags

### <span id="page-83-0"></span>**IB\_Command**

When this tag is processed, Enterprise Browser immediately exits without displaying a password prompt.

**Syntax**

```
http-equiv="IB_Command.html"
content="exit"
```
#### **Comments**

This tag lets the HTML control when the user can exit the application. This tag only applies to the page on which it is located.

#### **Example**

```
<html>    <head>
                  <title>IB_Command META Tag Example</title>
                  <meta http-equiv="IB_Command" content="exit">
         </head>
         <body>
                  <p>Enterprise Browser is now exiting...</p>
         </body>
\langle/html>
```
# <span id="page-84-0"></span>**IB\_GetBluetoothScannerInfo**

Use this tag to get the unique identifier of any Intermec-branded Bluetooth scanner that is connected to the Intermec-branded computer. Possible return values are "NONE" if no scanners are found or a list of the friendly names of the scanners separated by semicolons if more than one is found.

#### **Syntax**

```
http-equiv="IB_GetBluetoothScannerInfo"
content="URI or JavaScript function"
```
**Comments**

The URI or JavaScript function in the content tag is processed after the entire page is loaded. This tag applies only to the page on which it is located.

#### **Example**

```
<h+ml>    <head>
                  <title>IB_GetBluetoothScannerInfo Meta Tag Example</title>
                  <meta http-equiv="IB_GetBluetoothScannerInfo" con-
tent="Javascript:ShowScannerInfo('%s');">
                  <SCRIPT LANGUAGE="JAVASCRIPT">
                  function ShowScannerInfo(list)
          {
                           document.Frm1.Fld1.value = list;
                           document.Frm1.Fld1.focus();
        }
                  </SCRIPT>
         </head>
         <body>
```

```
        <form name="Frm1">
                            <table id="AutoNumber1">
                                      <tr><td width="100%">List of Device Names:</td></tr>
                                      <tr><td width="100%"><input type='text' name='Fld1' size-
='20'></td></tr>
                \langle/table>
                   </form>
         </body>
\langle/html\rangleIB_GetDeviceType
```
This tag gets the device type of the Intermec-branded computer that is running Enterprise Browser.

#### <span id="page-85-0"></span>**Syntax**

```
http-equiv="IB_GetDeviceType"
content="URI or JavaScript function"
```
#### **Comments**

Returns a string value that can be used in a JavaScript function to perform a devicespecific action:

- Intermec CK70 Intermec CN50
- Intermec CN51
- Intermec CN70
- Intermec CV31
- Intermec CV41
- Intermec CV61

#### **Example**

```
<html>    <head>
                   <title>IB_GetDeviceType Meta Tag Example</title>
                   <meta http-equiv="IB_GetDeviceType" content="Javascript:Info
(\frac{1}{6}S\frac{1}{6}); \frac{1}{2}        <SCRIPT LANGUAGE="JAVASCRIPT">
                   function Info(data)
```

```
{
                             document.Frm1.Fld1.value = data;
                              document.Frm1.Fld1.focus();
        }
                    </SCRIPT>
          </head>
          <body>
                    <form name="Frm1">
                              <table id="AutoNumber1">
                                       <tr><td width="100%">Device Type:</td></tr>
                                       <tr><td width="100%"><input type='text' name='Fld1' size-
='20'></td></tr>
                 \langle/table>
            \langle/form\rangle    </body>
\langle/html\rangle
```
### <span id="page-86-0"></span>**IB\_GetUnitInformation**

This tag retrieves information about the Intermec-branded computer that is running Enterprise Browser. Three items of data are returned in the following order: serial number, UUID (Unique Unit Identifier. A globally unique Windows Mobile identifier.), and current Enterprise Browser version number.

The CV61 does not return the UUID since the CV61 battery indicator is not supported.

#### **Syntax**

```
http-equiv="IB_GetUnitInformation"
content="URI or JavaScript function"
```
#### **Comments**

The URI or JavaScript function in the content tag is processed after the entire page is loaded. This tag applies only to the page on which it is located.

#### **Example**

```
<html>    <head>
                 <title>IB_GetUnitInformation Meta Tag Example</title>
                 <meta http-equiv="IB_GetUnitInformation" con-
tent="Javascript:SetUnitInfo('%s','%s','%s');">
                 <SCRIPT LANGUAGE="JAVASCRIPT">
                 function SetUnitInfo(serial,uuid,version)
```
#### Enterprise Browser User Guide for Windows 79

```
{
                             document.Frm1.Fld1.value = serial;
                             document.Frm1.Fld2.value = uuid;
                             document.Frm1.Fld3.value = version;
                             document.Frm1.Fld1.focus();
        }
                   </SCRIPT>
         </head>
         <body>
                   <form name="Frm1">
                             <table id="AutoNumber1">
                                       <tr><td width="15%">Serial#:</td>
                                                <td width="85%"><input type="text" name="Fld1" size-
e="20"></td></tr>
                                      <tr><td width="15%">UUID:</td>
                                                <td width="85%"><input type="text" name="Fld2" size-
e="50"></td></tr>
                                      <tr><td width="15%">Version:</td>
                                                <td width="85%"><input type="text" name="Fld3" size-
e="12"></td></tr>
                 \langle/table>
                   </form>
         </body>
\langle/html\rangleIB_OnKey
```
<span id="page-87-0"></span>This tag changes the action of a particular key. The key mapped is for the current page only. The key value (0x1b in the following example) can be either a hexadecimal value (0x1b) or a decimal value (27).

#### **Syntax**

```
http-equiv="IB_OnKey0x1b"
content="URI or JavaScript function"
```
#### **Comments**

The content can include a web page to navigate to or a JavaScript function to perform. This tag affects only the page on which it is placed, so you need to map keys on a page-by-page basis. Hexadecimal values must be preceded by 0x. System keys, such as Application Key 1 in the Enterprise Terminal Emulator version of Enterprise Browser, cannot be remapped.

Keys mapped using IB\_OnKey take precedence over persistent key mappings in [Enterprise](#page-22-1) Settings. Function keys 1 through 24 can be mapped the same way. These key mappings are persistent and do not need to be mapped on a page-by-page basis. You can update the Function key values using the [IB\\_UpdateSettings](#page-97-1) meta tag, or set them permanently with [Function](#page-75-0) Key Mapping.

#### **Example**

```
<html>    <head>
                  <title>IB_OnKey Meta Tag Example</title>
                  <meta http-equiv="IB_OnKey13" content="Javascript:KeyHandler
('Enter')">
                  <meta http-equiv="IB_OnKey32" content="Javascript:KeyHandler
( 'Space') " >        <meta http-equiv="IB_OnKey0x1b" con-
tent="file://\Windows\Enterprise_Browser\home.html">
                  <SCRIPT LANGUAGE="JAVASCRIPT">
                  function KeyHandler(keypressed)
          {
                           if( keypressed == 'Enter' )
               {
                                    alert('You Pressed Enter');
            }
                           else if( keypressed == 'Space')
               {
                                    alert('You Pressed Space');
            }
        }
                  </SCRIPT>
         </head>
         <body>
                  <table id="AutoNumber1">
                           <tr><td width="100%">The Enter and Space keys now display
alerts</td></tr>
                           <tr><td width="100%">The ESC key returns to home.htm-
1 < t + d > < t + r\langle/table>
         </body>
\langle/html>
```
# <span id="page-89-0"></span>**IB\_ParseDelimiter**

Use this tag to place data from a scanned 2D bar code into multiple fields using a delimiter character.

#### **Syntax**

```
http-equiv="IB_ParseDelimiter"
content="0x09"
```
#### **Comments**

To use this tag, you need to disable wedge mode.

The value for content is the delimiter character in either normal integer mode or hex mode from the standard ASCII character set. For example,

content="63"

is the same as

content="0x3F"

which sets the question mark character (?) as the delimiter.

#### **Example**

```
<html>    <head>
                  <title>Inventory</title>
                  <meta http-equiv="IB_Scanner" content="AutoEnterAndTab">
                  <meta http-equiv="IB_OnKey27" content="IB_HOME_SCREEN">
                  <meta http-equiv="IB_ParseDelimiter" content="0x09">
         </head>
         <body onload="document.Frm3.Fld1.focus()">
                  <form name="Frm3">
                           <table border="0" cellpadding="0" cellspacing="0" style-
e="BORDER-COLLAPSE: collapse" bordercolor="#111111"
                                    width="100%" id="AutoNumber1">
                    <tr>                    <td width="15%">Name:</td>
                                             <td width="85%"><input type="text" name="Fld1" size-
e = "12" > </td>\langle/tr>
                    <tr>
```
 <td width="15%">Type:</td> <td width="85%"><input type="text" name="Fld2" sizee="12"></td>  $\langle$ /tr>  $<$ tr $>$  <td width="15%">Qty:</td> <td width="85%"><input type="text" name="Fld3" sizee="12"></td>  $\langle$ /tr>  $<$ tr $>$  <td width="15%">CID:</td> <td width="85%"><input type="text" name="Fld4" sizee="12"></td>  $\langle$ /tr>  $<$ tr $>$ <td width="100%" colspan="2">&nbsp;</td>  $\langle$ /tr>  $\langle$ /table> </form> </body>  $\langle$ /html $\rangle$ 

```
See Also
```
[IB\\_Scanner](#page-91-0)

# <span id="page-90-0"></span>**IB\_Reboot**

This tag forces the computer running Enterprise Browser to reboot.

### **Syntax**

```
http-equiv="IB_Reboot"
content="cold | warm"
```
#### **Comments**

The Intermec-branded computer immediately reboots when this tag is processed. Warm booting the computer clears any work or files not saved to storage. Cold booting the computer clears all memory except for the memory stored on non-volatile media, such as a Secure Digital card or the Flash File System. Cold booting may also clear certain settings, such as wireless network settings. Use extreme care when using this tag.

#### **Example**

```
<html>    <head>
                  <title>IB_Reboot Meta Tag Example</title>
                  <meta http-equiv="IB_Reboot" content="warm">
         </head>
         <body>
                  <p>The device is now warm booting...</p>
         </body>
\langle/html>
```
# <span id="page-91-0"></span>**IB\_Scanner**

This tag determines whether scanning is enabled on a page and what terminating characters are included.

#### **Syntax**

```
http-equiv="IB_Scanner"
content="Enabled | Disabled | AutoTab | AutoEnter | AutoEnterAndTab"
```
Valid values for content are one of these modes:

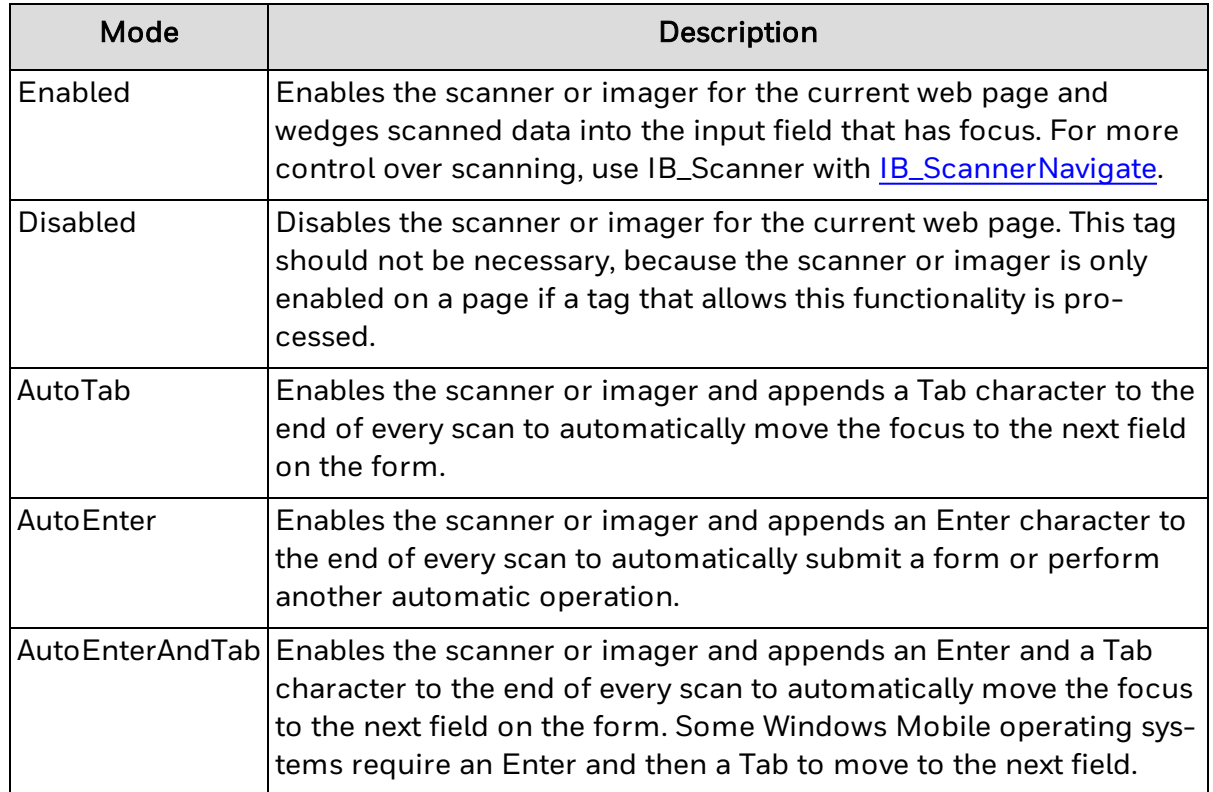

By default, the scanner or imager is disabled. This meta tag is not processed if Virtual Wedge is enabled using Enterprise Settings.

**Example**

```
\left\langle \text{h+m1}\right\rangle    <head>
                   <title>IB_Scanner Meta Tag Example</title>
                   <meta http-equiv="IB_Scanner" content="Enabled">
          </head>
          <body onload="document.Frm1.Fld1.focus()">
                   <form name="Frm1">
                             <table id="AutoNumber1">
                                       <tr><td width="15%">Barcode:</td>
                                                 <td width="85%"><input type="text" name="Fld1" size-
e="12"></td></tr>
                 \langle/table>
                   </form>
          </body>
\langle/html\rangle
```
**See Also**

[IB\\_ParseDelimiter](#page-89-0)

[IB\\_ScannerNavigate](#page-93-0)

[IB\\_ScannerAutoTrigger](#page-92-0)

# <span id="page-92-0"></span>**IB\_ScannerAutoTrigger**

This tag automatically enables the scanner trigger for laser scan engines, which allows continuous and repeated scans. This tag only applies to the page on which it is located.

Some scan engines flash the scanner beam. Enterprise Browser does not control the frequency of these flashes.

#### **Syntax**

```
http-equiv="IB_ScannerAutoTrigger"
content="Enabled | Disabled"
```
Continuously powering the laser scanner quickly drains the battery. This meta tag is not processed if Virtual Wedge is enabled using Enterprise Settings.

#### **Example**

```
\left\langle \text{h+m1}\right\rangle<head>        <title>IB_ScannerAutoTrigger META Tag Example</title>
                   <meta http-equiv="IB_Scanner" content="Enabled">
                   <meta http-equiv="IB_ScannerAutoTrigger" content="Enabled">
         </head>
         <body onload="document.Frm1.Fld1.focus()">
                   <form name="Frm1">
                            <table id="AutoNumber1">
                                      <tr><td width="15%">Barcode:</td>
                                               <td width="85%"><input type="text" name="Fld1" size-
e="12"></td></tr>
                \langle/table>
                   </form>
         </body>
\langle/html>
```

```
See Also
```
[IB\\_Scanner](#page-91-0)

[IB\\_ScannerNavigate](#page-93-0)

# <span id="page-93-0"></span>**IB\_ScannerNavigate**

This tag enables the scanner or imager. When the scanner successfully scans a bar code, Enterprise Browser goes to the specified URI or runs a JavaScript function. This tag only applies to the page on which it is located. This tag does not work with filebased web pages unless the page is hosted on a web server.

#### **Syntax**

```
http-equiv="IB_ScannerNavigate"
content="URI or JavaScript function"
```
You can use the scanned data in a URI, replacing "%s" with the barcode, type, and time (in that order.) You can also pass this information to a JavaScript function defined on the page. This meta tag is not processed if Virtual Wedge is enabled using Enterprise Settings.

**Example**

```
<html>    <head>
                   <title>IB_ScannerNavigate Meta Tag Example</title>
                   <meta http-equiv="IB_ScannerNavigate" content="Javascript:onScan
('%s','%s','%s');">
                   <SCRIPT LANGUAGE="JAVASCRIPT">
           function onScan(data, type, time)
           {
                            document.Frm1.Fld1.value = data;
                            document.Frm1.Fld2.value = type;
                            document.Frm1.Fld3.value = time;
                            document.Frm1.Fld1.focus();
                   }
                   </SCRIPT>
         </head>
         <body onload="document.Frm1.Fld1.focus()">
                   <form name="Frm1">
                            <table id="AutoNumber1">
                                      <tr><td width="15%">Barcode:</td>
                                               <td width="85%"><input type="text" name="Fld1" size-
e="12"></td></tr>
                                     <tr><td width="15%">Type:</td>
                                               <td width="85%"><input type="text" name="Fld2" size-
e="12"></td></tr>
                                     <tr><td width="15%">Time:</td>
                                               <td width="85%"><input type="text" name="Fld3" size-
e="12"></td></tr>
                \langle/table>
           \langle/form\rangle    </body>
\langle/html\rangleSee Also
                IB_Scanner
```
#### [IB\\_ScannerAutoTrigger](#page-92-0)

# <span id="page-95-0"></span>**IB\_SetDate**

This tag updates the system date on the Intermec-branded computer running Enterprise Browser. If an invalid value is passed, the date is not changed.

#### **Syntax**

```
http-equiv="IB_SetDate"
content="02/01/2003"
```
#### **Comments**

The date passed in the content tag must be the current GMT date in mm/dd/yyyy format. Valid separators for the month, day, and year are the forward slash (/), backslash (\), comma (,), and hyphen (-).

#### **Example**

# $<$ html $>$

```
    <head>
                  <title>IB_SetDate Meta Tag Example</title>
                  <META HTTP-Equiv="IB_SetDate" content="6/01/2008">
         </head>
         <body>
                  <table id="AutoNumber1">
                            <tr><td width="100%">Date has been set to 6/01/2008</t-
d></tr>
          \langle/table>
         </body>
\langle/html\rangle
```
### <span id="page-95-1"></span>**IB\_SetTime**

This tag updates the system time on the Intermec-branded computer running Enterprise Browser. If an invalid value is passed, the time is not changed.

#### **Syntax**

```
http-equiv="IB_SetTime"
content="15:35"
```
The time passed in the content tag must be the current GMT time. The Intermecbranded computer converts the time using the set time zone. This feature is useful when you have multiple computers in different time zones. Valid separators for the hours and minutes are the colon (:) and comma (,).

#### **Example**

```
<html>    <head>
                  <title>IB_SetTime Meta Tag Example</title>
                  <meta http-equiv="IB_SetTime" content="8:00">
         </head>
         <body>
                  <table id="AutoNumber1">
                            <tr><td width="100%">Time has been set to 8:00</td></tr>
                  </table>
         </body>
\langle/html\rangle
```
# <span id="page-96-0"></span>**IB\_SIPUp**

This tag enables the SIP (soft input panel) keyboard. To disable the SIP, the user can tap the keyboard icon on the navigation bar at the bottom of the screen.

#### **Syntax**

```
http-equiv="IB_SIPUp"
content=""
```
#### **Comments**

Although you do not need to enter text in the content tag, you need to include the content tag for this meta tag to work successfully. This tag only applies to the page on which it is located. If the SIP is enabled on the page, navigating to another page disables the SIP.

#### **Example**

```
<html>    <head>
                  <title>IB_SIPUp Meta Tag Example</title>
                  <meta http-equiv="IB_SIPUp" content="">
         </head>
```

```
    <body>
                     <p>The SIP now appears.</p>
          </body>
\langle/html\rangle
```
# <span id="page-97-0"></span>**IB\_TextSize**

Use this tag to temporarily change the size of the text that appears in the browser window.

### **Syntax**

```
http-equiv="IB_TextSize"
content= smallest, smaller, medium, larger, largest
```
#### **Comments**

The text size you set is used until another IB\_TextSize meta tag is processed. If Enterprise Browser restarts, the text size returns to the value specified in [Enterprise](#page-22-1) [Settings](#page-22-1). This tag is only valid when the computer is running in Internet Explorer 6 mode.

#### **Example**

```
<html>    <head>
                  <title>IB_TextSize Meta Tag Example</title>
                  <meta http-equiv="IB_TextSize" content="larger">
         </head>
         <body>
                  <p>The Text size has been set to larger</p>
         </body>
\langle/html>
```
# <span id="page-97-1"></span>**IB\_UpdateSettings**

Use this tag to update Enterprise Browser settings using the information stored in Enterprise Settings.

#### **Syntax**

```
http-equiv="IB_UpdateIni"
content=""
```
**Example**

You cannot use the content attribute to make setting changes directly.

```
<html>    <head>
                  <title>IB_UpdateSettings Meta Tag Example</title>
                  <meta http-equiv="IB_UpdateSettings" content="">
         </head>
         <body>
                  <p>This file updates Enterprise Browser settings.</p>
         </body>
\langle/html\rangle
```
# <span id="page-98-0"></span>**Symbology Control Tags**

Use these tags to enable or disable bar code symbologies.

**Syntax**

```
http-equiv="Symbology Type"
content="Enabled|Disabled"
```
where *Symbology Type* is one of these values:

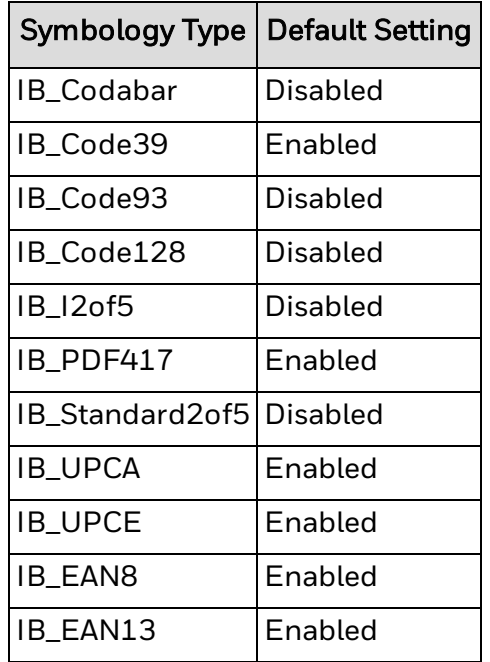

Use Enterprise Settings to enable or disable symbologies not listed in this table.

These tags are application-specific and are not limited to the scope of the current page. When a symbology is enabled or disabled, it remains in that state until this tag is processed again.

#### **Sample HTML**

```
<html>    <head>
               <meta http-equiv="IB_I2of5" Content="Enabled">
               <meta http-equiv="IB_Code39" Content="Disabled">
               <meta http-equiv="IB_Scanner" Content="Enabled">
         </head>
        <body> ........
         </body>
\langle/html\rangle
```
# <span id="page-99-0"></span>**Symbology Configuration Tags**

These tags update the bar code symbology configuration. The parameter name includes the bar code symbology name.

**Syntax**

```
http-equiv= Parameter Name
content="{parameter value}"
```
### **Symbology Configuration Parameters**

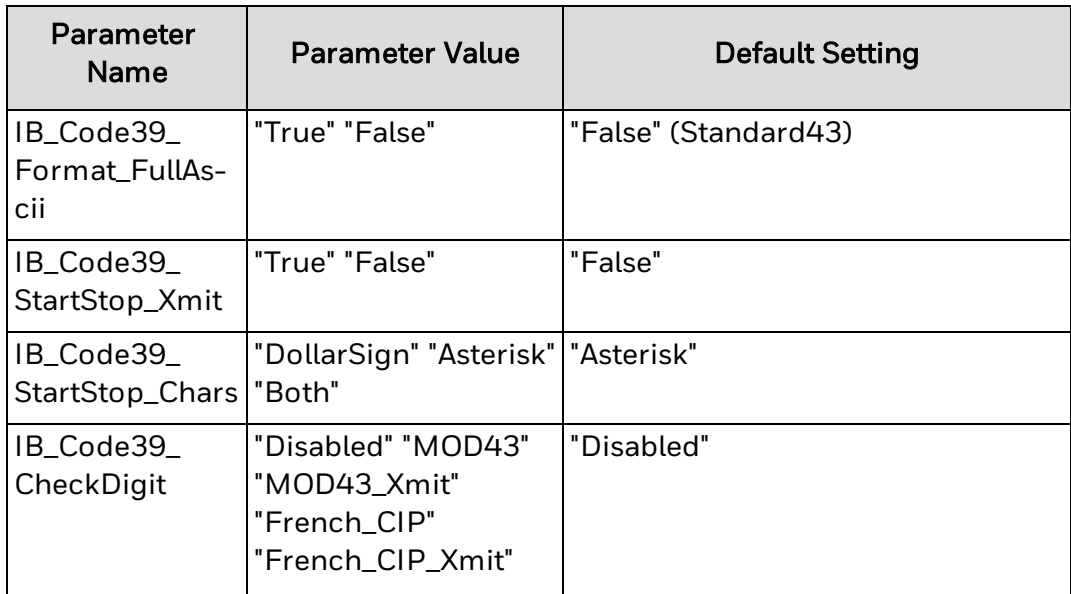

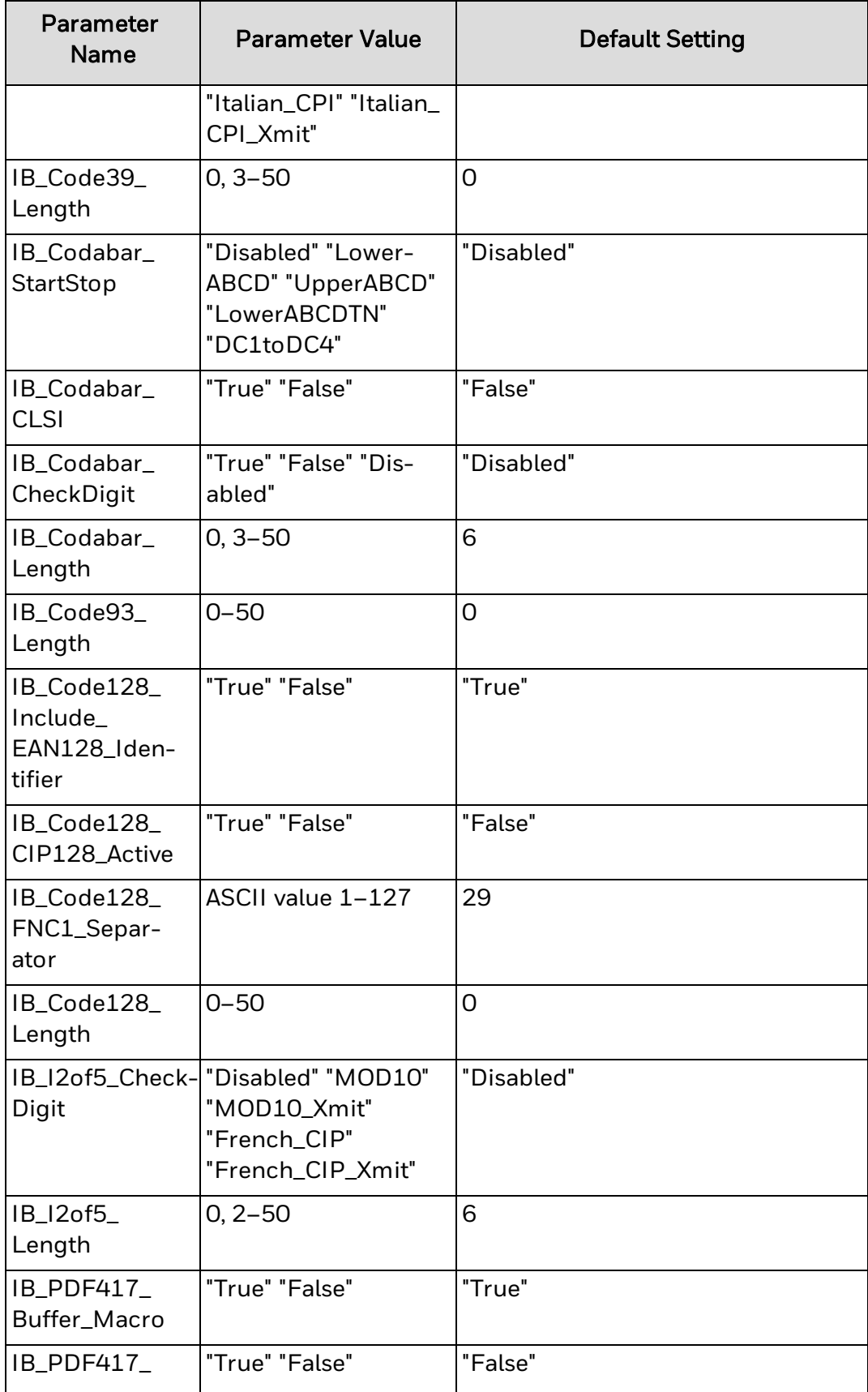

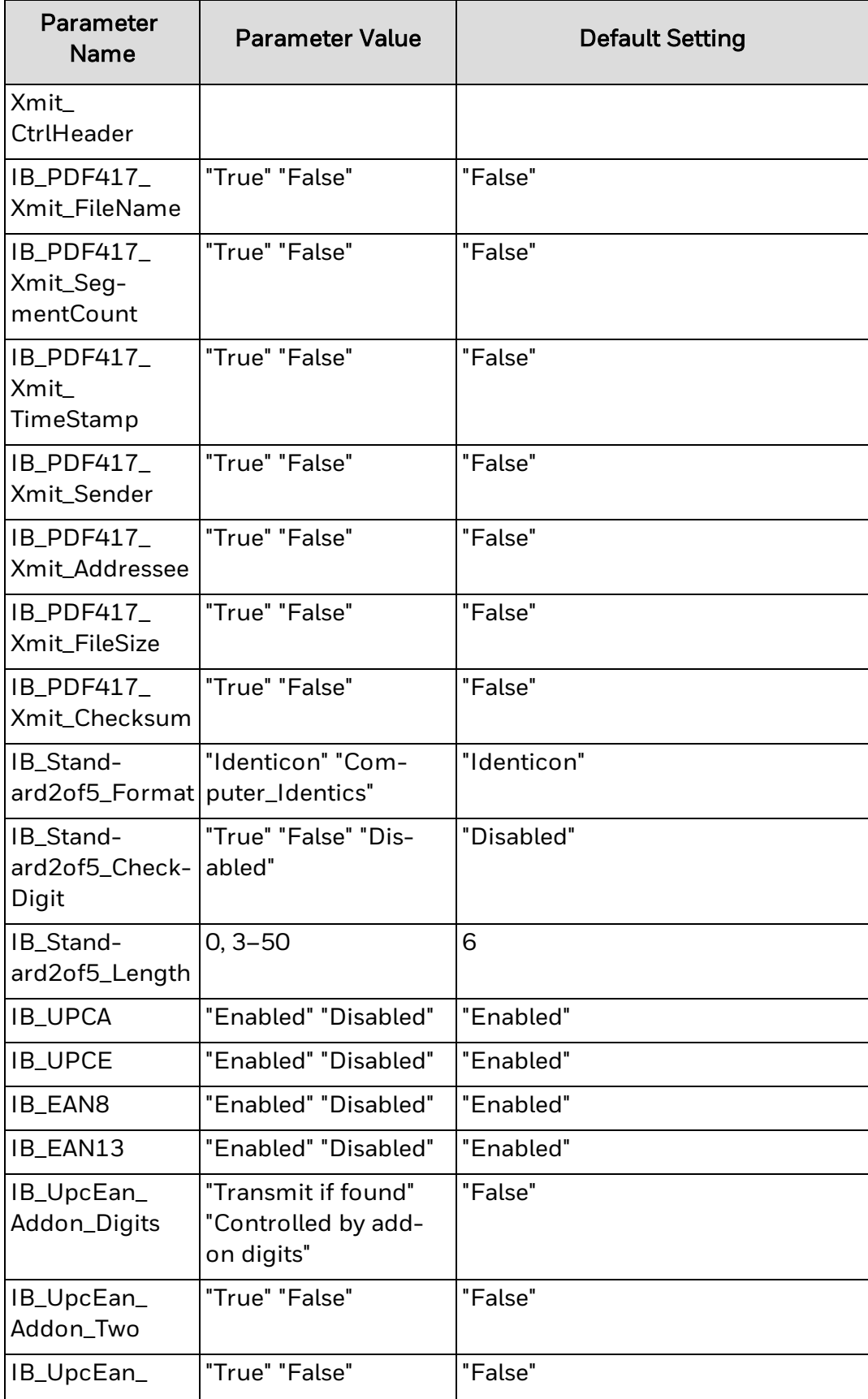

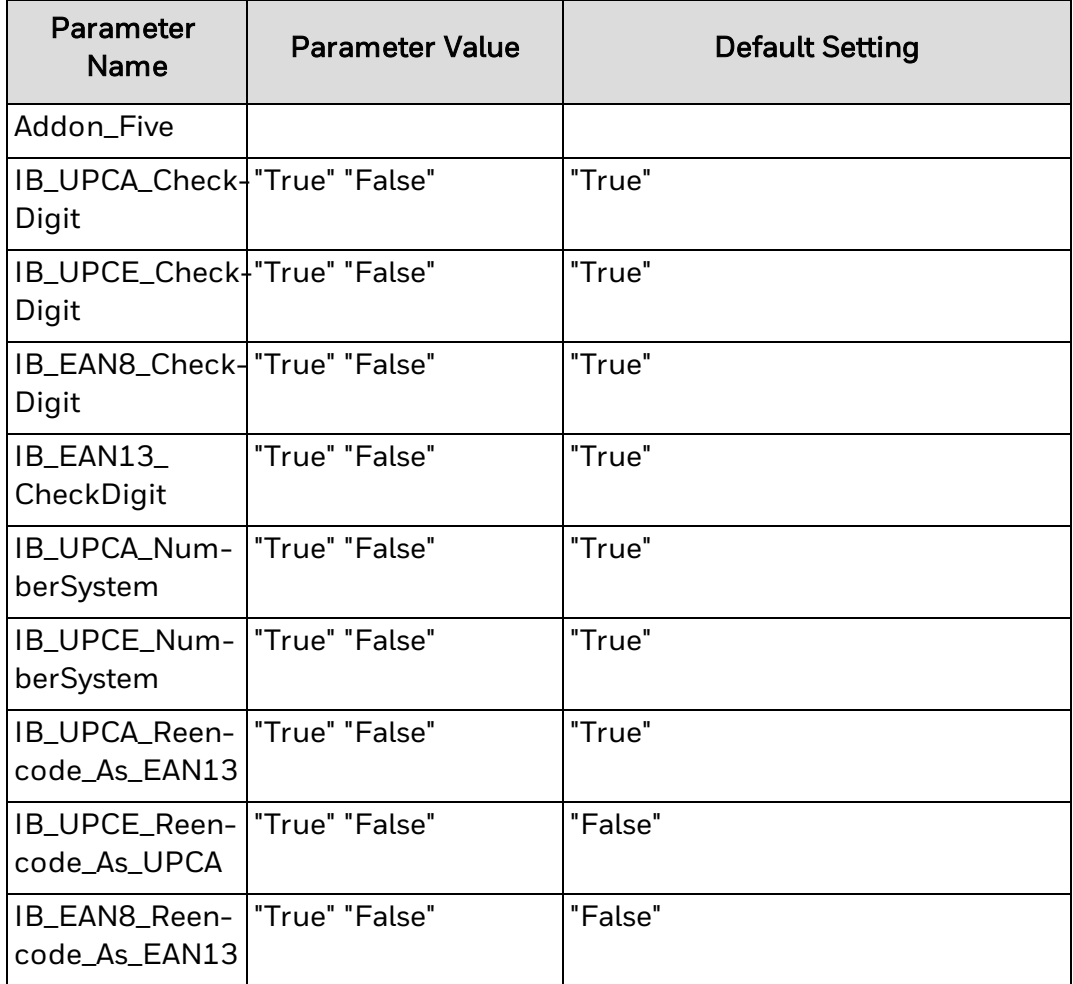

These tags are application-specific and are not limited to the scope of the current page. When a symbology configuration is updated, it remains in that state until this tag is processed again.

#### **Sample HTML**

#### $<$ html $>$

```
<head>
```

```
       <meta http-equiv="IB_UPCE" Content="Disabled">
          <meta http-equiv="IB_EAN8" Content="Disabled">
          <meta http-equiv="IB_UpcEan_Addon_Digits" Content="True">
          <meta http-equiv="IB_UpcEan_Addon_Five" Content="True">
          <meta http-equiv="IB_UPCA_Reencode_As_EAN13" Content="False">
          <meta http-equiv="IB_Scanner" Content="Enabled">
    </head>
\langle body \rangle .......
```
<span id="page-103-0"></span> </body>  $\langle$ /html $\rangle$ **Enterprise Browser Custom Edit Control**

> The Enterprise Browser custom edit control (ITCAXEdit.DLL) is automatically installed with the Enterprise Browser application. This control, although not required, provides additional functionality beyond what the standard edit box offers. The custom edit control is only available on computers running Windows Mobile 5.0 or later.

To use the ITCAXEdit control on a web page, you need to instantiate the control once for each edit box that needs to go on a page. For example, a page with five edit boxes needs to instantiate ITCAXEdit five times. Perform the instantiation in the HTML source where the control is needed.

You can edit these types of controls:

- **.** ITCAXEdit [Properties](#page-105-0)
- [ITCAXEdit](#page-124-0) Events

This option is not supported on the CV61. This option is also not supported on Honeywell-branded computers.

#### **ITCAXEditControl\_Example.html**

In this example, the source creates a simple page with two edit boxes: IBEAX1 and IBEAX2.

```
\left\langle \text{h+m1}\right\rangle    <head>
                  <title>ITCAXEditControl Example</title>
         </head>
         <body>
                  <p>Editbox1</p>
                  <object id="IBEAX1" height="60" width="200" align="left" classid-
d="CLSID:D8A6AACE-0F02-4440-8F07-64CF68F33DE9">
                  </object>
                  <p>Editbox2</p>
                  <object id="IBEAX2" height="60" width="200" align="left" classid-
d="CLSID:D8A6AACE-0F02-4440-8F07-64CF68F33DE9">
                  </object>
         </body>
\langle/html\rangle
```
#### **ITCAXEditControl\_Example\_Long.html**

In this example, the source creates two edit controls and traps the Tab key to set focus to the next edit control.

```
<h+ml>    <head>
                 <title>ITCAXEditControl Example</title>
                 <SCRIPT LANGUAGE="JAVASCRIPT" FOR="IBEAX1" EVENT="OnKeyPress
(key)">
              if (key == 9){
                                   IBEAX2.SetFocus(1); // set focus to the second control
                   Return -1; // no need to pass the key back to the con-
trol
            }
                          return 0; // pass the key value along a
                 </SCRIPT>
                 <SCRIPT LANGUAGE="JAVASCRIPT" FOR="IBEAX2" EVENT="OnKeyPress
(key)">
              if (key == 9){
                                   IBEAX1.SetFocus(1); // set focus to the first control
                   Return -1; // no need to pass the key back to the con-
trol
            }
                          return 0; // pass the key value along a
                 </SCRIPT>
        </head>
         <body>
                 <p>Editbox1</p>
                 <object id="IBEAX1" height="60" width="200" align="left" classid-
d="CLSID:D8A6AACE-0F02-4440-8F07-64CF68F33DE9">
                 </object>
                 <p>Editbox2</p>
                 <object id="IBEAX2" height="60" width="200" align="left" classid-
d="CLSID:D8A6AACE-0F02-4440-8F07-64CF68F33DE9">
                 </object>
        </body>
\langle/html\rangle
```
# <span id="page-105-0"></span>**ITCAXEdit Properties**

You can call all functions using the <PARAM> tag when instantiating the control from JavaScript code in the HTML. ITCAXEdit supports these properties:

- **.** [ALIGNMENT](#page-105-1)
- [BORDER](#page-107-0)
- **[ENABLESCANNER](#page-108-0)**
- **.** [ENABLESIP](#page-109-0)
- [FONTBOLD](#page-111-0)
- [FONTFIXEDPITCH](#page-112-0)
- **[FONTITALIC](#page-113-0)**
- **[FONTNAME](#page-115-0)**
- [FONTSIZE](#page-116-0)
- **[FONTUNDERLINE](#page-117-0)**
- [MAXLENGTH](#page-119-0)
- [PASSWORD](#page-120-0)
- **. [SETFOCUS](#page-121-0)**
- <sup>l</sup> [VALUE](#page-122-0)
- **. [WANTRETURN](#page-123-0)**

**See Also**

[Enterprise](#page-103-0) Browser Custom Edit Control

[ITCAXEdit](#page-124-0) Events

# <span id="page-105-1"></span>**ALIGNMENT**

ALIGNMENT controls the justification of the text in the edit box. Password fields are automatically left-aligned.

**Syntax**

```
/*[out, retval]*/ BSTR *pVal
/*[in] */ BSTR newVal);
```
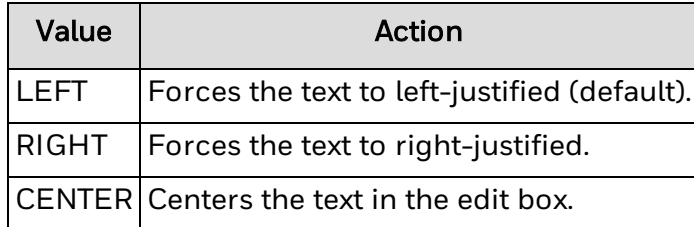

**HTML Example**

```
<html>    <head>
                  <title>ITCAXEditControl Alignment Parameter Example</title>
         </head>
         <body>
                  <p>Editbox1</p>
                  <object id="IBEAX1" height="60" width="200" align="left" classid-
d="CLSID:D8A6AACE-0F02-4440-8F07-64CF68F33DE9">
                           <PARAM NAME="ALIGNMENT" VALUE="CENTER">
          </object>
         </body>
\langle/html\rangleJavaScript Example
<html>    <head>
                  <title>ITCAXEditControl Alignment Property Javascript Example</-
title>
                  <SCRIPT LANGUAGE="JAVASCRIPT">
                           function scripttest()
               {
                                    IBEAX1.ALIGNMENT = 'CENTER';
            }
                  </SCRIPT>
         </head>
         <body onLoad="scripttest()">
                  <p>Editbox1</p>
                  <object id="IBEAX1" height="60" width="200" align="left" classid-
d="CLSID:D8A6AACE-0F02-4440-8F07-64CF68F33DE9">
                  </object>
         </body>
\langle/html\rangle
```
# <span id="page-107-0"></span>**BORDER**

BORDER controls whether a border appears around the edit box. Use JavaScript to get and set the value.

#### **Syntax**

```
/*[out, retval]*/ VARIANT_BOOL *pVal
/*[in]*/ VARIANT BOOL newVal);
```
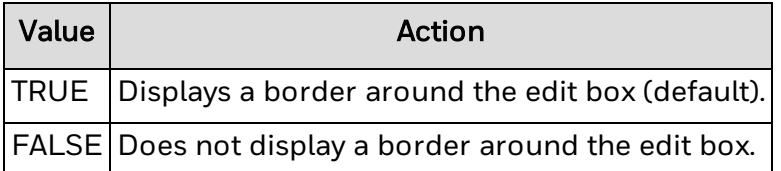

**HTML Example**

#### $<$ h $+$ ml $>$

```
    <head>
                  <title>ITCAXEditControl Border Parameter Example</title>
         </head>
         <body>
                  <p>Editbox1</p>
                  <object id="IBEAX1" height="60" width="200" align="left" classid-
d="CLSID:D8A6AACE-0F02-4440-8F07-64CF68F33DE9">
                            <PARAM NAME="BORDER" VALUE="FALSE">
                  </object>
         </body>
\langle/html\rangleJavaScript Example
<html>    <head>
                  <title>ITCAXEditControl Border Property Javascript Example</-
\pm i \pm \ln 2        <SCRIPT LANGUAGE="JAVASCRIPT">
                            function scripttest()
                {
                                     IBEAX1.BORDER = false;
            }
                  </SCRIPT>
```
</head>
```
    <body onLoad="scripttest()">
                  <p>Editbox1</p>
                 <object id="IBEAX1" height="60" width="200" align="left" classid-
d="CLSID:D8A6AACE-0F02-4440-8F07-64CF68F33DE9">
                 </object>
        </body>
\langle/html>
```
## **ENABLESCANNER**

ENABLESCANNER controls whether the scanner or imager is enabled when an edit box gets focus. When the edit box loses focus, the scanner or imager is disabled. Do not use this parameter if you are using [meta](#page-82-0) tags to control scanning.

Use JavaScript code to get and set this value. If JavaScript sets ENABLESCANNER to TRUE, the scanner or imager is not enabled until the next time the edit box gets focus.

#### **Syntax**

/\*[out, retval]\*/ BSTR \*pVal /\*[in]\*/ BSTR newVal);

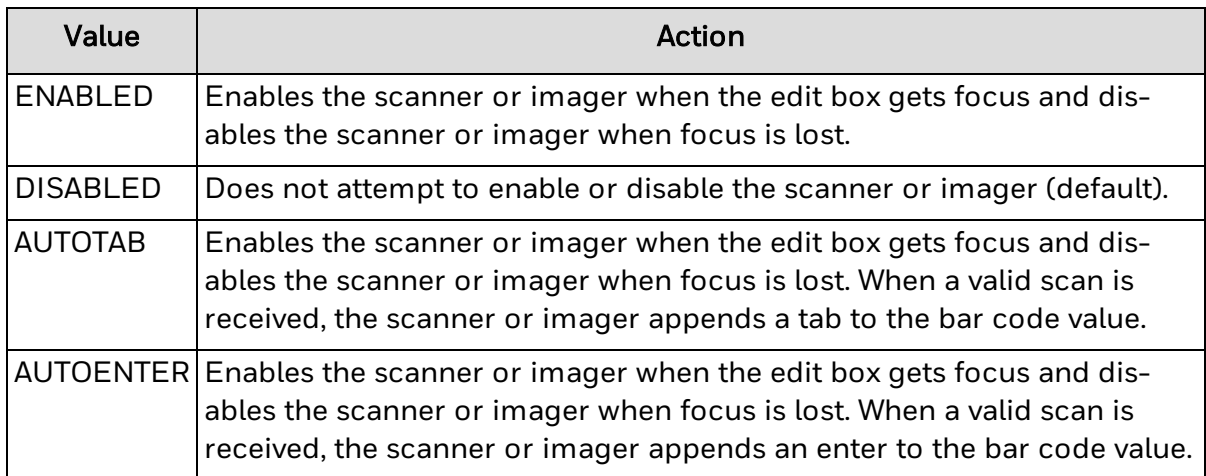

#### **HTML Example**

```
<html>
      <head>
             <title>ITCAXEditControl EnableScanner Parameter Example</title>
      </head>
      <body>
             <p>Editbox1</p>
             <object id="IBEAX1" height="60" width="200" align="left"
classid="CLSID:D8A6AACE-0F02-4440-8F07-64CF68F33DE9">
                   <PARAM NAME="ENABLESCANNER" VALUE="ENABLED">
             </object>
      </body>
</html>
```
#### **JavaScript Example**

```
<html>
      <head>
             <title>ITCAXEditControl EnableScanner Property Javascript Example</title>
             <SCRIPT LANGUAGE="JAVASCRIPT">
                    function scripttest()
        {
                           IBEAX1.ENABLESCANNER = 'ENABLED';
                    }
             </SCRIPT>
      </head>
      <body onLoad="scripttest()">
             <p>Editbox1</p>
             <object id="IBEAX1" height="60" width="200" align="left"
classid="CLSID:D8A6AACE-0F02-4440-8F07-64CF68F33DE9">
             </object>
      </body>
</html>
```
## **ENABLESIP**

ENABLESIP controls whether the SIP (soft input panel) keyboard appears when the edit box gets focus. When the edit box loses focus, the SIP is disabled. To disable the SIP, the user can tap the keyboard icon on the navigation bar at the bottom of the screen.

Use JavaScript code to get and set this value. If JavaScript sets ENABLESIP to TRUE, the SIP is not enabled until the next time the edit box gets focus.

The ITCAXEdit Control does not support the SIP Designer custom keyboards.

**Syntax**

#### /\*[out, retval]\*/ VARIANT\_BOOL \*pVal /\*[in]\*/ VARIANT\_BOOL newVal);

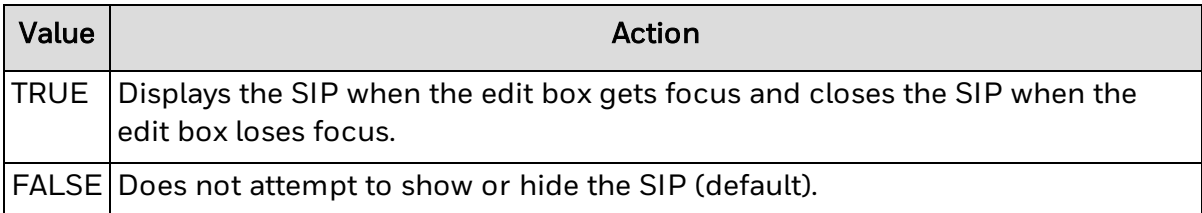

#### **HTML Example**

#### $<$ html $>$

```
    <head>
                  <title>ITCAXEditControl EnableSip Parameter Example</title>
         </head>
         <body>
                  <p>Editbox1</p>
                  <object id="IBEAX1" height="60" width="200" align="left" classid-
d="CLSID:D8A6AACE-0F02-4440-8F07-64CF68F33DE9">
                           <PARAM NAME="ENABLESIP" VALUE="TRUE">
                  </object>
         </body>
\langle/html>
```
#### **JavaScript Example**

```
<html>    <head>
                 <title>ITCAXEditControl EnableSip Property Javascript Example</-
title>
                 <SCRIPT LANGUAGE="JAVASCRIPT">
                           function scripttest()
               {
                                    IBEAX1.ENABLESIP = true;
            }
                 </SCRIPT>
        </head>
         <body onload="scripttest()">
                  <p>Editbox1</p>
                  <object id="IBEAX1" height="60" width="200" align="left" classid-
d="CLSID:D8A6AACE-0F02-4440-8F07-64CF68F33DE9">
```

```
        </object>
            </body>
\langle/html\rangle
```
## **FONTBOLD**

FONTBOLD makes the text in the edit box bold. Use JavaScript code to get and set this value.

#### **Syntax**

```
/*[out, retval]*/ VARIANT_BOOL *pVal
/*[in]*/ VARIANT BOOL newVal);
```
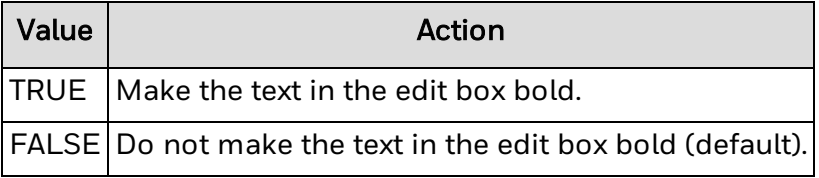

```
<html>    <head>
                  <title>ITCAXEditControl FontBold Parameter Example</title>
         </head>
         <body>
                  <p>Editbox1</p>
                  <object id="IBEAX1" height="60" width="200" align="left" classid-
d="CLSID:D8A6AACE-0F02-4440-8F07-64CF68F33DE9">
                           <PARAM NAME="FONTBOLD" VALUE="TRUE">
                  </object>
         </body>
\langle/html\rangleJavaScript Example
<html>    <head>
                  <title>ITCAXEditControl FontBold Property Javascript Example</-
title>
                  <SCRIPT LANGUAGE="JAVASCRIPT">
                           function scripttest()
               {
                                    IBEAX1.FONTBOLD = true;
            }
```

```
        </SCRIPT>
         </head>
         <body onload="scripttest()">
                  <p>Editbox1</p>
                  <object id="IBEAX1" height="60" width="200" align="left" classid-
d="CLSID:D8A6AACE-0F02-4440-8F07-64CF68F33DE9">
                  </object>
         </body>
\langle/html\rangleFONTFIXEDPITCH
```
FONTFIXEDPITCH makes the text in the edit box a fixed-pitch font. Use JavaScript code to get and set this value.

**Syntax**

```
/*[out, retval]*/ VARIANT_BOOL *pVal
/*[in]*/ VARIANT BOOL newVal);
```
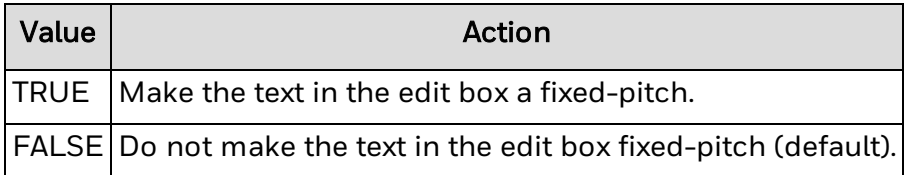

```
<html>    <head>
                  <title>ITCAXEditControl FontFixedPitch Parameter Example</title>
        </head>
        <body>
                  <p>Editbox1</p>
                  <object id="IBEAX1" height="60" width="200" align="left" classid-
d="CLSID:D8A6AACE-0F02-4440-8F07-64CF68F33DE9">
                          <PARAM NAME="FONTFIXEDPITCH" VALUE="TRUE">
                  </object>
        </body>
```

```
\langle/html>
```

```
JavaScript Example
<html>    <head>
                  <title>ITCAXEditControl FontFixedPitch Property Javascript
Example</title>
                  <SCRIPT LANGUAGE="JAVASCRIPT">
                           function scripttest()
               {
                                    IBEAX1.FONTFIXEDPITCH = true;
            }
                  </SCRIPT>
         </head>
         <body onload="scripttest()">
                  <p>Editbox1</p>
                  <object id="IBEAX1" height="60" width="200" align="left" classid-
d="CLSID:D8A6AACE-0F02-4440-8F07-64CF68F33DE9">
                  </object>
         </body>
\langle/html\rangle
```
## **FONTITALIC**

FONTITALIC italicizes text in the edit box. Use JavaScript code to get and set this value.

#### **Syntax**

```
/*[out, retval]*/ VARIANT_BOOL *pVal
/*[in]*/ VARIANT BOOL newVal);
```
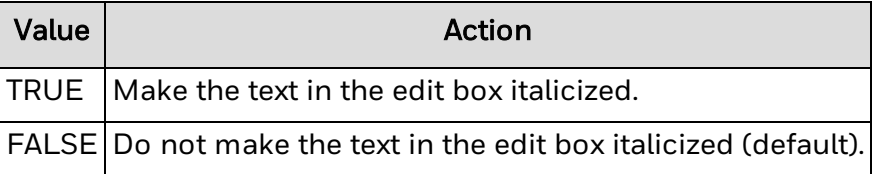

```
<html>    <head>
                  <title>ITCAXEditControl FontItalic Parameter Example</title>
         </head>
         <body>
                  <p>Editbox1</p>
```

```
        <object id="IBEAX1" height="60" width="200" align="left" classid-
d="CLSID:D8A6AACE-0F02-4440-8F07-64CF68F33DE9">
                           <PARAM NAME="FONTITALIC" VALUE="TRUE">
                  </object>
         </body>
\langle/html\rangleJavaScript Example
<html>    <head>
                  <title>ITCAXEditControl FontItalic Property Javascript Example</-
right1e        <SCRIPT LANGUAGE="JAVASCRIPT">
                           function scripttest()
               {
                                    IBEAX1.FONTITALIC = true;
            }
                  </SCRIPT>
         </head>
         <body onload="scripttest()">
                  <p>Editbox1</p>
                  <object id="IBEAX1" height="60" width="200" align="left" classid-
d="CLSID:D8A6AACE-0F02-4440-8F07-64CF68F33DE9">
                  </object>
         </body>
\langle/html\rangle
```
## **FONTNAME**

FONTNAME controls the font of the text in the edit box. Any font loaded on the system is a valid parameter. Available fonts are dependent on the hardware used. Use JavaScript code to get and set the FONTNAME value. If the font name is not found in the system, a system-selected font is used.

#### **Syntax**

```
/*[out, retval]*/ BSTR *pVal
/*[in] */ BSTR newVal);
```
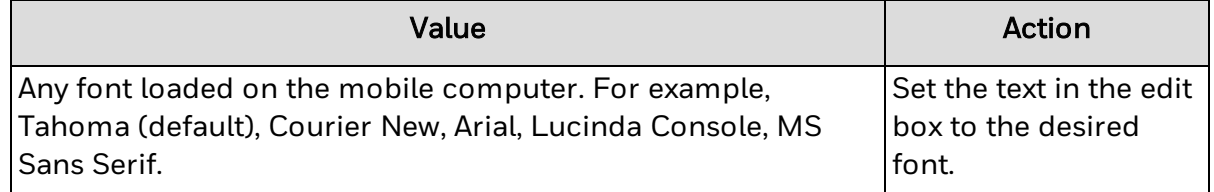

#### **HTML Example**

#### $<$ html $>$

```
    <head>
                  <title>ITCAXEditControl FontName Parameter Example</title>
         </head>
         <body>
                  <p>Editbox1</p>
                  <object id="IBEAX1" height="60" width="200" align="left" classid-
d="CLSID:D8A6AACE-0F02-4440-8F07-64CF68F33DE9">
                           <PARAM NAME="FONTNAME" VALUE="Courier New">
                  </object>
         </body>
\langle/html\rangleJavaScript Example
<html>    <head>
                  <title>ITCAXEditControl FontName Property Javascript Example</-
title>
                  <SCRIPT LANGUAGE="JAVASCRIPT">
                           function scripttest()
                {
                                     IBEAX1.FONTNAME = 'Courier New';
```

```
            }
                  </SCRIPT>
         </head>
         <body onload="scripttest()">
                  <p>Editbox1</p>
                  <object id="IBEAX1" height="60" width="200" align="left" classid-
d="CLSID:D8A6AACE-0F02-4440-8F07-64CF68F33DE9">
                  </object>
         </body>
\langle/html\rangle
```
**FONTSIZE**

FONTSIZE controls the size of the text in the edit box. Use JavaScript code to get and set the FONTSIZE value.

#### **Syntax**

```
/*[out, retval]*/ short *pVal
/*[in] */ short newVal);
```
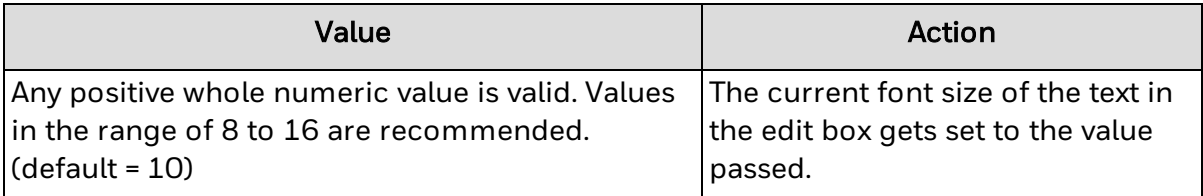

```
<h+ml>    <head>
                  <title>ITCAXEditControl FontSize Parameter Example</title>
         </head>
         <body>
                  <p>Editbox1</p>
                  <object id="IBEAX1" height="60" width="200" align="left" classid-
d="CLSID:D8A6AACE-0F02-4440-8F07-64CF68F33DE9">
                           <PARAM NAME="FONTSIZE" VALUE="12">
                  </object>
         </body>
\langle/html\rangle
```

```
JavaScript Example
 <html>    <head>
               <title>ITCAXEditControl FontSize Property Javascript Example</-
title>
                  <SCRIPT LANGUAGE="JAVASCRIPT">
                           function scripttest()
               {
                    IBEAX1.FONTSIZE = 12;            }
                  </SCRIPT>
         </head>
         <body onload="scripttest()">
                  <p>Editbox1</p>
                  <object id="IBEAX1" height="60" width="200" align="left" classid-
d="CLSID:D8A6AACE-0F02-4440-8F07-64CF68F33DE9">
                  </object>
         </body>
\langle/html\rangle
```
## **FONTUNDERLINE**

FONTUNDERLINE underlines the text in the edit box. Use JavaScript code to get and set this value.

#### **Syntax**

```
/*[out, retval]*/ VARIANT_BOOL *pVal
/*[in]*/ VARIANT BOOL newVal);
```
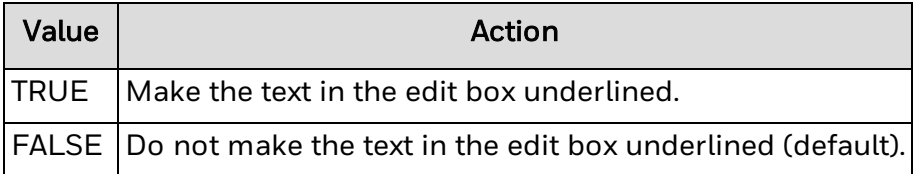

#### **HTML Example**

#### $<$ html $>$

```
    <head>
             <title>ITCAXEditControl FontUnderline Parameter Example</title>
    </head>
    <body>
```

```
        <p>Editbox1</p>
                  <object id="IBEAX1" height="60" width="200" align="left" classid-
d="CLSID:D8A6AACE-0F02-4440-8F07-64CF68F33DE9">
                           <PARAM NAME="FONTUNDERLINE" VALUE="TRUE">
                  </object>
         </body>
\langle/html\rangleJavaScript Example
\hbox{\tt <hlm1>}    <head>
                  <title>ITCAXEditControl FontUnderline Property Javascript
Example</title>
                  <SCRIPT LANGUAGE="JAVASCRIPT">
                           function scripttest()
               {
                                    IBEAX1.FONTUNDERLINE = true;
            }
                  </SCRIPT>
         </head>
         <body onload="scripttest()">
                  <p>Editbox1</p>
                  <object id="IBEAX1" height="60" width="200" align="left" classid-
d="CLSID:D8A6AACE-0F02-4440-8F07-64CF68F33DE9">
                  </object>
         </body>
\langle/html\rangle
```
## **MAXLENGTH**

MAXLENGTH controls the maximum number of characters the user can enter into the edit box. If MAXLENGTH is reduced, any characters already in the edit box that exceed the new MAXLENGTH are ignored. Use JavaScript code to get and set this value.

#### **Syntax**

/\*[out, retval]\*/ short \*pVal /\*[in]\*/ short newVal);

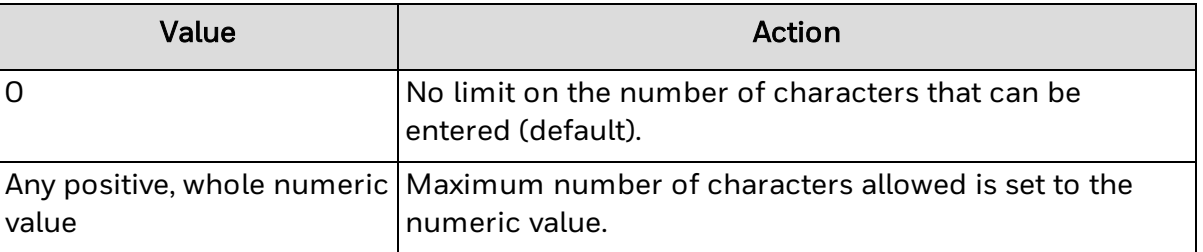

```
<html>    <head>
                  <title>ITCAXEditControl MaxLength Parameter Example</title>
         </head>
         <body>
                  <p>Editbox1</p>
                  <object id="IBEAX1" height="60" width="200" align="left" classid-
d="CLSID:D8A6AACE-0F02-4440-8F07-64CF68F33DE9">
                           <PARAM NAME="MAXLENGTH" VALUE=6>
                  </object>
         </body>
\langle/html\rangleJavaScript Example
<h+ml>    <head>
                  <title>ITCAXEditControl MaxLength Property Javascript Example</-
\pm i \pm \ln 2        <SCRIPT LANGUAGE="JAVASCRIPT">
                           function scripttest()
               {
                    IBEAX1. MAXLENGTH = 6;
```

```
            }
                  </SCRIPT>
         </head>
         <body onload="scripttest()">
                  <p>Editbox1</p>
                  <object id="IBEAX1" height="60" width="200" align="left" classid-
d="CLSID:D8A6AACE-0F02-4440-8F07-64CF68F33DE9">
                  </object>
         </body>
\langle/html\ranglePASSWORD
```
PASSWORD indicates that the entered text is sensitive information, such as a password. If enabled, instead of displaying the text entered, an asterisk ( \* ) appears in place of each character entered. Use JavaScript code to get and set this value. When password mode is enabled, the alignment is always left-aligned.

**Syntax**

```
/*[out, retval]*/ VARIANT_BOOL *pVal
/*[in]*/ VARIANT BOOL newVal);
```
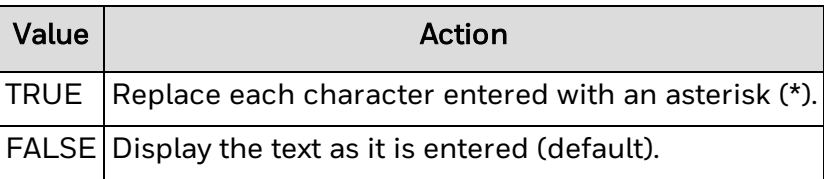

```
<h+ml>    <head>
                  <title>ITCAXEditControl Password Parameter Example</title>
         </head>
         <body>
                  <p>Editbox1</p>
                  <object id="IBEAX1" height="60" width="200" align="left" classid-
d="CLSID:D8A6AACE-0F02-4440-8F07-64CF68F33DE9">
                           <PARAM NAME="PASSWORD" VALUE="TRUE">
                  </object>
         </body>
\langle/html\rangle
```

```
JavaScript Example
<html>    <head>
                  <title>ITCAXEditControl Password Property Javascript Example</-
title>
                  <SCRIPT LANGUAGE="JAVASCRIPT">
                           function scripttest()
               {
                                     IBEAX1.PASSWORD = true;
            }
                  </SCRIPT>
         </head>
         <body onload="scripttest()">
                  <p>Editbox1</p>
                  <object id="IBEAX1" height="60" width="200" align="left" classid-
d="CLSID:D8A6AACE-0F02-4440-8F07-64CF68F33DE9">
                  </object>
         </body>
\langle/html\rangle
```
## **SETFOCUS**

SETFOCUS sets the focus to a specific edit box. This function cannot pass as a parameter; you need to call it from JavaScript.

#### **Syntax**

```
/*[in]*/ VARIANT_BOOL bSelect);
```
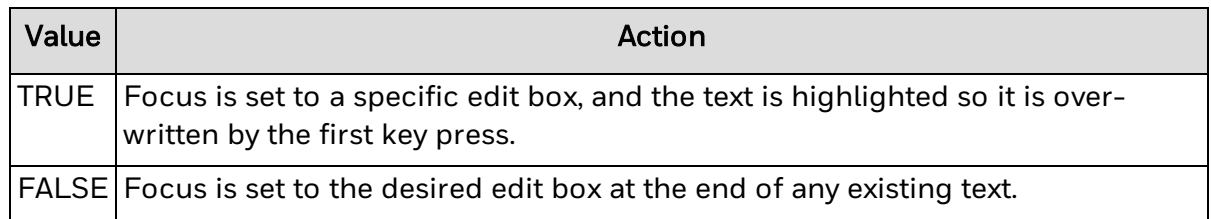

#### **Example**

```
<html>
```

```
    <head>
```
<title>ITCAXEditControl SetFocus Property Javascript Example</-

```
title>
```
<SCRIPT LANGUAGE="JAVASCRIPT">

```
            function scripttest()
                {
                                     IBEAX1.SETFOCUS(1);
            }
                   </SCRIPT>
         </head>
         <body onload="scripttest()">
                   <p>Editbox1</p>
                   <object id="IBEAX1" height="60" width="200" align="left" classid-
d="CLSID:D8A6AACE-0F02-4440-8F07-64CF68F33DE9">
                  </object>
         </body>
\langle/html\rangleVALUE
```
VALUE gets and sets text that appears in the edit box. Use JavaScript to get and set the value.

#### **Syntax**

```
/*[out, retval]*/ BSTR *pVal
/*[in] */ BSTR newVal);
```
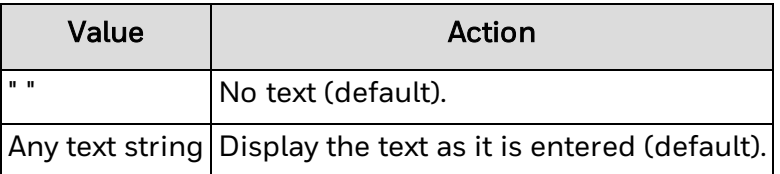

```
<h+ml>    <head>
                  <title>ITCAXEditControl Value Parameter Example</title>
         </head>
         <body>
                  <p>Editbox1</p>
                  <object id="IBEAX1" height="60" width="200" align="left" classid-
d="CLSID:D8A6AACE-0F02-4440-8F07-64CF68F33DE9">
                           <PARAM NAME="VALUE" VALUE="This is a preset value">
                  </object>
         </body>
\langle/html\rangle
```

```
JavaScript Example
<html>    <head>
                  <title>ITCAXEditControl Value Property Javascript Example</-
title>
                  <SCRIPT LANGUAGE="JAVASCRIPT">
                           function scripttest()
               {
                    IBEAX1.VALUE = 'This is a preset value';
            }
                  </SCRIPT>
         </head>
         <body onload="scripttest()">
                  <p>Editbox1</p>
                  <object id="IBEAX1" height="60" width="200" align="left" classid-
d="CLSID:D8A6AACE-0F02-4440-8F07-64CF68F33DE9">
                  </object>
         </body>
\langle/html\rangle
```
### **WANTRETURN**

WANTRETURN allows the edit control to hold multiple lines. If enabled, pressing the ENTER key adds a new line to the edit box instead of performing the default enter key functionality. Use JavaScript code to get and set this value.

#### **Syntax**

```
/*[out, retval]*/ VARIANT_BOOL *pVal
/*[in]*/ VARIANT BOOL newVal);
```
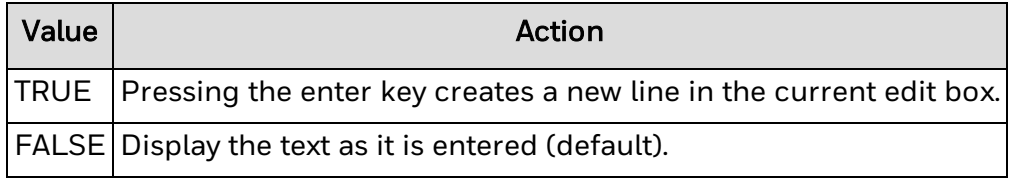

```
<h+ml>
```

```
    <head>
```

```
        <title>ITCAXEditControl WantReturn Parameter Example</title>
    </head>
```

```
    <body>
                  <p>Editbox1</p>
                  <object id="IBEAX1" height="60" width="200" align="left" classid-
d="CLSID:D8A6AACE-0F02-4440-8F07-64CF68F33DE9">
                           <PARAM NAME="WANTRETURN" VALUE="TRUE">
                  </object>
         </body>
\langle/html\rangleJavaScript Example
<html>    <head>
                  <title>ITCAXEditControl WantReturn Property Javascript Example</-
title>
                  <SCRIPT LANGUAGE="JAVASCRIPT">
                           function scripttest()
               {
                                    IBEAX1.WANTRETURN = true;
            }
                  </SCRIPT>
         </head>
         <body onload="scripttest()">
                  <p>Editbox1</p>
                  <object id="IBEAX1" height="60" width="200" align="left" classid-
d="CLSID:D8A6AACE-0F02-4440-8F07-64CF68F33DE9">
                  </object>
         </body>
\langle/html>
```
## **ITCAXEdit Events**

All events are captured with JavaScript code in the HTML, which lets the web page respond to specific user input in a way that is not possible with the standard <input type="text"> tag. All events are optional and can be implement on specific pages as needed. ITCAXEdit supports these events:

- [OnChange](#page-125-0)
- [OnClick](#page-125-1)
- [OnFocus](#page-126-0)
- [OnKeyDown](#page-127-0)
- [OnKeyPress](#page-128-0)
- [OnKeyUp](#page-129-0)
- [OnLostFocus](#page-129-1)

**See Also**

[Enterprise](#page-103-0) Browser Custom Edit Control

ITCAXEdit [Properties](#page-105-0)

## <span id="page-125-0"></span>**OnChange**

The OnChange event is processed when the value of the ITCAXEdit control is changed. No return value is required.

#### **Syntax**

Void OnChange(void)

#### **Parameters**

None.

#### **Example**

```
<h+ml>    <head>
                 <title>ITCAXEditControl OnChange Event Example</title>
                 <SCRIPT LANGUAGE="JAVASCRIPT" FOR="IBEAX1" EVENT="OnChange()">
              alert('The editbox value has been changed');
                 </SCRIPT>
        </head>
        <body>
                 <p>Editbox1</p>
                 <object id="IBEAX1" height="60" width="200" align="left" classid-
d="CLSID:D8A6AACE-0F02-4440-8F07-64CF68F33DE9">
                 </object>
        </body>
\langle/html>
```
## <span id="page-125-1"></span>**OnClick**

The OnClick event is processed when the user clicks the ITCAXEdit control. No return value is required.

#### **Syntax**

Void OnClick(int x int y)

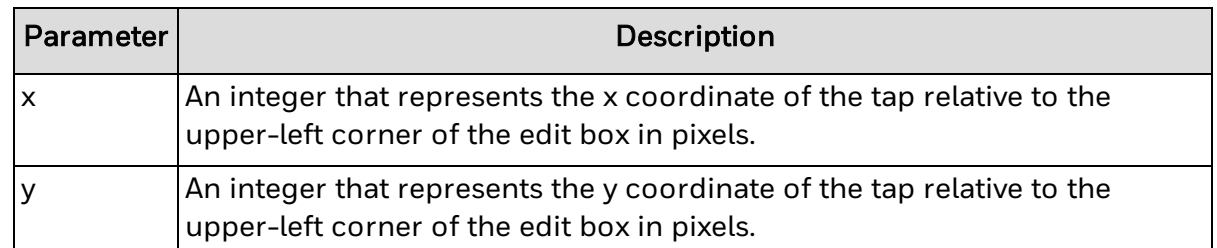

#### **Example**

#### $<$ html $>$

```
    <head>
                  <title>ITCAXEditControl OnClick Event Example</title>
                  <SCRIPT LANGUAGE="JAVASCRIPT" FOR="IBEAX1" EVENT="OnClick(x,y)">
                           IBEAX1.VALUE = 'The editbox was clicked';
                  </SCRIPT>
         </head>
         <body>
                  <p>Editbox1</p>
                  <object id="IBEAX1" height="60" width="200" align="left" classid-
d="CLSID:D8A6AACE-0F02-4440-8F07-64CF68F33DE9">
                  </object>
         </body>
\langle/html>
```
## <span id="page-126-0"></span>**OnFocus**

The OnFocus event is processes when the ITCAXEdit control receives focus. No return value is required.

#### **Syntax**

```
Void OnFocus(void)
```
#### **Parameters**

None.

#### **Example**

 $<$ h $+$ ml $>$ 

<head>

```
        <title>ITCAXEditControl OnFocus Event Example</title>
                  <SCRIPT LANGUAGE="JAVASCRIPT" FOR="IBEAX1" EVENT="OnFocus()">
                           alert('The editbox has focus');
                  </SCRIPT>
         </head>
         <body>
                  <p>Editbox1</p>
                  <object id="IBEAX1" height="60" width="200" align="left" classid-
d="CLSID:D8A6AACE-0F02-4440-8F07-64CF68F33DE9">
                  </object>
         </body>
\langle/html\rangle
```
### <span id="page-127-0"></span>**OnKeyDown**

The OnKeyDown event is processed when the user presses a key on the physical or SIP keyboard and the ITCAXEdit control has focus. No return value is required.

#### **Syntax**

Void OnKeyDown(int key)

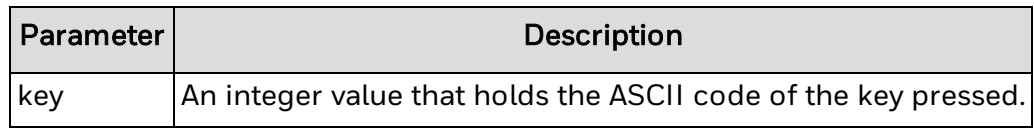

#### **Example**

```
<h+ml>    <head>
                  <title>ITCAXEditControl OnKeyDown Event Example</title>
                  <SCRIPT LANGUAGE="JAVASCRIPT" FOR="IBEAX1" EVENT="OnKeyDown
(key)">
               if(key == 32)                alert('The space key was pressed down');
                  </SCRIPT>
         </head>
         <body>
                  <p>Editbox1</p>
                  <object id="IBEAX1" height="60" width="200" align="left" classid-
d="CLSID:D8A6AACE-0F02-4440-8F07-64CF68F33DE9">
                  </object>
         </body>
\langle/html>
```
#### **See Also**

#### **[OnKeyPress](#page-128-0)**

**[OnKeyUp](#page-129-0)** 

## <span id="page-128-0"></span>**OnKeyPress**

The OnKeyPress event is processed when the user presses a key on the physical or SIP keyboard and the ITCAXEdit control has focus. To leave the key value as is, set the return value to 0. To cancel the key press or have another key value replace the value passed, set the value to –1.

#### **Syntax**

int OnKeyPress(int key)

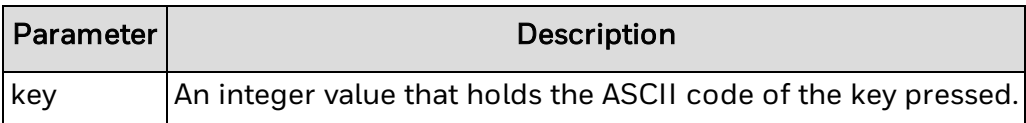

#### **Example**

```
<html>    <head>
                  <title>ITCAXEditControl OnKeyPress Event Example</title>
                  <SCRIPT LANGUAGE="JAVASCRIPT" FOR="IBEAX1" EVENT="OnKeyPress
(key)">
               if(key == 32)                alert('The space key was pressed');
                  </SCRIPT>
         </head>
         <body>
                  <p>Editbox1</p>
                  <object id="IBEAX1" height="60" width="200" align="left" classid-
d="CLSID:D8A6AACE-0F02-4440-8F07-64CF68F33DE9">
                  </object>
         </body>
\langle/html>
See Also
               OnKeyDown
```
**[OnKeyUp](#page-129-0)** 

## <span id="page-129-0"></span>**OnKeyUp**

The OnKeyUp event is processed when the user releases a key on the physical or SIP keyboard and the ITCAXEdit control has focus. No return value is required.

#### **Syntax**

Void OnKeyUp(int key)

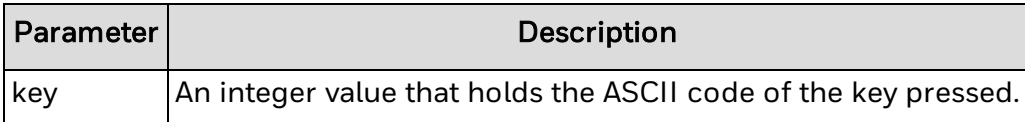

#### **Example**

#### $<$ html $>$

```
    <head>
                  <title>ITCAXEditControl OnKeyUp Event Example</title>
                  <SCRIPT LANGUAGE="JAVASCRIPT" FOR="IBEAX1" EVENT="OnKeyUp(key)">
               if(key == 32)
                                    alert('The space key was released up');
                  </SCRIPT>
         </head>
         <body>
                  <p>Editbox1</p>
                  <object id="IBEAX1" height="60" width="200" align="left" classid-
d="CLSID:D8A6AACE-0F02-4440-8F07-64CF68F33DE9">
                  </object>
         </body>
\langle/html\rangle
```
**See Also**

**[OnKeyDown](#page-127-0)** 

**[OnKeyPress](#page-128-0)** 

## <span id="page-129-1"></span>**OnLostFocus**

The OnLostFocus event is processed when ITCAXEdit control loses focus. No return value is required.

#### **Syntax**

Void OnLostFocus(void)

```
Parameters
```
None.

```
Example
<html>    <head>
                  <title>ITCAXEditControl OnLostFocus Event Example</title>
                  <SCRIPT LANGUAGE="JAVASCRIPT" FOR="IBEAX1" EVENT="OnLostFocus
()">
                           alert('The editbox has lost focus');
                  </SCRIPT>
         </head>
         <body>
                  <p>Editbox1</p>
                  <object id="IBEAX1" height="60" width="200" align="left" classid-
d="CLSID:D8A6AACE-0F02-4440-8F07-64CF68F33DE9">
                  </object>
         </body>
\langle/html>
```
## **HTML5 Key Mapping**

Use these two key mapping examples to map keys using HTML5.

**Key Codes Example 1**

```
< 1 - -Title: Key Codes
Purpose: Print key codes to divs
Description:
   1. Enable "Intercept All Keys" on your HTML5 Browser
   2. Once you know the key code you can trigger any
      JavaScript required by your application. In this
      case we print the key code to the div.
--&><html><head>
      <title>Key Codes</title>
         <script type="text/javascript">
         function keydown(e){
            // Needed to IE since e is undefined
```

```
if (e == undefined) {
            e = window.event;
         }
            // Check the parameter that came with the key down
               if (e != null) {
                  // Print out the key code via the addToList function
                      addToList("(KeyDown) KeyCode: " + e.keyCode);
                  // Disable Browser 'Special' F-Key Features.
                  if( (event.keyCode >= 112) \&\& (event.keyCode <= 135) )
{
                      event.keyCode = 0;
                  }
               }
               return false;
         }
         // Print input parameter to output div
         function addToList(message){
               var div = document.getElementById("output");
               div.appendChild(document.createTextNode(message));
               div.appendChild(document.createElement("BR"));
         }
         function onInit(){
            // Set up the onkeydown listener...
               document.onkeydown = keydown;
         }
         </script>
   </head>
   <body onLoad="onInit()">
      <div id="output"></div>
   </body>
\langle/html>
Key Codes Example 2
< 1 - -Title: Key Codes 2
Purpose: Navigate via buttons or key codes
Description:
   1. Enable "Intercept All Keys" on your HTML5 Browser
   2. Once you know the key code you can trigger any
      JavaScript required by your application. In this
      case we used them for navigation.
```

```
--&><html><head>
      <title>Key Codes 2</title>
         <script type="text/javascript">
         function keydown(e){
         // Needed to IE since e is undefined
      if (e == undefined) {
         e = window.event;
      }
            //Check the parameter that came with the key down
               if (e != null) {
                  //Check the key code of the parameter
                     if(e.keyCode == 112){
                         window.location.href = 'http://www.hon-
eywell.com';
                     }
                     else if(e.keyCode == 113){
                         window.location.href = 'http://www.in-
termec.com';
                     }
                     else{
                         alert(e.keyCode + " is an invalid key code.");
                      }
            //Disable Browser 'Special' F-Key Features.
         if( (event.keyCode >= 112) &6 (event.keyCode <= 135) ){
            event.keyCode = 0;
         }
               }
               return false;
         }
         function onInit(){
            //Set up the onkeydown listener...
               document.onkeydown = keydown;
         }
         </script>
   </head>
   <body onLoad="onInit()">
      <button type="button" onclick-
k="parent.location='http://www.honeywell.com'">Visit Honeywell!
(F1)</button>
      <button type="button"
```

```
onclick="parent.location='http://www.intermec.com'">Visit Intermec!
(F2)<button>
   </body>
</html>
```
# CHAPTER **6**

## TROUBLESHOOT ENTERPRISE BROWSER

Use these tables to try to resolve issues you may encounter while using Enterprise Browser:

- [Problems](#page-135-0) and Possible Solutions
- [Connectivity](#page-138-0) Messages
- [License](#page-139-0) Errors

For further help contact [customer](#page-7-0) support.

## <span id="page-135-0"></span>**Problems and Possible Solutions**

Use the next table to find possible solutions for problems you may encounter while using Enterprise Browser.

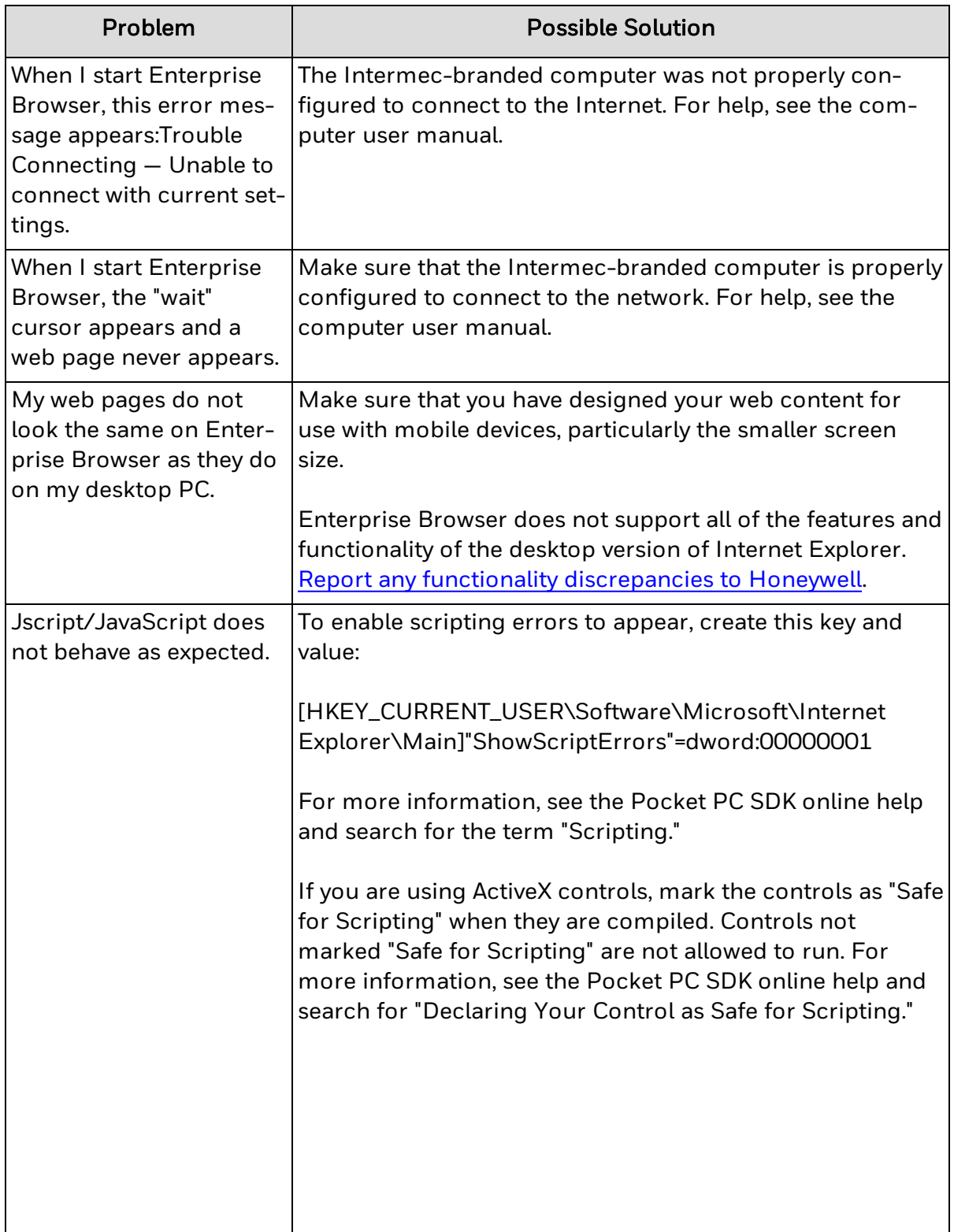

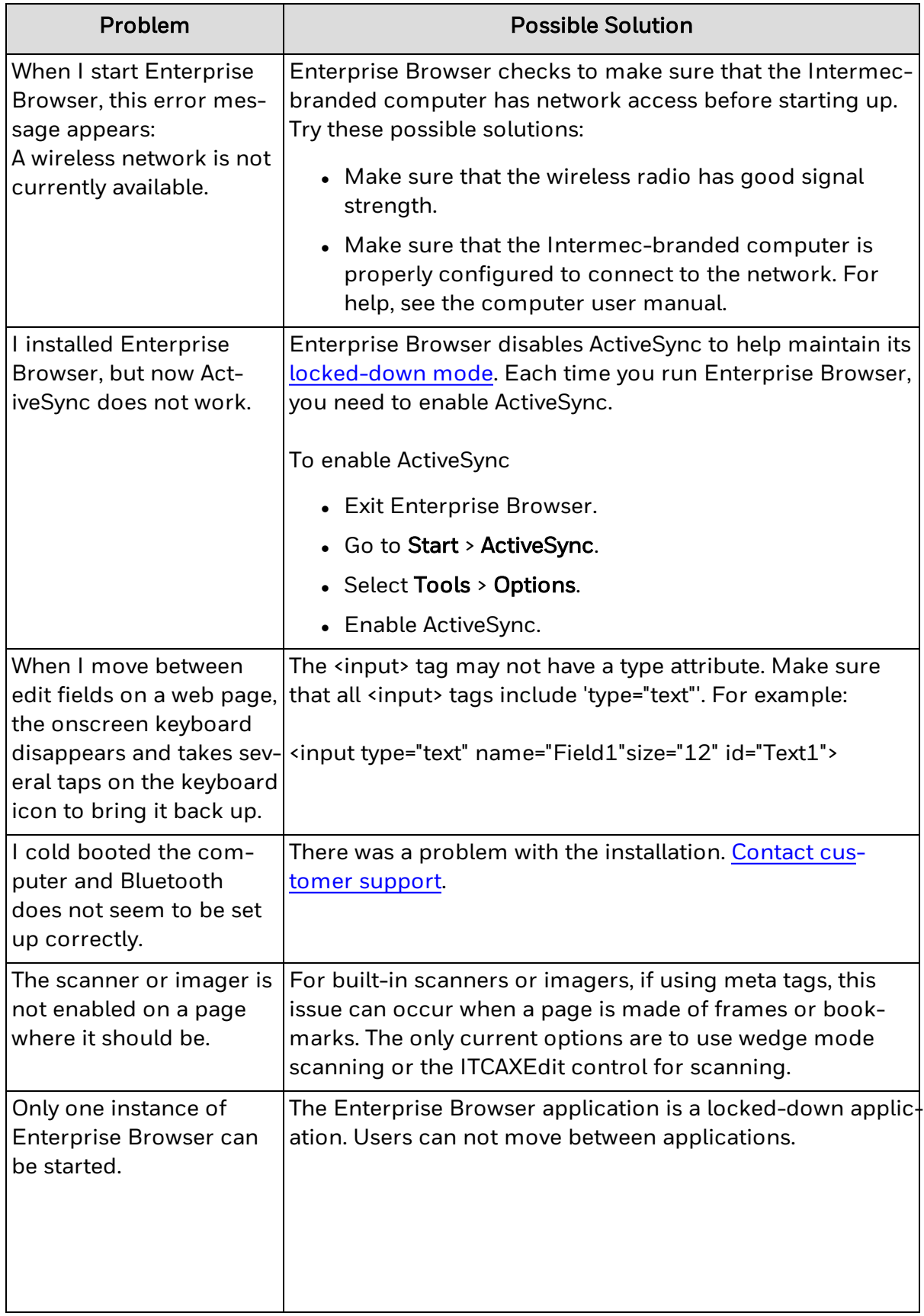

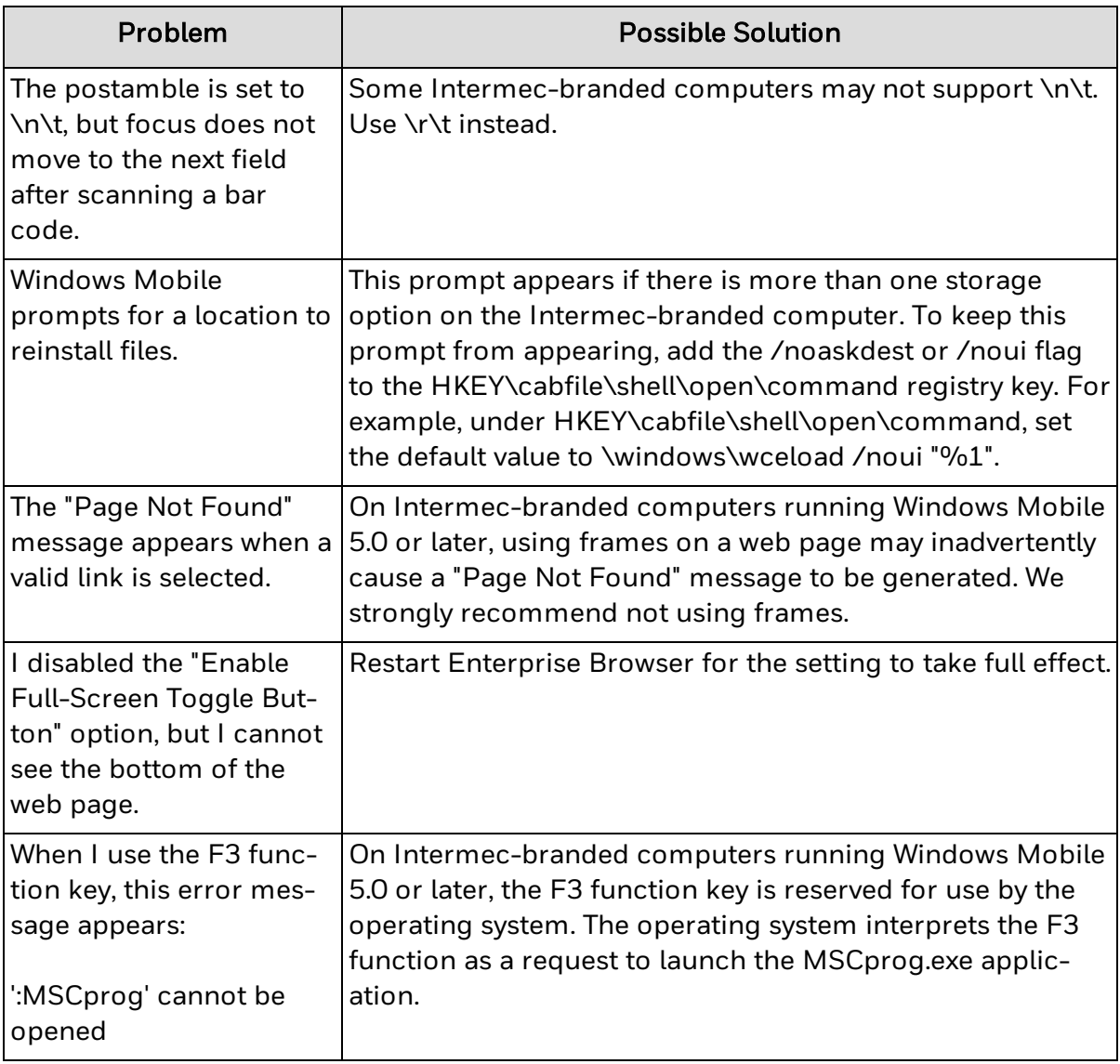

**See Also**

[Connectivity](#page-138-0) Messages

Contact [Customer](#page-7-0) Support

## <span id="page-138-0"></span>**Connectivity Messages**

Enterprise Browser requires a network connection to provide real-time web browsing. If Enterprise Browser cannot access the network, it issues network-specific messages.

### **Connectivity Message Descriptions**

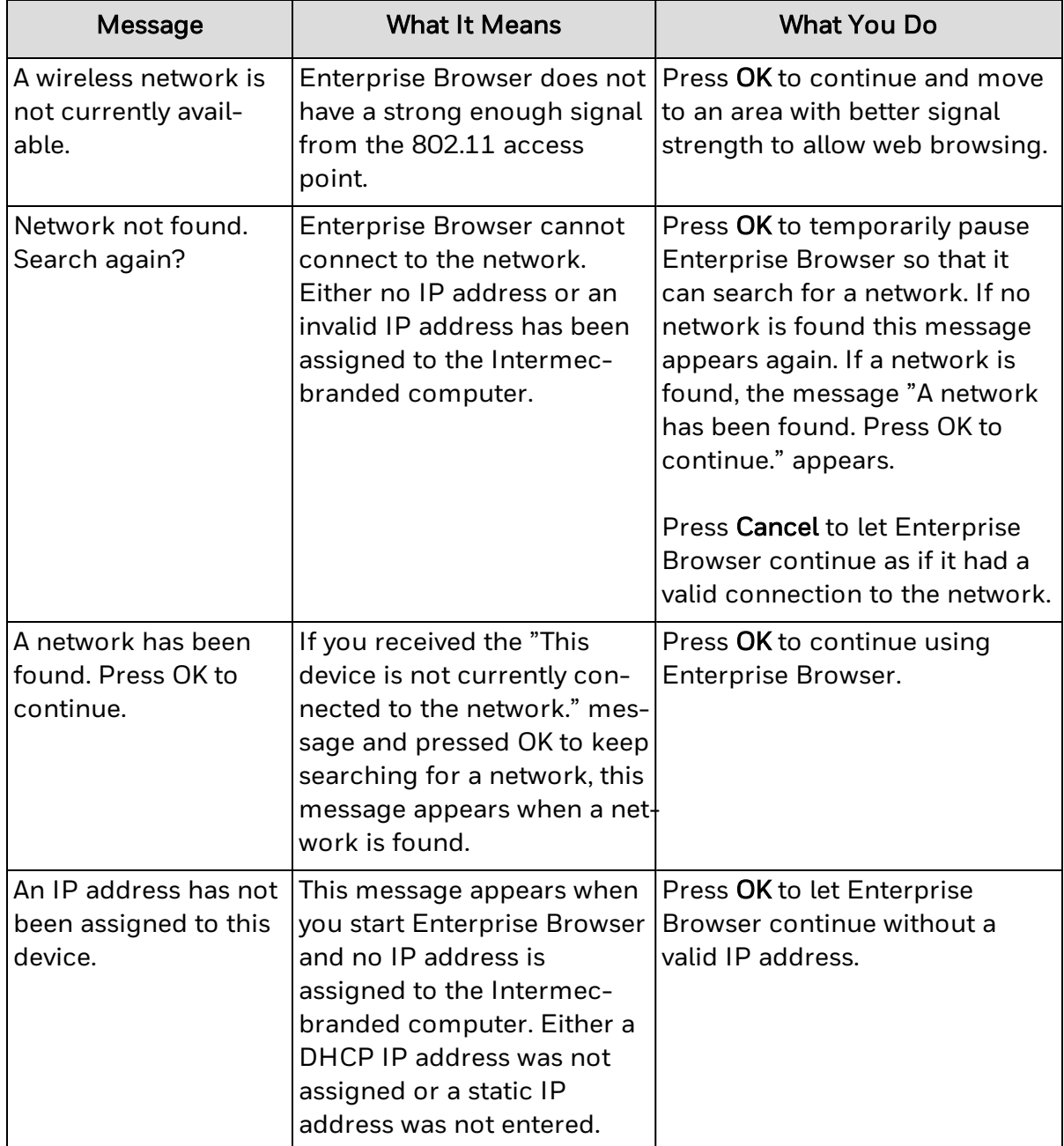

## <span id="page-139-0"></span>**License Errors**

When a license error occurs, a license error message containing an error code appears on the Enterprise Browser screen.

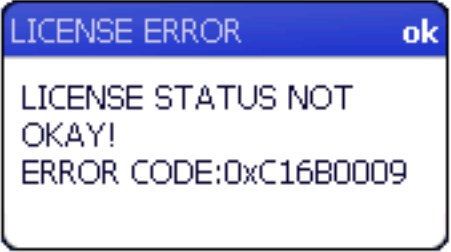

The list below contains all possible license errors for Enterprise Browser. Each error has a unique error code and a brief description. If an error occurs that is not included in this list, contact Intermec by [Honeywell](#page-7-0) for technical support.

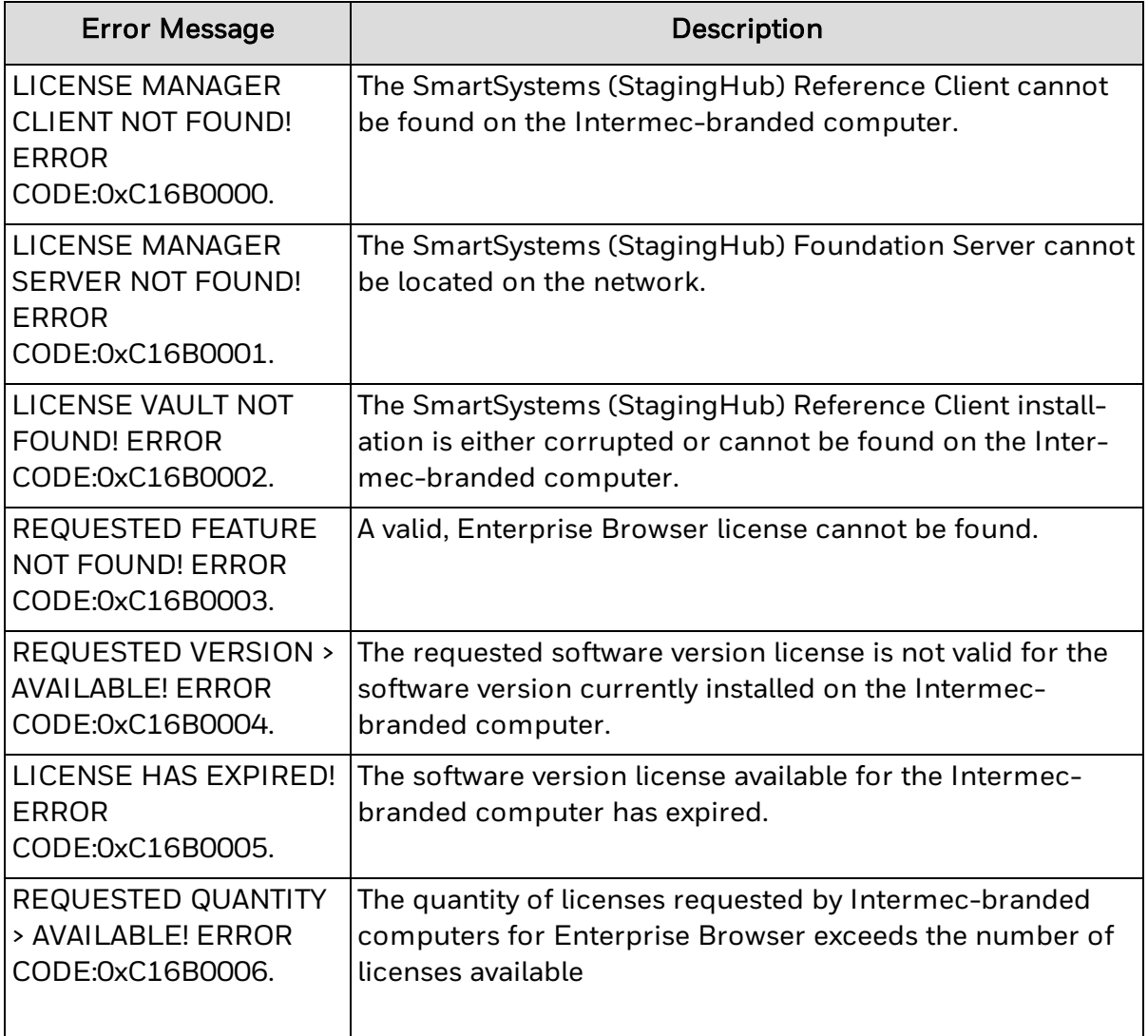

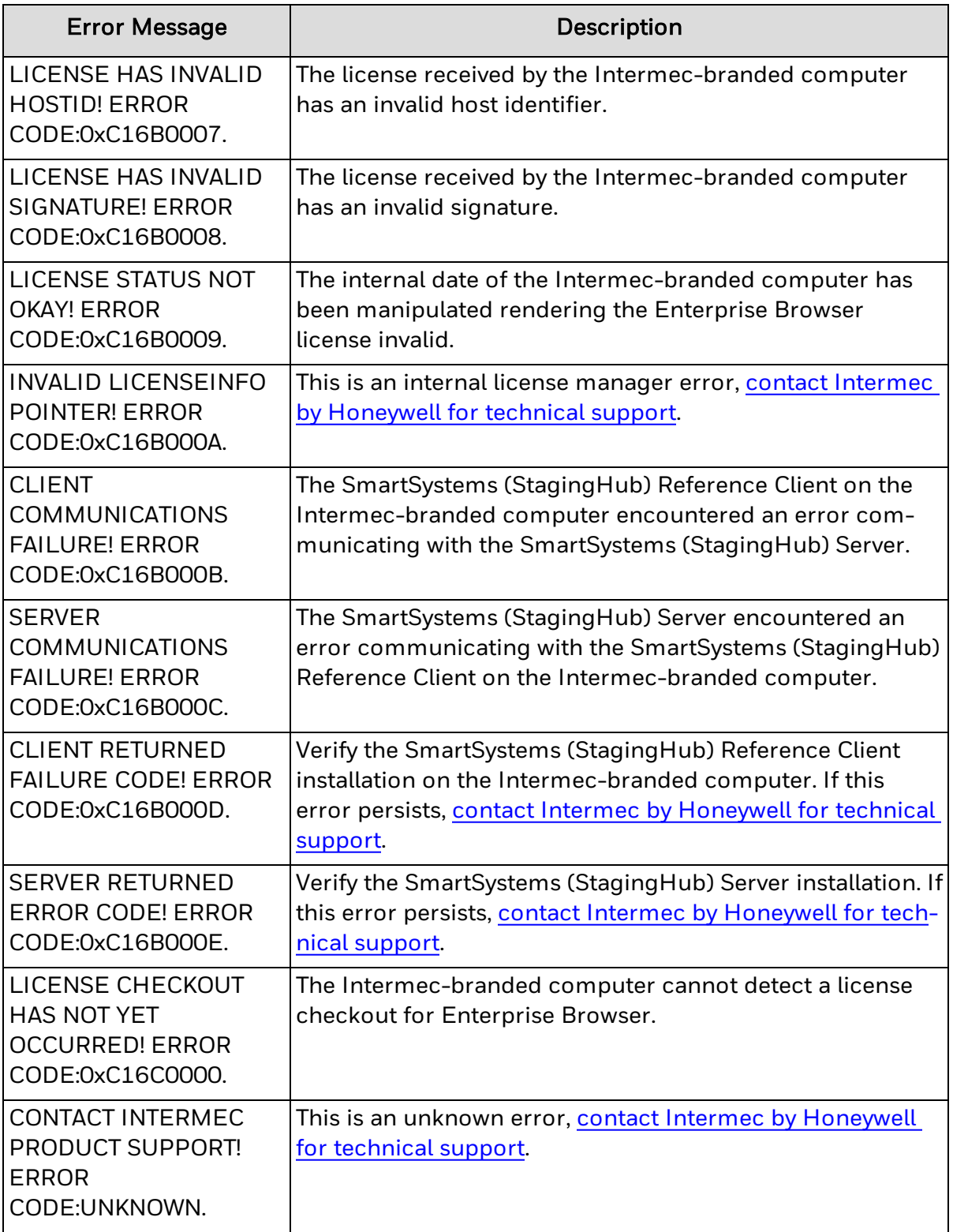

**See Also**

**Intermec [Licensing](#page-10-0)** 

Honeywell 9680 Old Bailes Road Fort Mill, SC 29707

[www.honeywellaidc.com](https://www.honeywellaidc.com/en-us/Pages/default.aspx)

EBrowse-W-EN-UG-01 Rev A 07-20